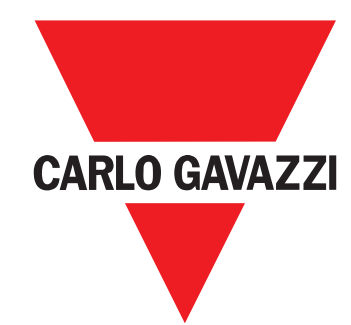

# **EM24 E1**

**USER MANUAL MANUALE UTENTE BETRIEBSANLEITUNG MANUEL D'EMPLOI INSTRUCCIONES DE USO BRUGERMANUAL**

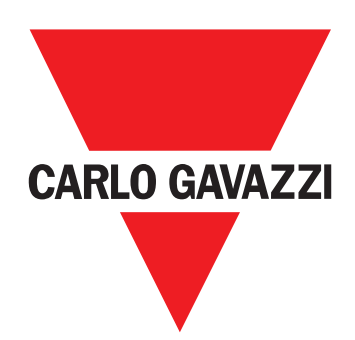

# **EM24 E1**

## Three-phase energy analyzer

## **USER MANUAL**

## **Contents**

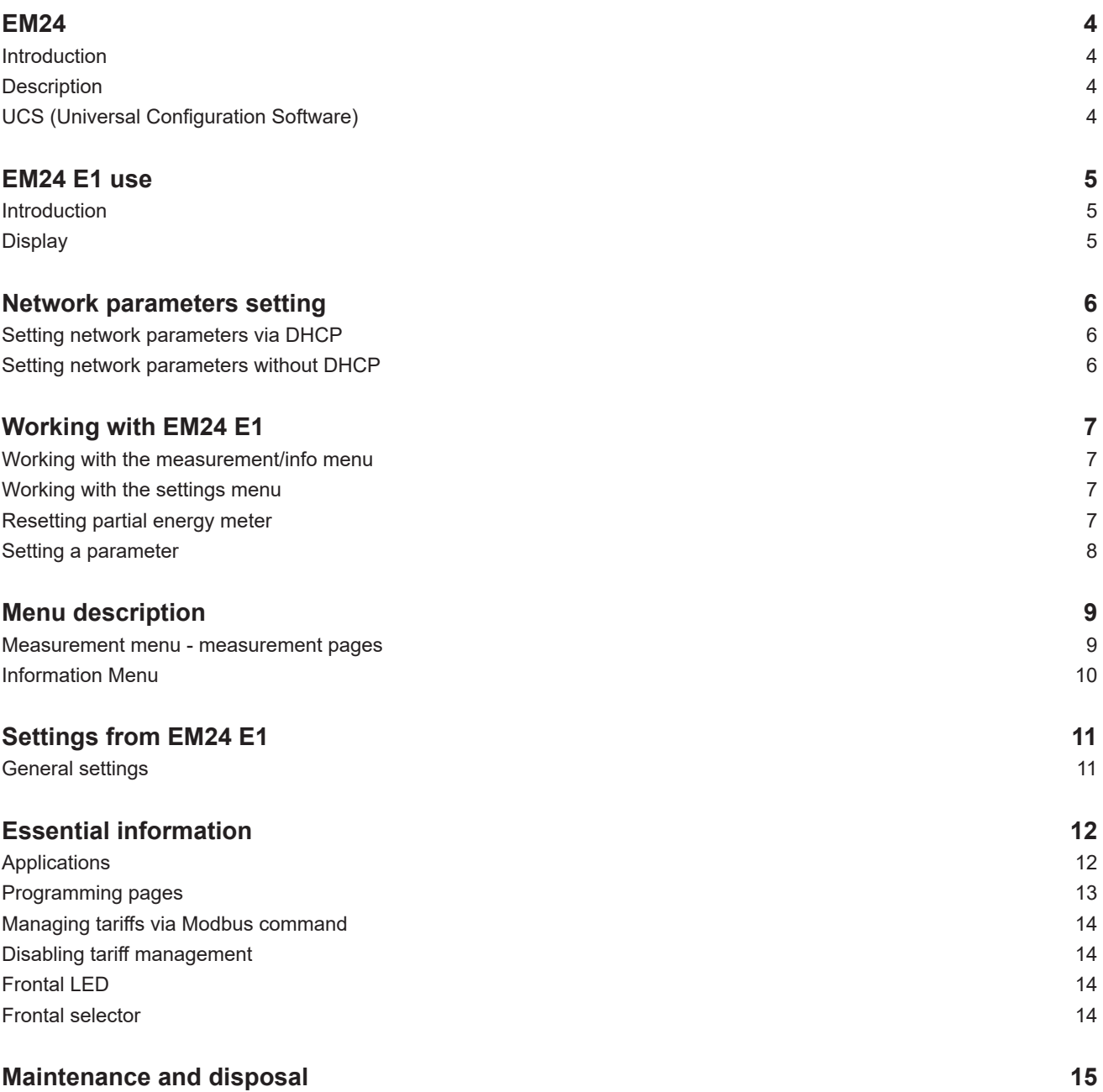

#### **Information property**

Copyright © 2018, CARLO GAVAZZI Controls SpA

All rights reserved in all countries.

CARLO GAVAZZI Controls SpA reserves the right to apply modifications or make improvements to the relative documentation without the obligation of advance notice.

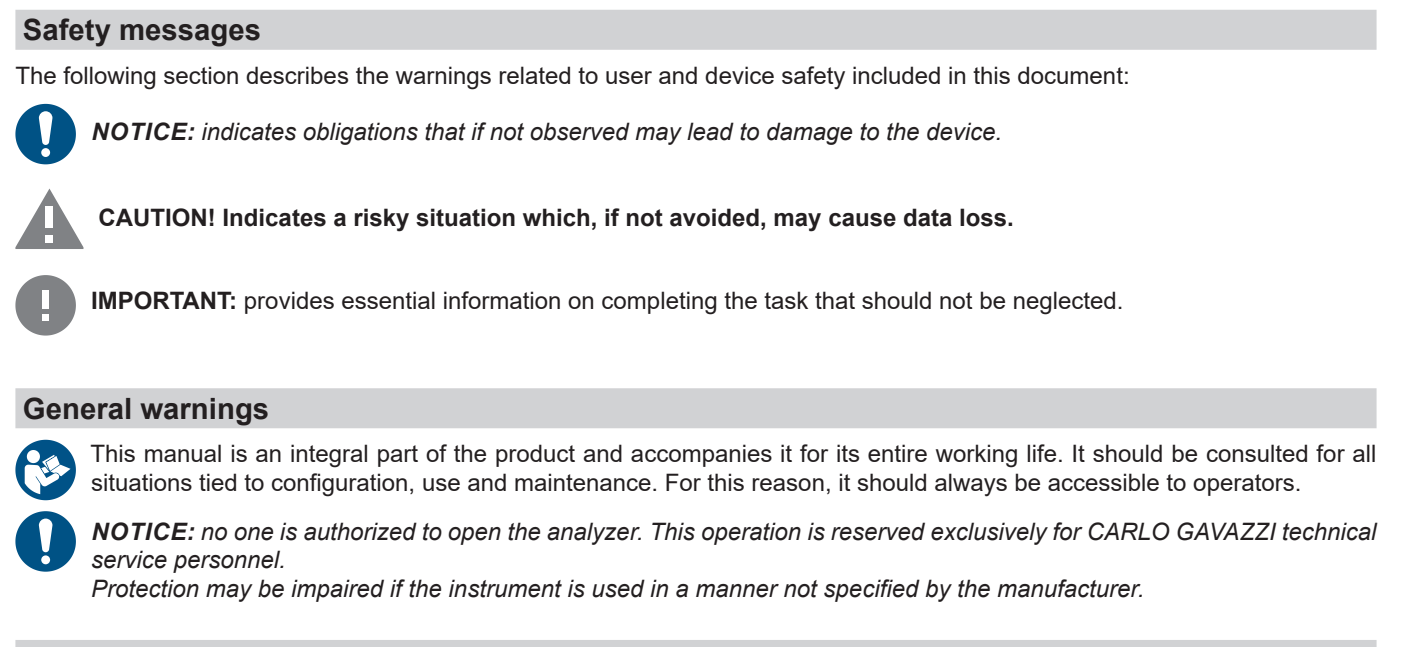

#### **Service and warranty**

In the event of malfunction, fault, requests for information, contact the CARLO GAVAZZI branch or distributor in your country. Installation and use of analyzers other than those indicated in the provided instructions void the warranty.

#### **Download**

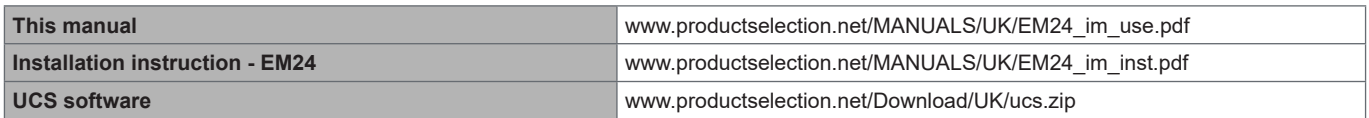

## **EM24**

#### **Introduction**

EM24 is a three-phase energy analyzer for DIN-rail mounting, with configuration joystick, frontal selector and LCD display.

The direct connection version (AV2, AV9) allows to measure up to 65 A, the CT connection version (AV5, AV6) allows to measure up to 34875 A by means of current transformers (5 A secondary output).

The DHCP function is able to speed the commissioning and all the configuration parameters can be set up via UCS.

#### **Description**

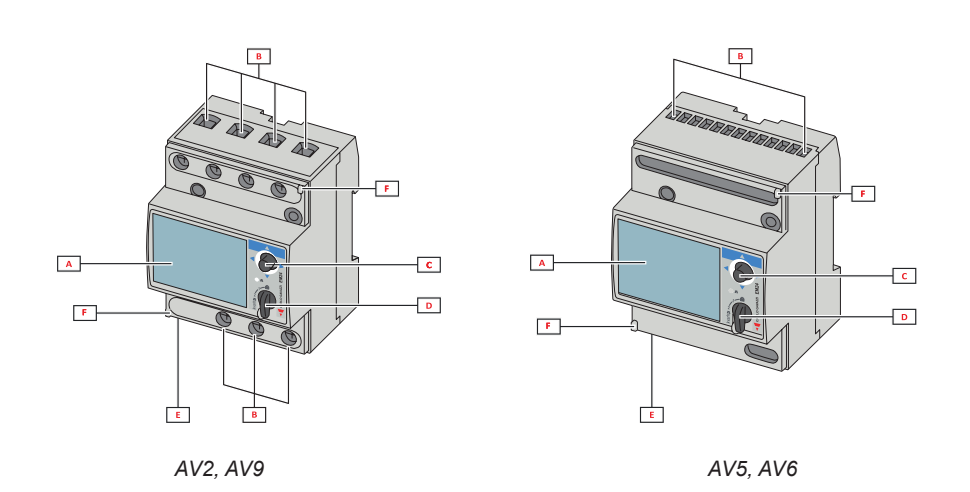

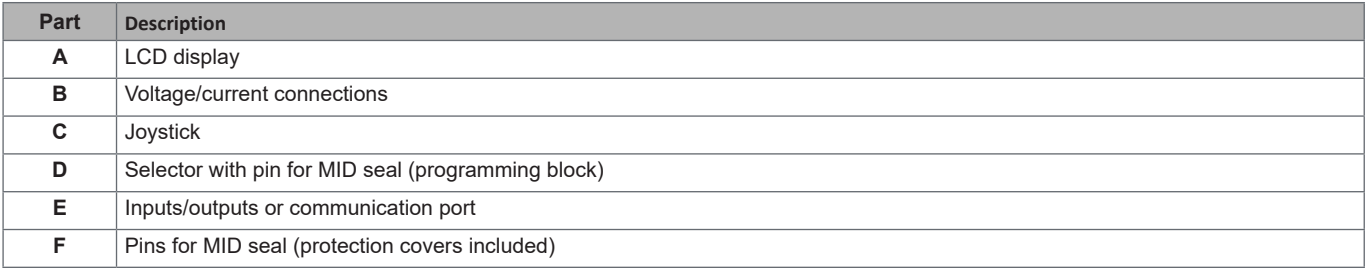

#### **UCS (Universal Configuration Software)**

UCS desktop is available for free download. It can be connected to EM24 via Ethernet (Modbus TCP/IP) .

- The following is possible with UCS:
	- configure EM24 (online or offline)
	- view system status for diagnostics and configuration checks

## **EM24 E1 use**

#### **Introduction**

EM24 is organized in two menus:

- measurement and information menu: pages used to display the measurement pages, information relevant to the programmed parameters and instrument firmware release
- settings menu: pages used to set parameters

#### **Display**

The display is divided into 3 lines.

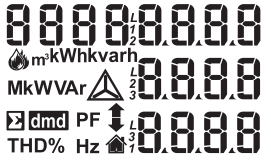

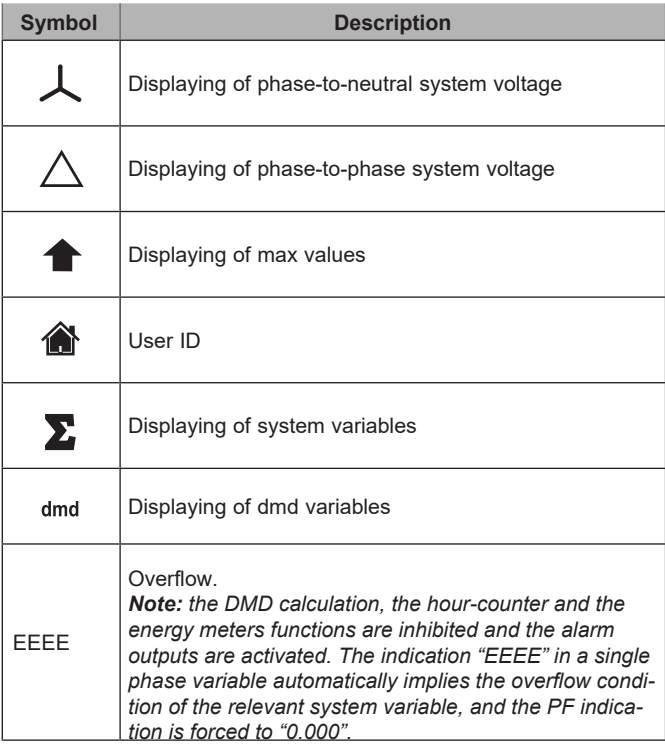

## **Network parameters setting**

### **Setting network parameters via DHCP**

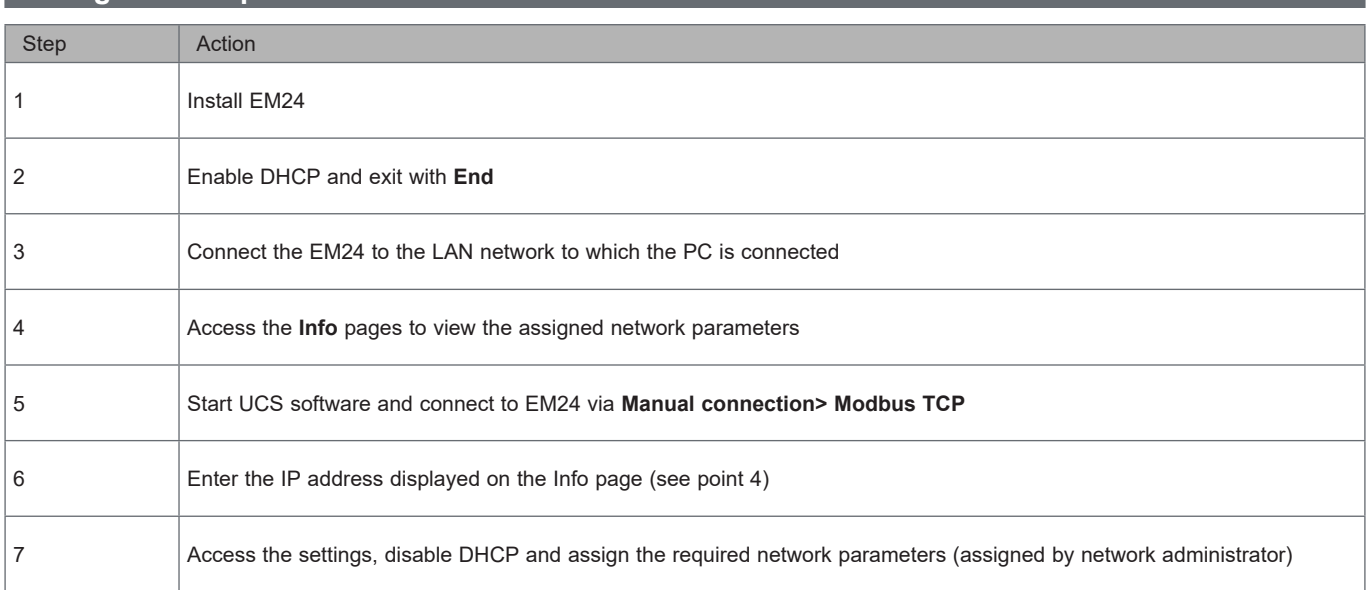

### **Setting network parameters without DHCP**

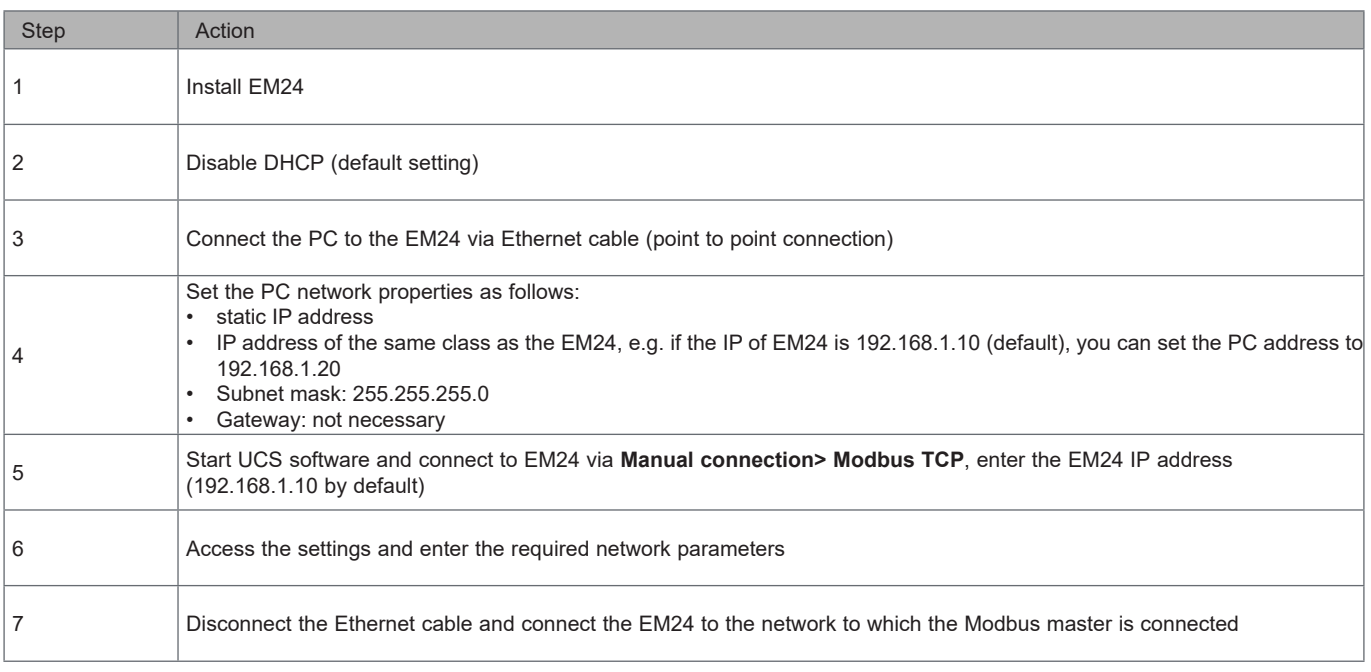

## **Working with EM24 E1**

#### **Working with the measurement/info menu**

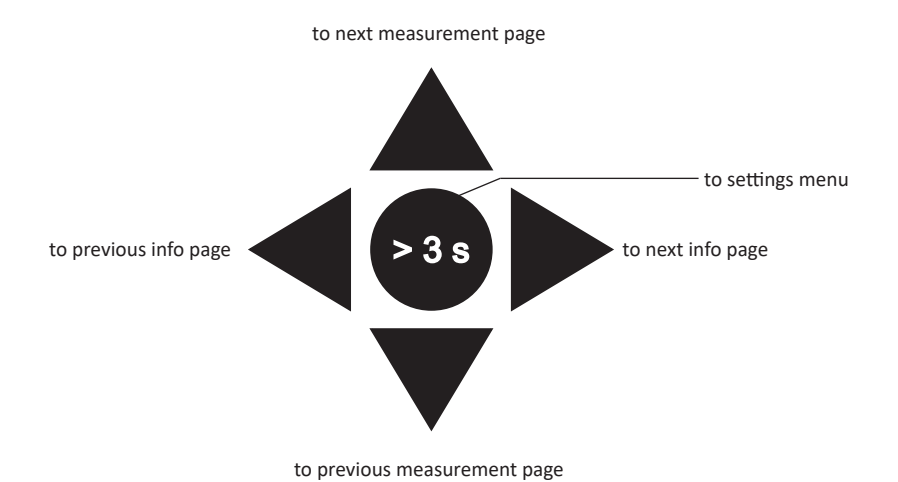

**Working with the settings menu**

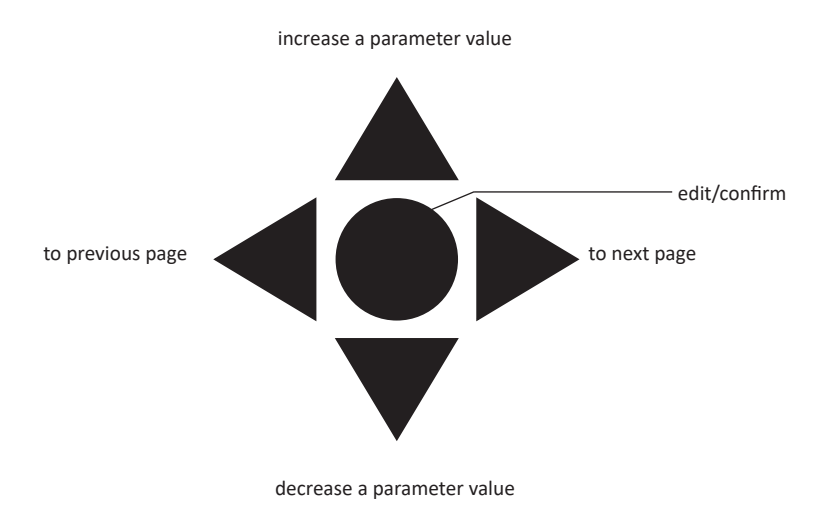

#### **Resetting partial energy meter , DMD and max DMD values**

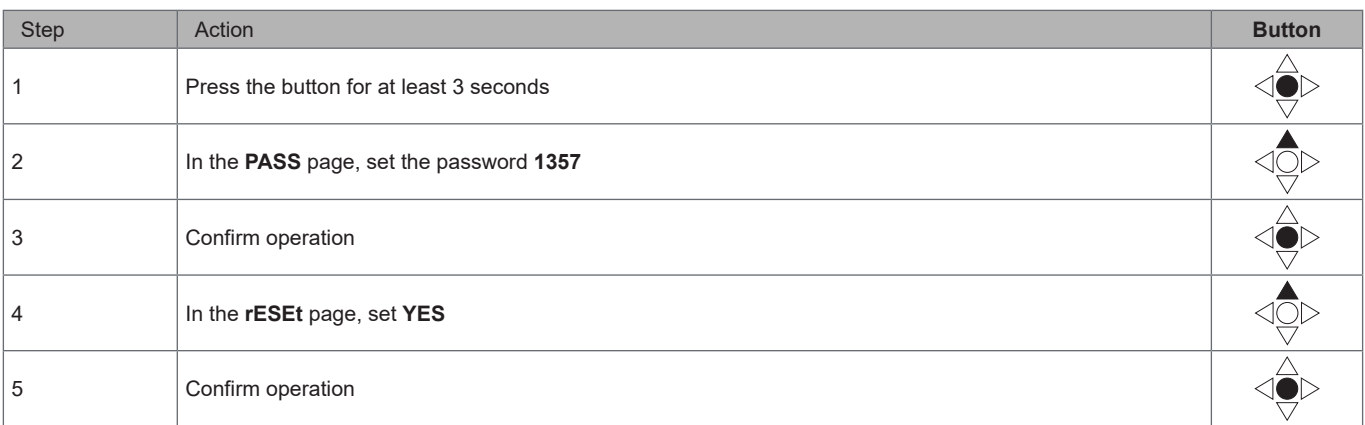

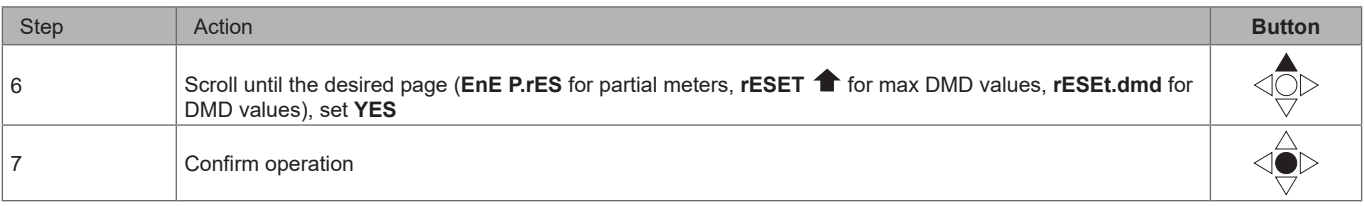

### **Setting a parameter**

Example procedure: how to set **Ct rAtio**=20 and save changes.

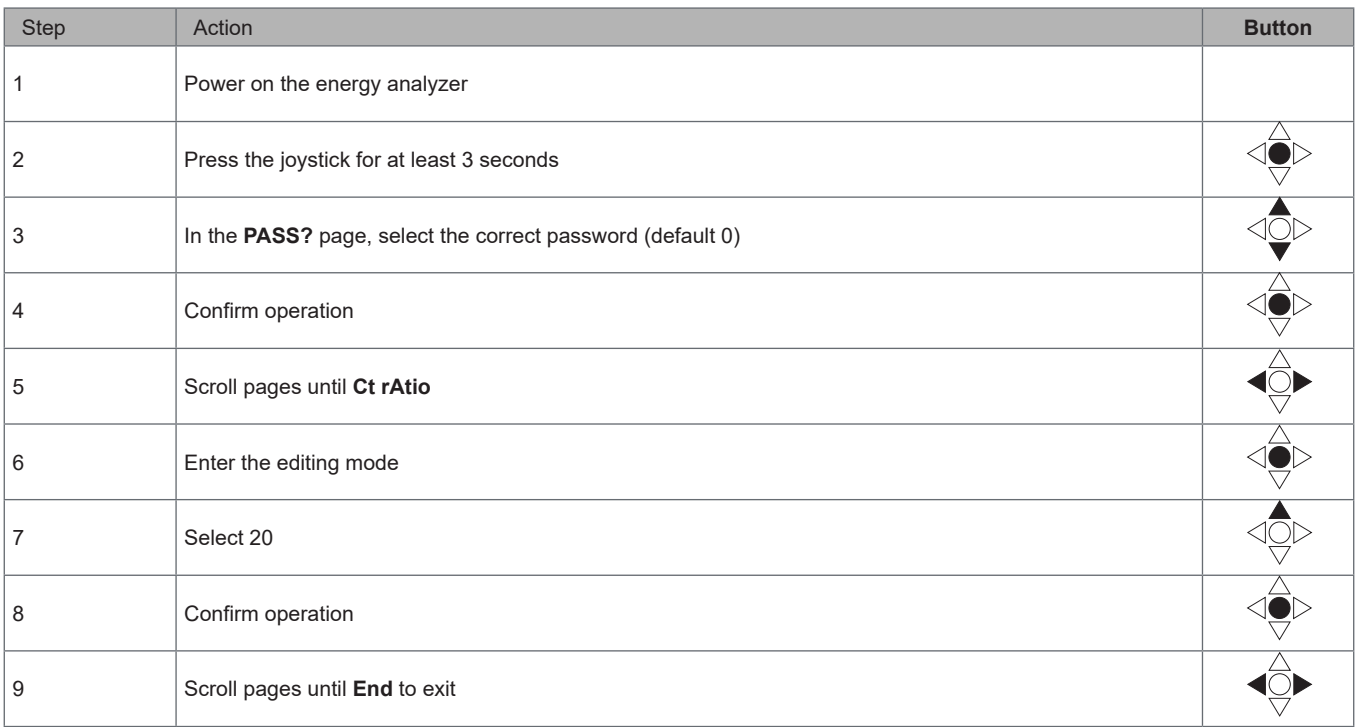

## **Menu description**

#### **Measurement menu - measurement pages**

The displayed pages depend on the application set.

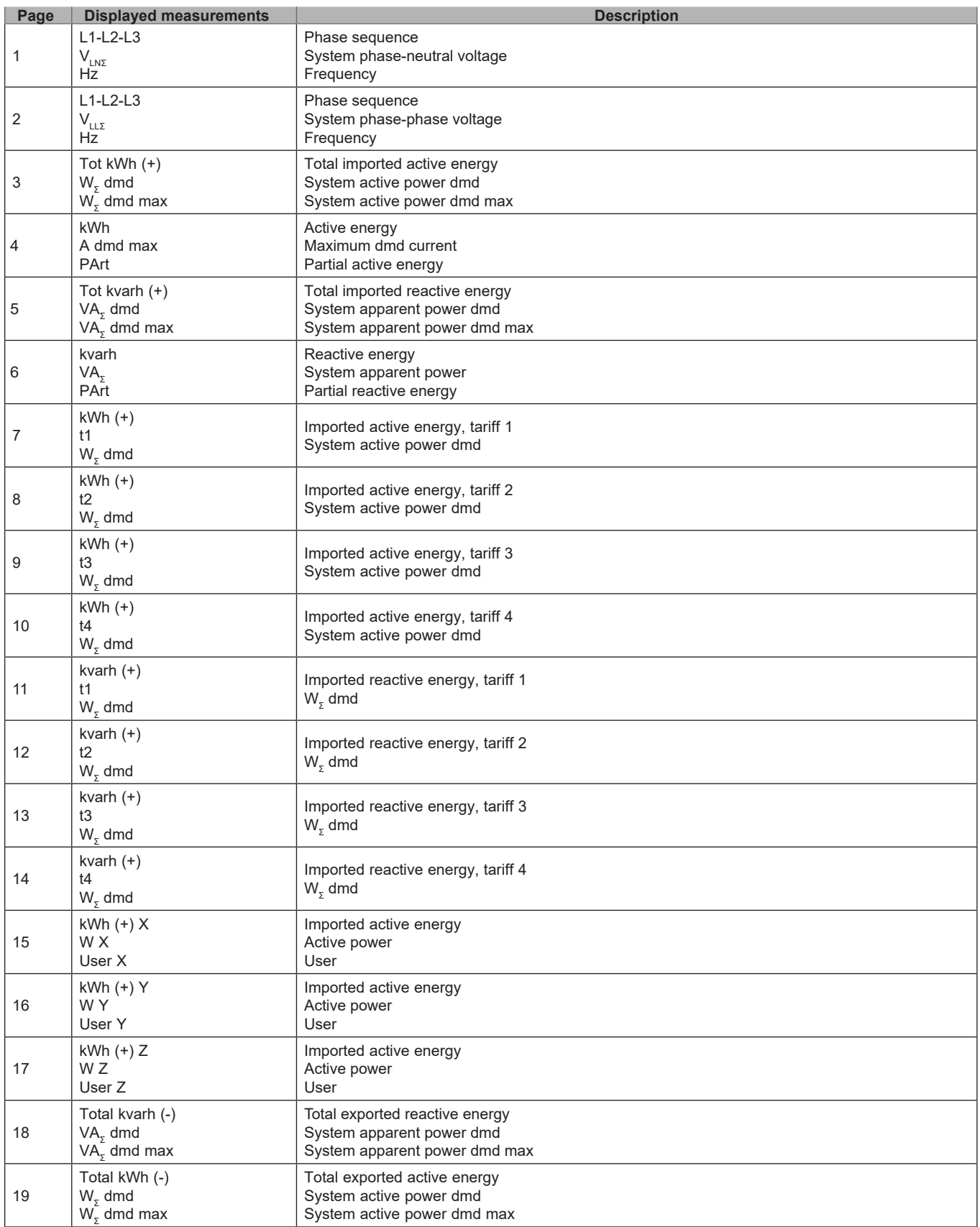

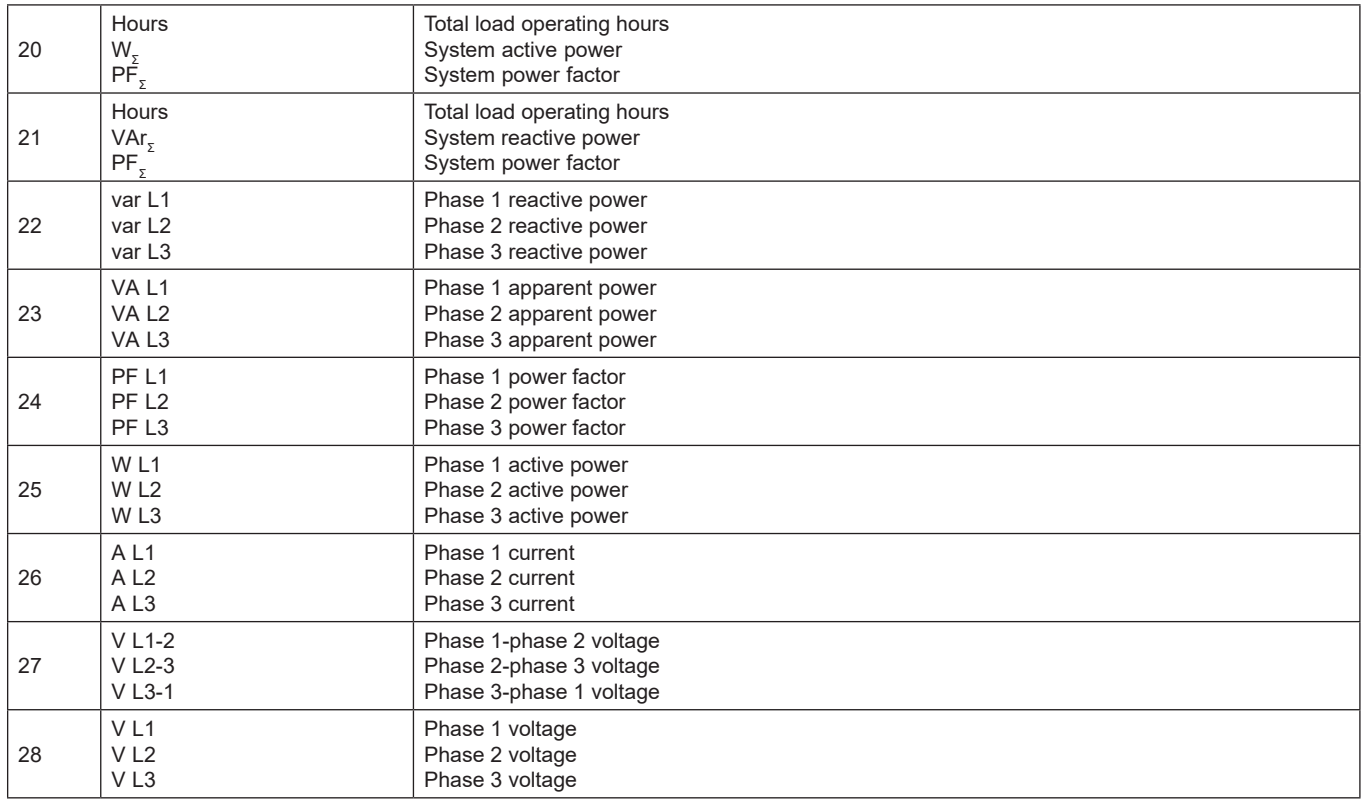

### **Measurement menu - measurement pages. SFA models**

The displayed pages depend on the application set.

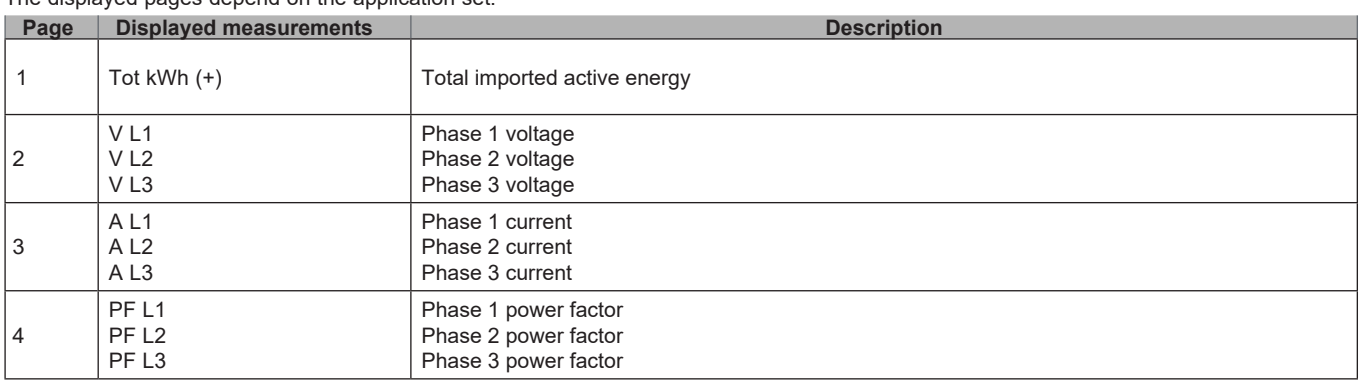

**Note:** *in programming mode, the last displayed page is stored.*

### **Information Menu**

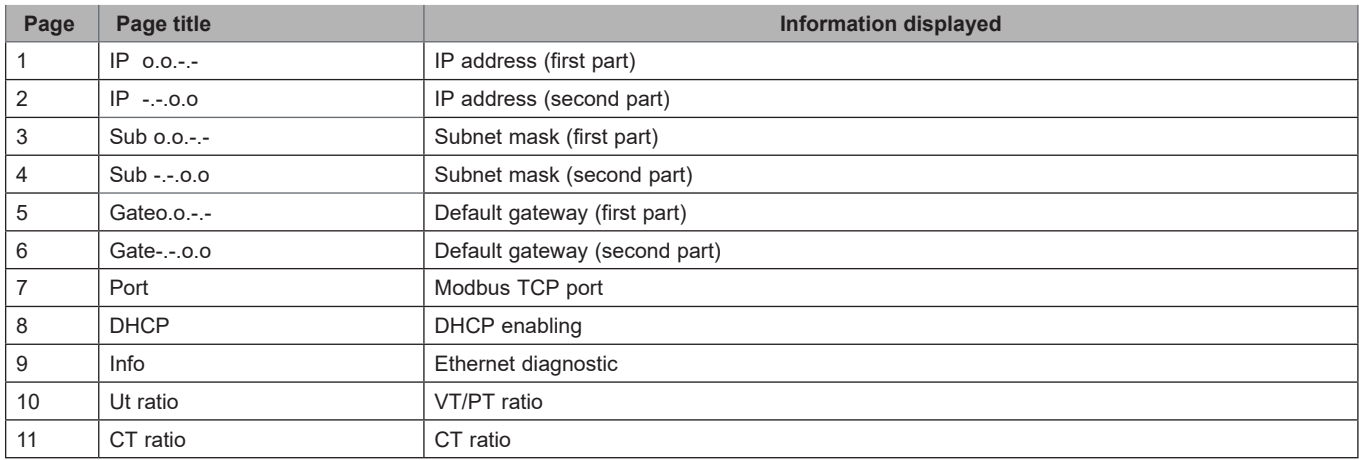

#### **EM24 E1 use**

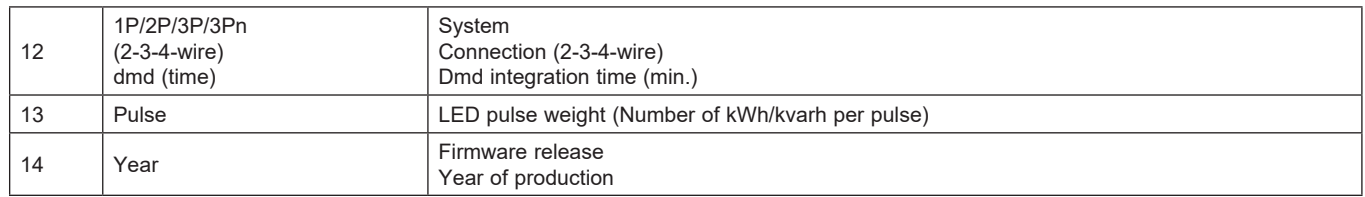

*Note: in SFA models page 12 is not available.*

## **Settings from EM24 E1**

#### **General settings**

The available settings depend on the application set.

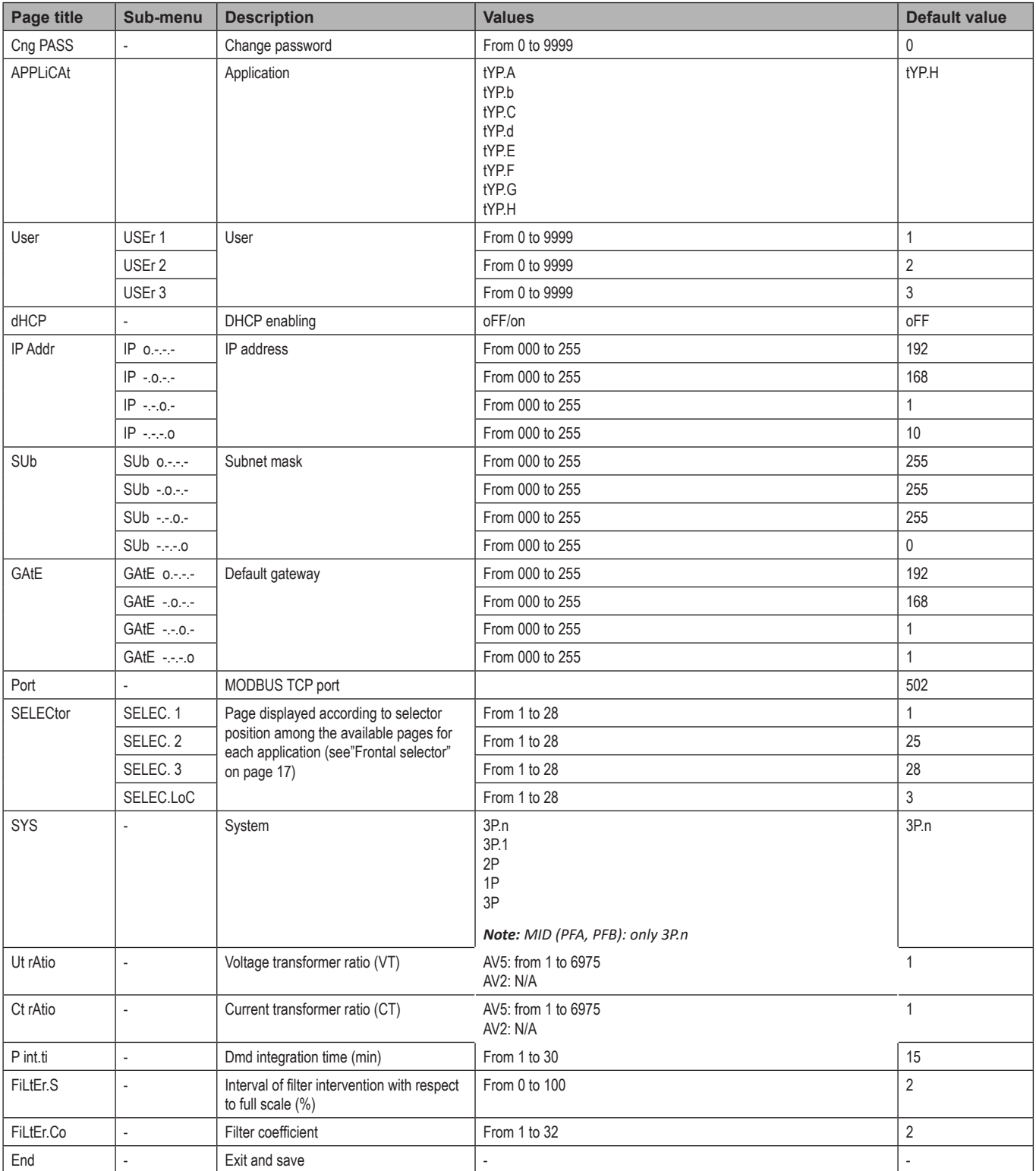

*Note: the* **Ut rAtio** *is available for compatibility with other versions, even though the AV5 version is not meant to be used with voltage transformers. It should be therefore set to 1.*

### **General settings - SFA models**

The available settings depend on the application set.

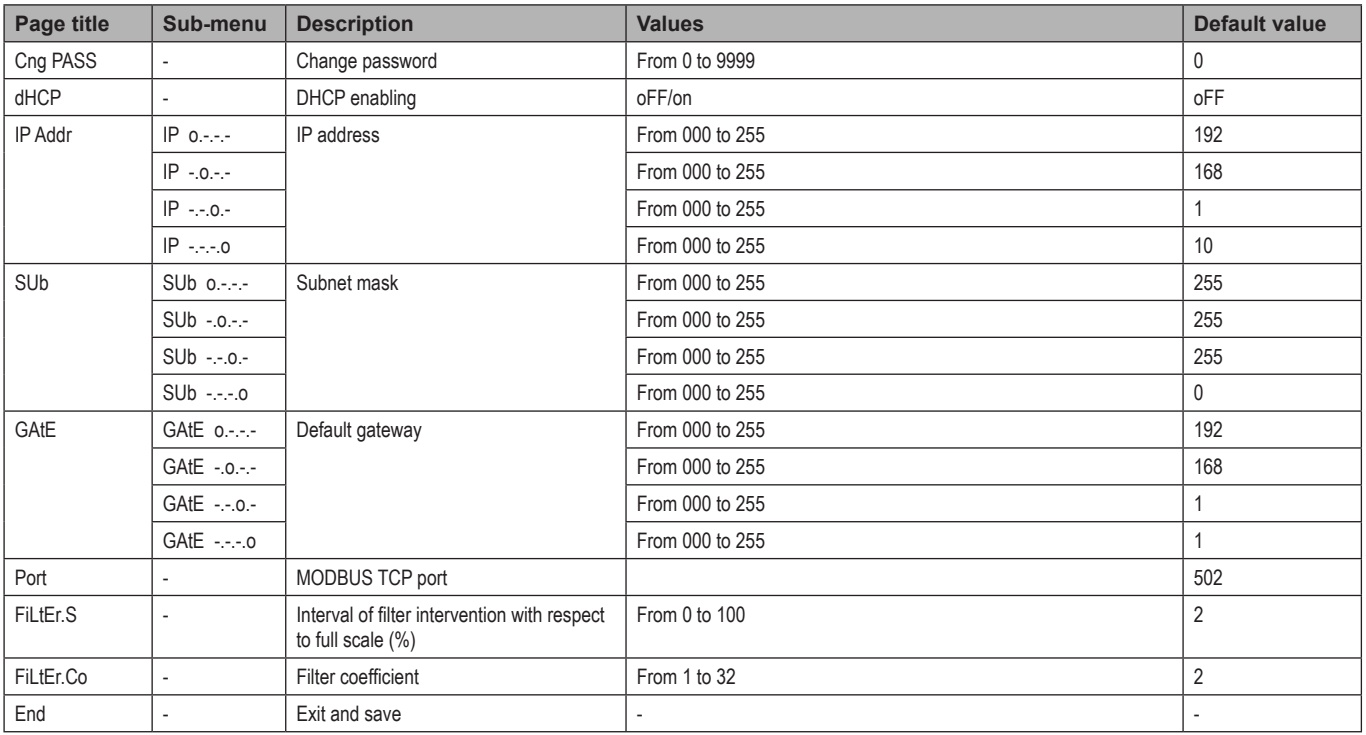

## **Essential information**

### **Measurement management**

#### **Applications**

*Note: if an application with easy connection is selected, for the calculation of the active energy the power is always integrated, both in the case of imported and exported power . The current direction does not affect the measurement. If an application without easy connection is selected, both the active imported and exported are available.*

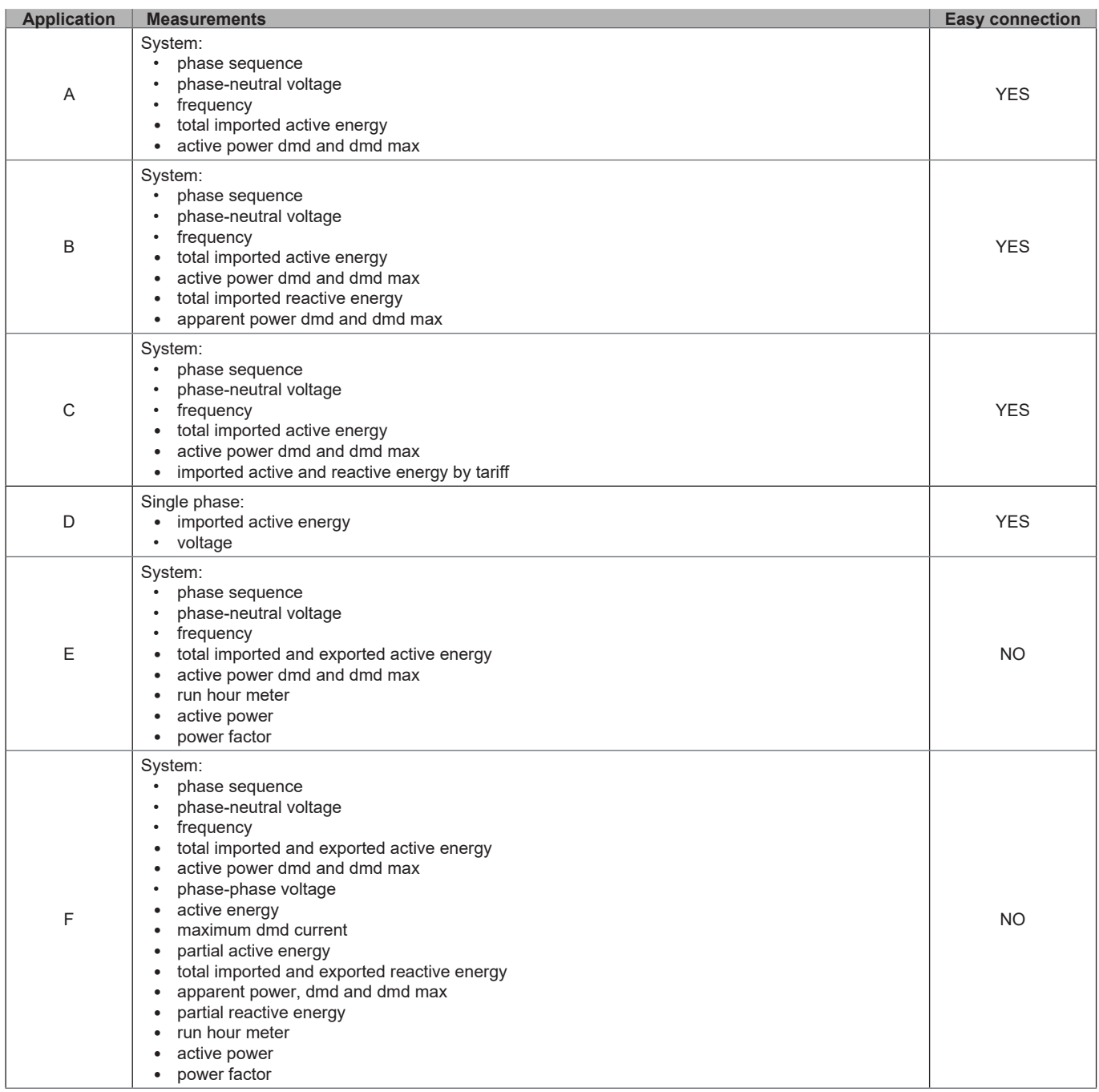

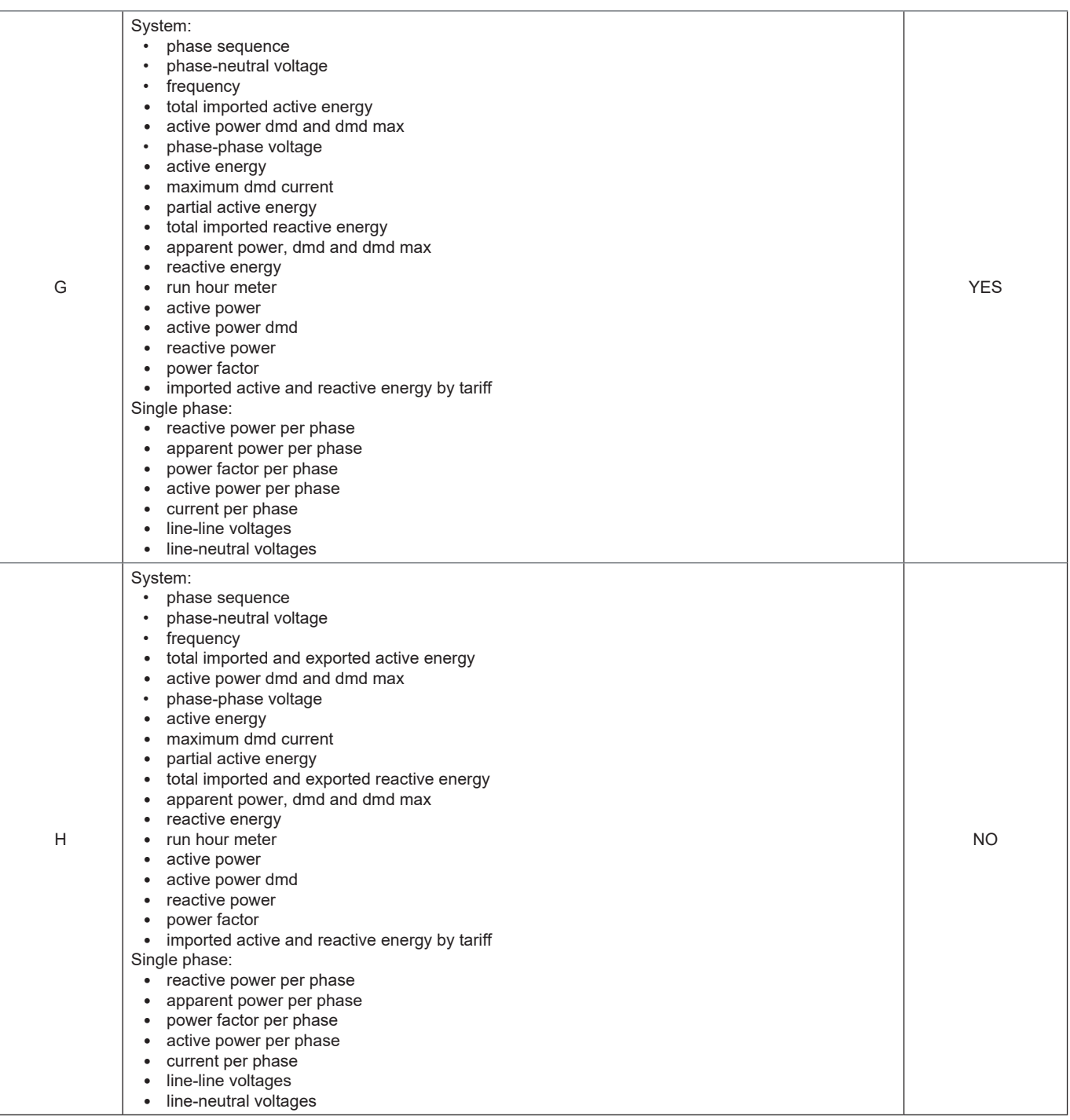

#### **Programming pages**

The following table shows which programming pages are available for each application

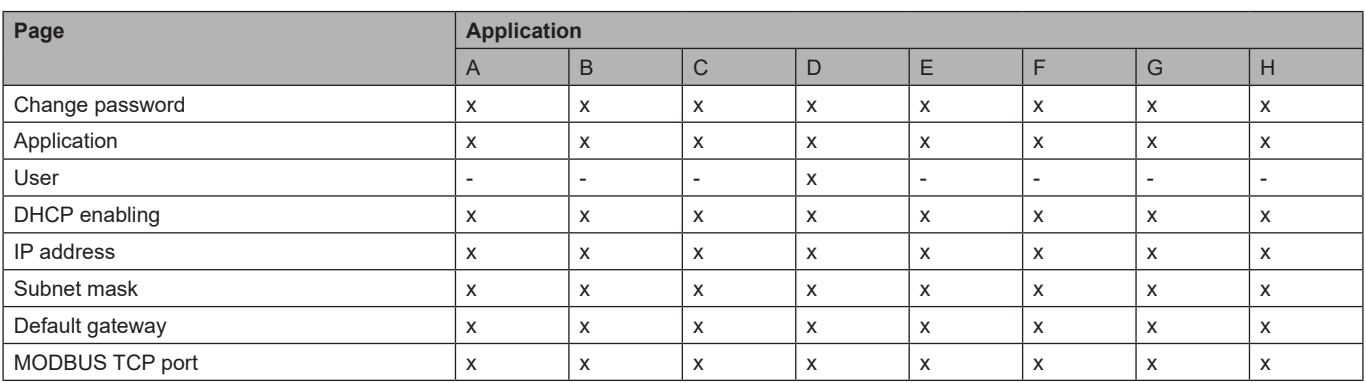

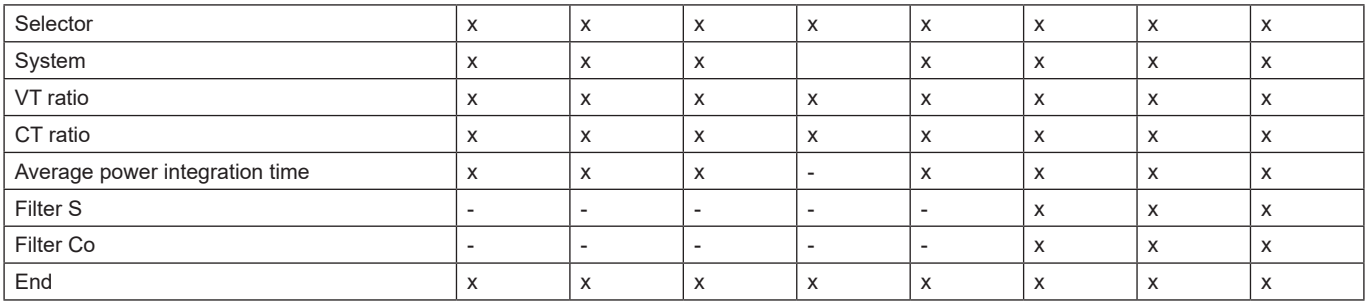

### **Tariff management**

#### **Managing tariffs via Modbus command**

Change the tariff by entering the value corresponding to the current tariff according to the following table in the **1201Fh** registry:

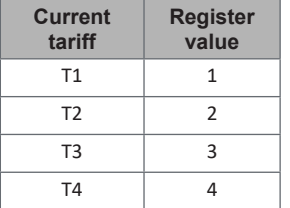

*Note: the tariff management is not available in SFA models*

#### **Disabling tariff management**

Set tariff management as disabled or enter 0 (default value) in the **1201Fh** register.

### **Frontal LED and selector**

#### **Frontal LED**

The frontal red LED flashes proportionally to the active imported energy consumption if the selector is in  $\hat{m}$  - 1 - 2 position, and to the reactive inductive energy consumption in **kvarh** position. Any kind of negative (exported) energy will not be managed by the front LED.

#### **Frontal selector**

- **•• Lock** position: the frontal selector prevents from accessing the programming mode
- **1, 2, kvarh** <sup>n</sup> position: quick access to measuring pages. Each position is associated with one measuring page according to the following table:

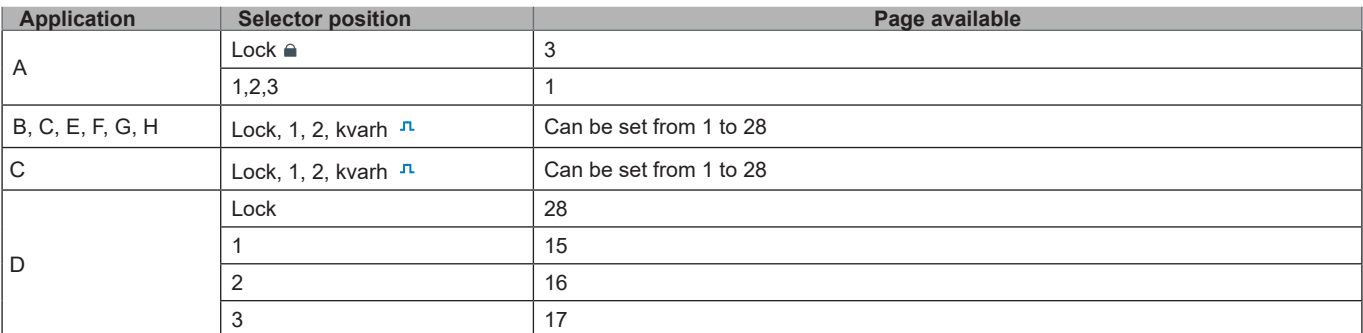

## **Maintenance and disposal**

#### **Cleaning**

Use a slightly dampened cloth to clean the display. Do not use abrasives or solvents.

#### **Responsibility for disposal**

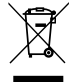

The product must be disposed of at the relative recycling centers specified by the government or local public authorities. Correct disposal and recycling will contribute to the prevention of potentially harmful consequences to the environment and persons.

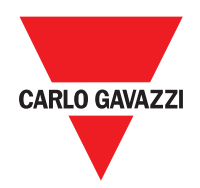

#### **CARLO GAVAZZI Controls SpA**

via Safforze, 8 32100 Belluno (BL) Italy

www.gavazziautomation.com info@gavazzi-automation.com info: +39 0437 355811 fax: +39 0437 355880

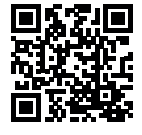

**EM24 E1** - User manual 2018-06 | Copyright © 2018

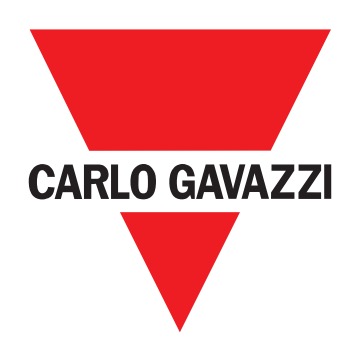

# **EM24 E1**

## Analizzatore di energia per sistemi trifase

## **MANUALE UTENTE**

## **Sommario**

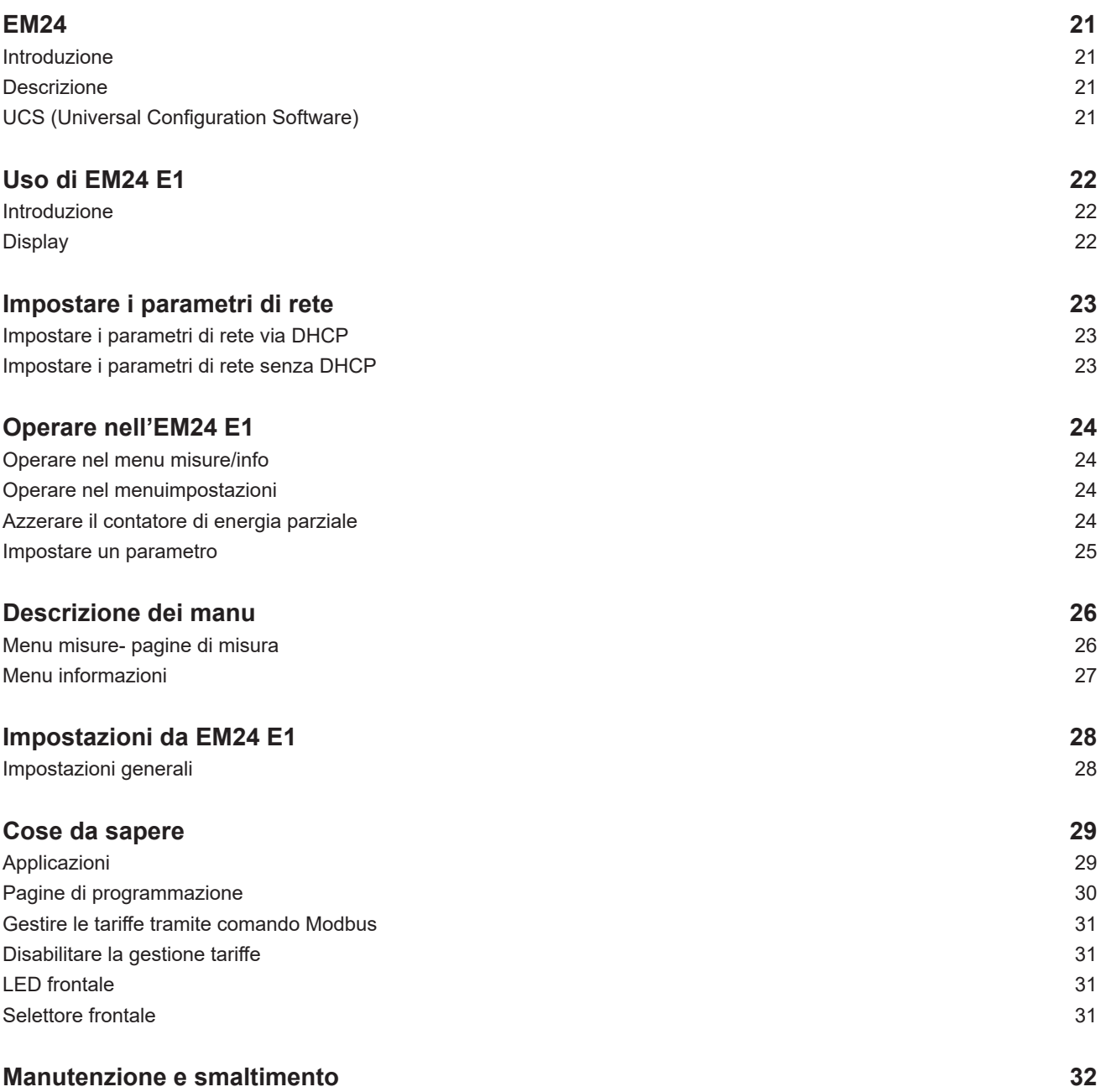

#### **Proprietà delle informazioni**

Copyright © 2018, CARLO GAVAZZI Controls SpA

Tutti i diritti riservati in tutti i paesi.

CARLO GAVAZZI Controls SpA si riserva il diritto di apportare modifiche o miglioramenti alla relativa documentazione senza obbligo di preavviso.

#### **Messaggi di sicurezza**

Di seguito le segnalazioni legate alla sicurezza dell'utilizzatore e dell'apparecchio contenute in questo documento:

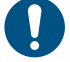

*AVVISO: indica obblighi che se non ottemperati possono causare danni all'apparecchio.*

**ATTENZIONE! Indica una situazione rischiosa che se non evitata, può causare la perdita di dati.**

**IMPORTANTE:** offre indicazioni essenziali al completamento del compito che non devono essere trascurate.

#### **Avvertenze generali**

Questo manuale è parte integrante del prodotto e accompagna il prodotto per tutta la sua vita. Deve essere consultato per tutte le situazioni legate alla configurazione, all'uso e alla manutenzione. Per questo motivo deve essere sempre accessibile agli operatori.

*AVVISO: nessuno è autorizzato ad aprire l'analizzatore. TSolo il personale dell'assistenza tecnica CARLO GAVAZZI può farlo. La protezione può essere compromessa se lo strumento viene usato in un modo non specificato dal costruttore.*

#### **Assistenza e garanzia**

In caso di malfunzionamento, guasto, necessità informazioni o per acquistare componenti contattare la filiale CARLO GAVAZZI o il distributore nel paese di appartenenza.

L'installazione e l'uso dell'analizzatore diversi da quanto indicato nelle istruzioni fornite invalidano la garanzia.

#### **Download**

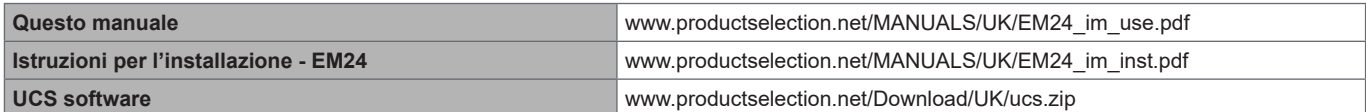

## **EM24**

#### **Introduzione**

EM24 è un analizzatore di energia trifase per il montaggio su guida DIN, con joystick di configurazione, selettore frontale e display LCD. La versione con connessione diretta (AV2, AV9) consente di misurare fino a 65 A, la versione con connessione TA (AV5, AV6) consente di misurare fino a 34875 A tramite trasformatori di corrente (uscita secondaria 5 A).

La funzione DHCP è in grado di velocizzare la messa in servizio e tutti i parametri di configurazione possono essere impostati tramite UCS.

#### **Descrizione**

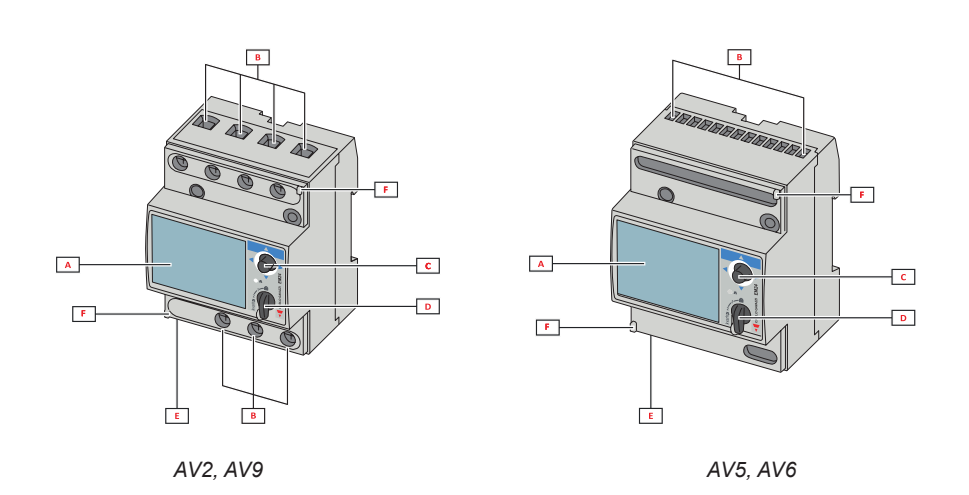

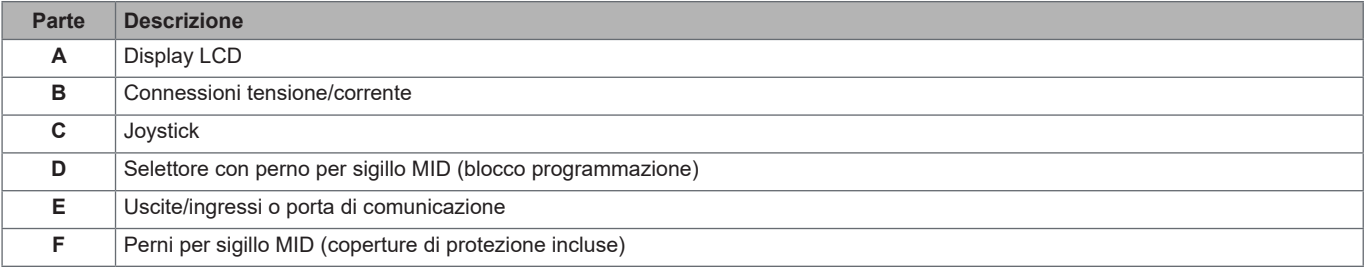

#### **UCS (Universal Configuration Software)**

UCS desktop è disponibile per il download gratuito. Può essere collegato a EM24 via Ethernet (Modbus TCP/IP). Con UCS è possibile:

- configurare EM24 (online oppure offline)
- visualizzare lo stato del sistema a fini diagnostici e di verifica della configurazione **function overview**

## **Uso di EM24 E1**

#### **Introduzione**

EM24 è organizzato in quattro menu:

- menu misura e informazioni: pagine che mostrano le pagine di misura, informazioni sui parametri programmati e release firmware dello strumento
- menu impostazioni: pagine per impostare i parametri

#### **Display**

Il display è suddiviso in 3 righe.

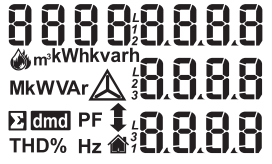

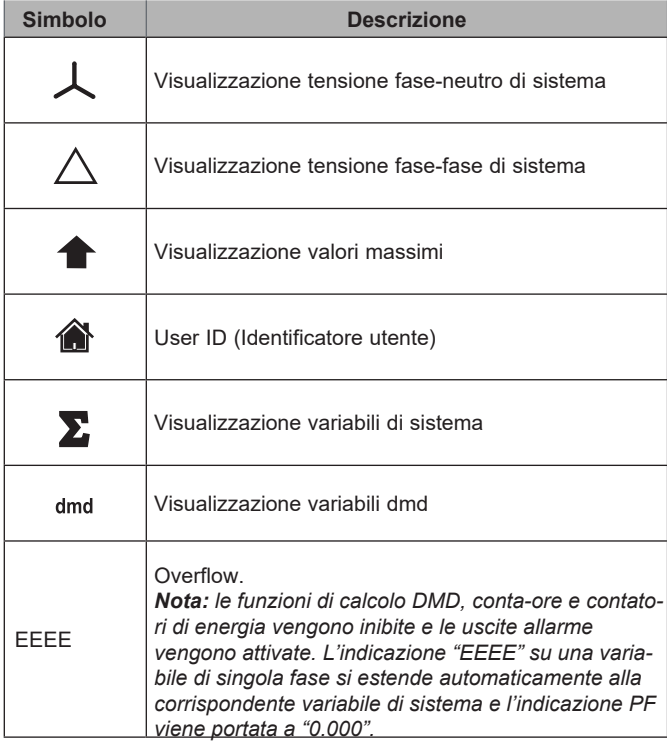

## **Impostare i parametri di rete**

### **Impostare i parametri di rete via DHCP**

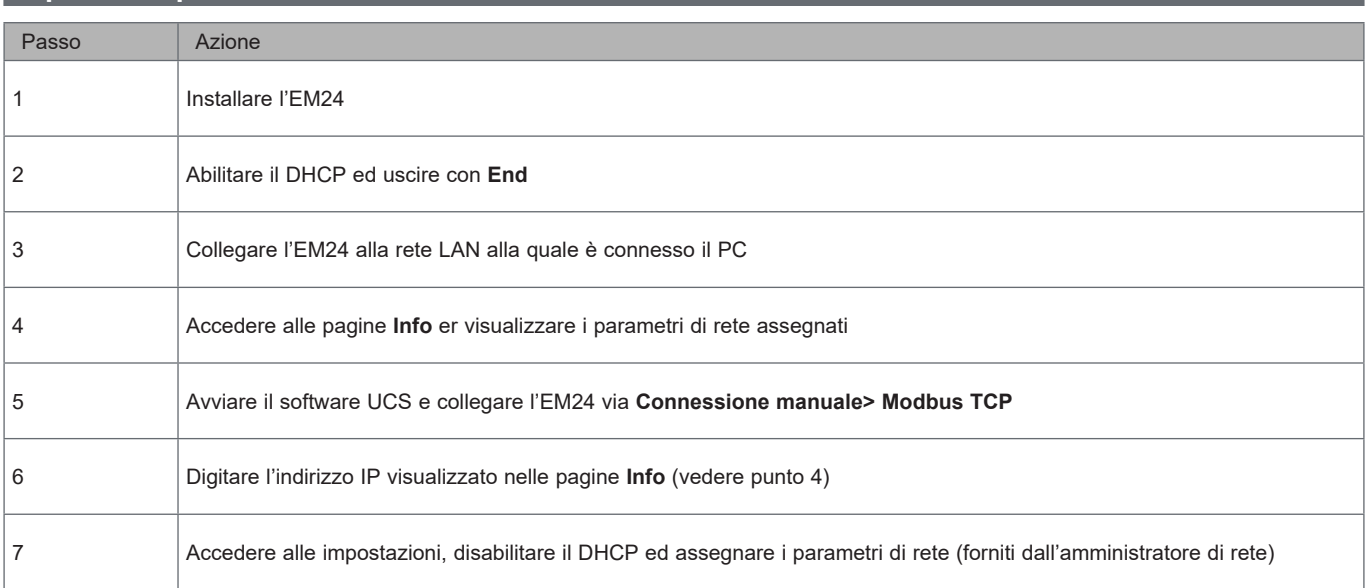

### **Impostare i parametri di rete senza DHCP**

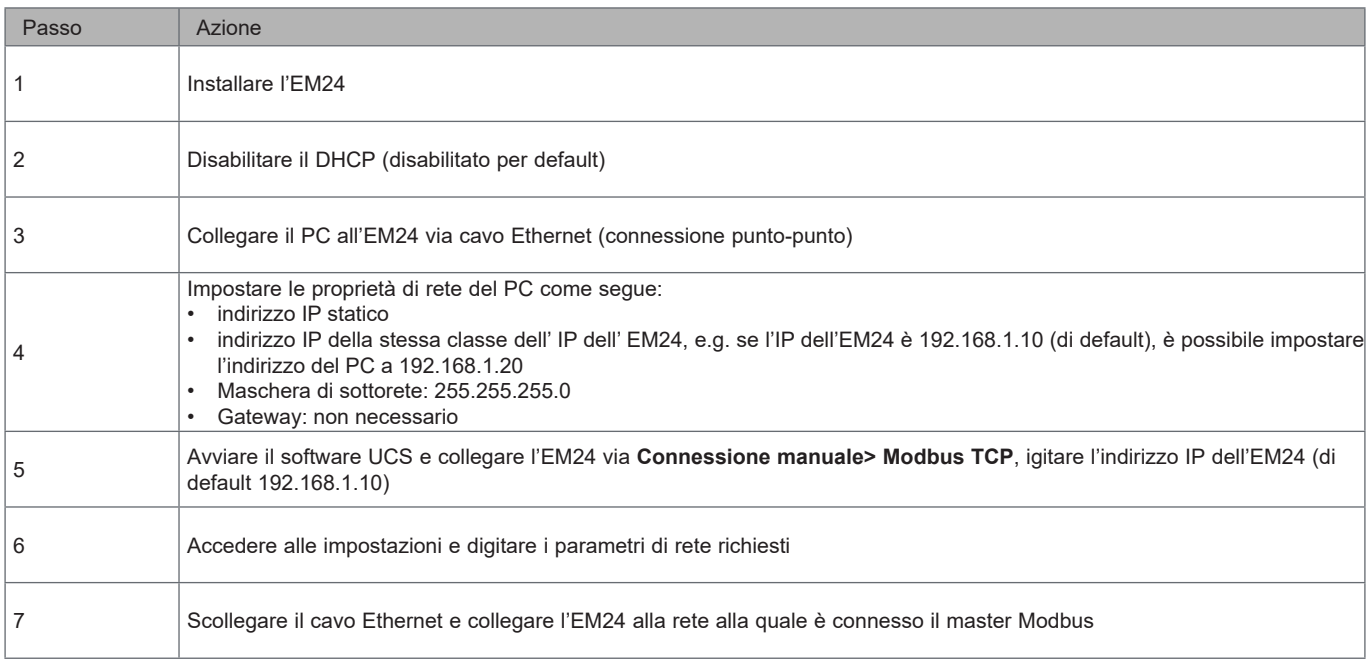

## **Operare nell'EM24 E1**

### **Operare nel menu misure/info** Visualizzare la pagina misura successiva Visualizzare il menu impostazioni Visualizzare la pagina Visualizzare la pagina info  $3s$ info precedente successiva Visualizzare la pagina misura precedente

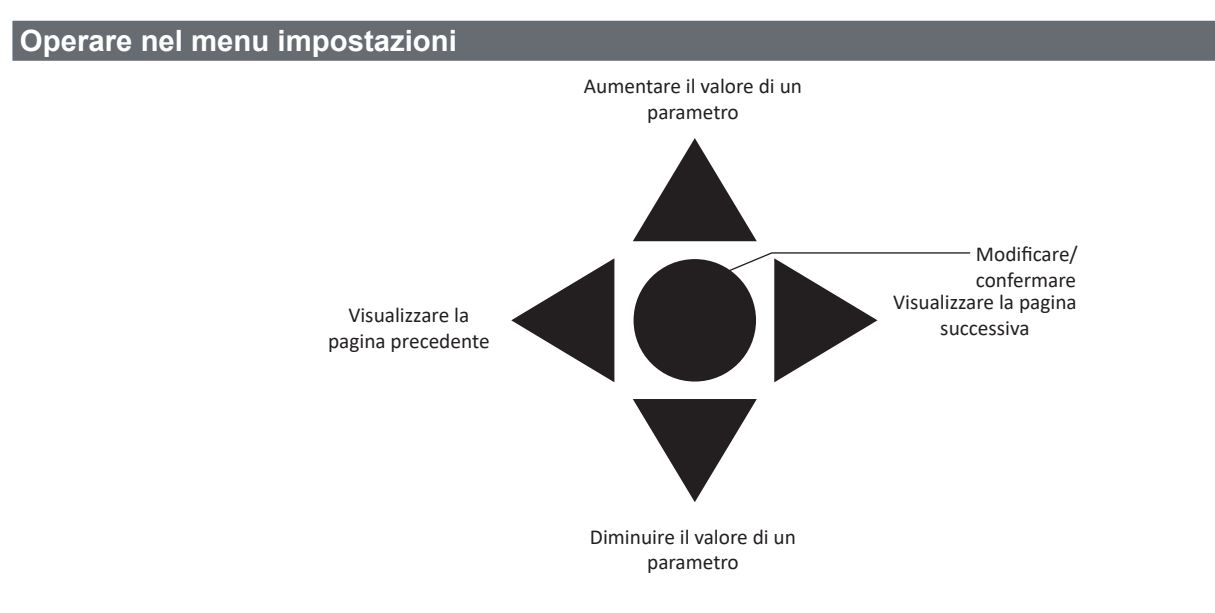

#### **Azzerare il contatore di energia parziale, i valori DMD e DMD max**

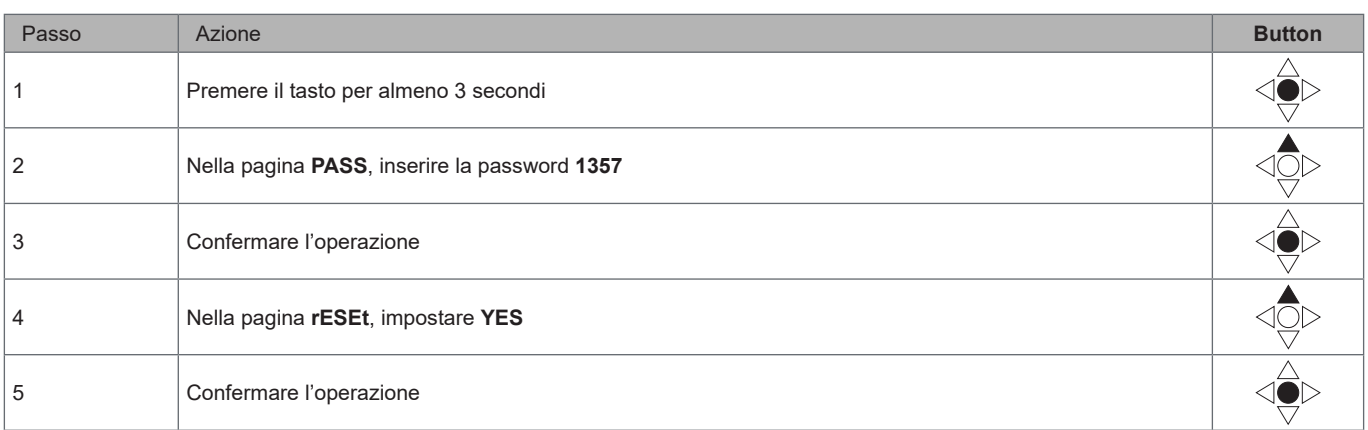

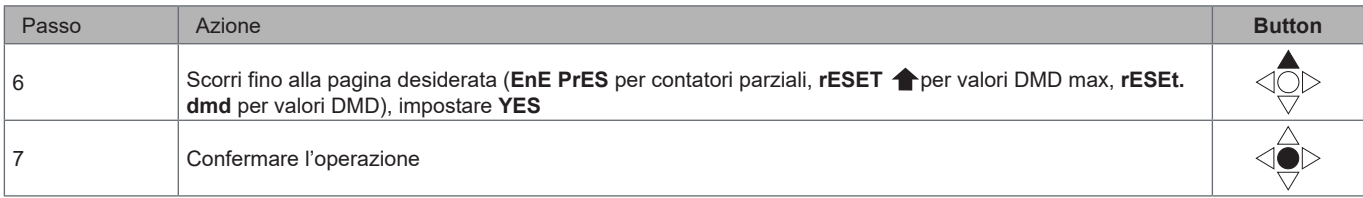

### **Impostare un parametro**

Procedura di esempio: compe impostare **Ct rAtio**=20 salvare la modifica.

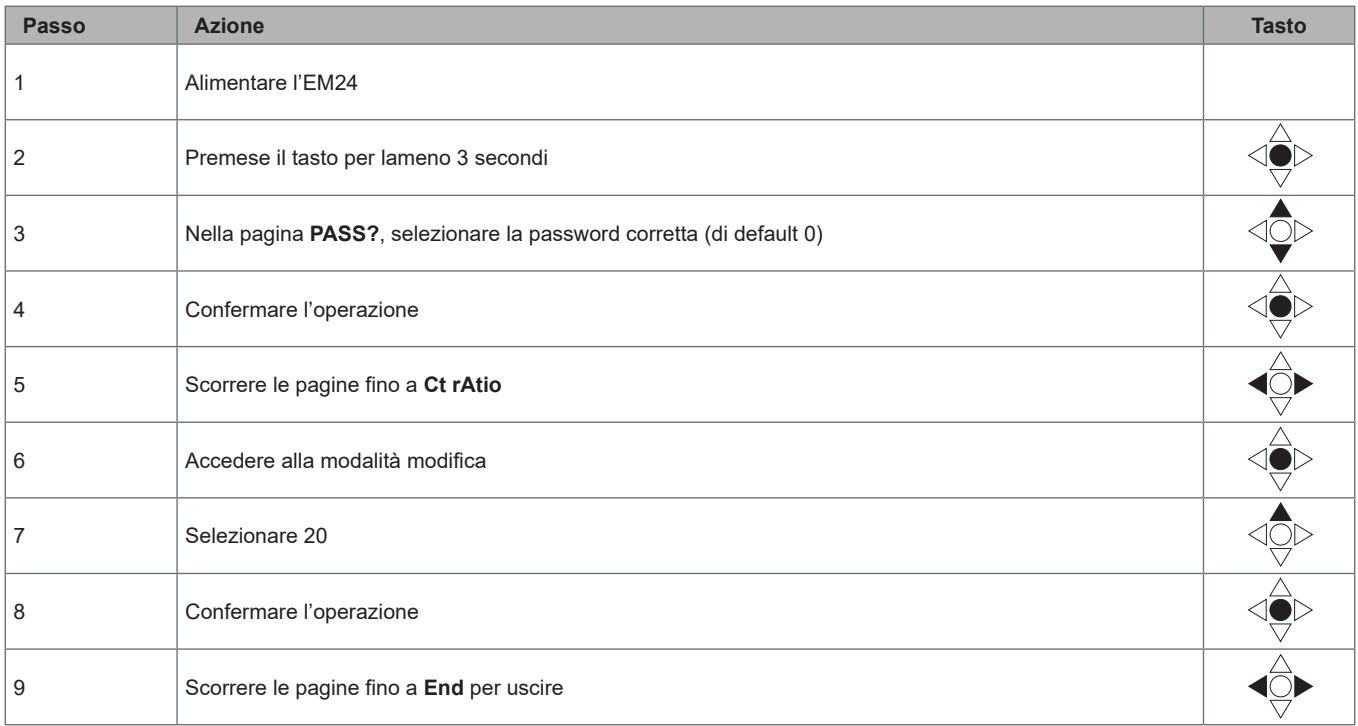

## **Descrizione dei menu**

#### **Menu misure- pagine di misura**

Le pagine visualizzate dipendono dall'applicazione impostata.

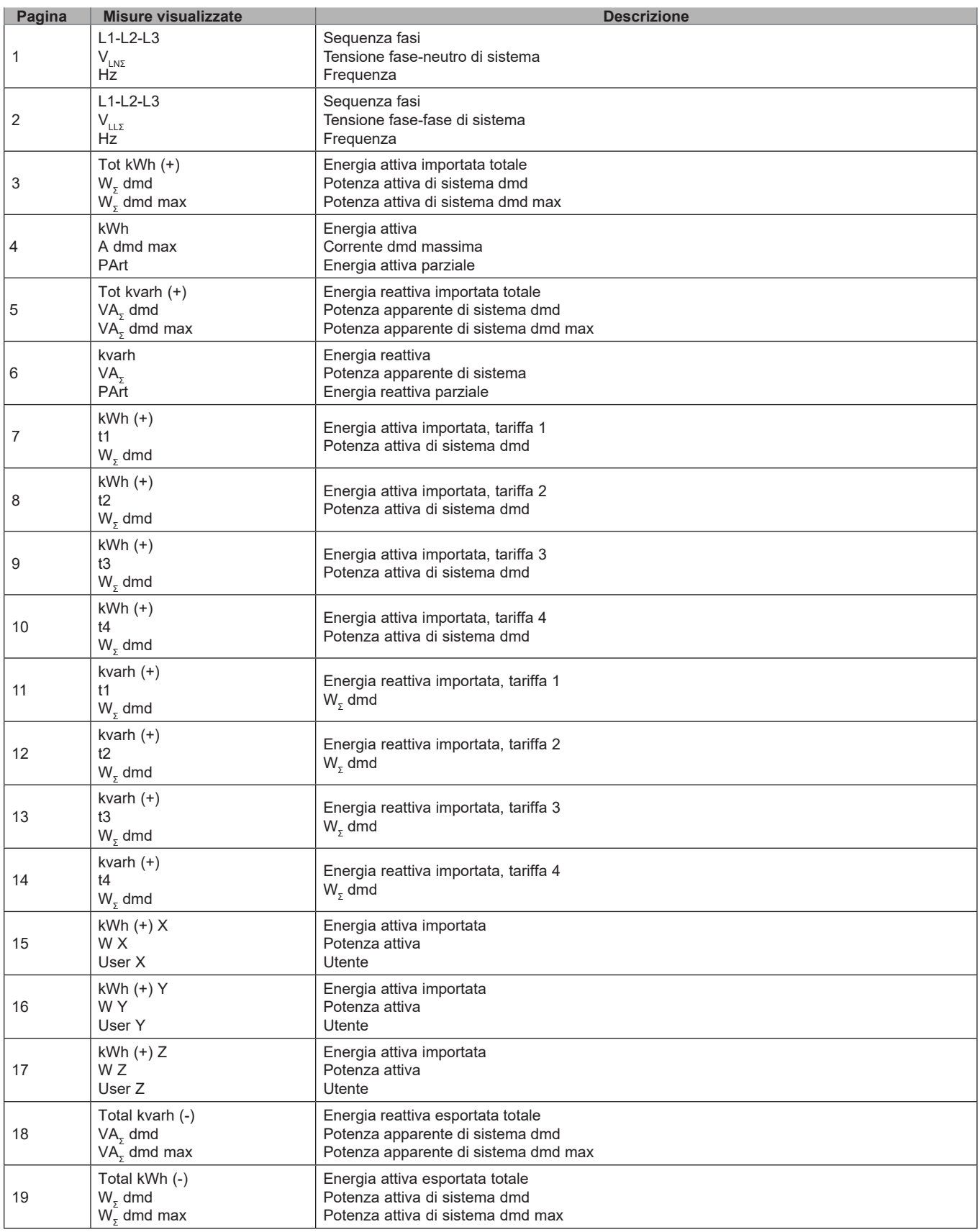

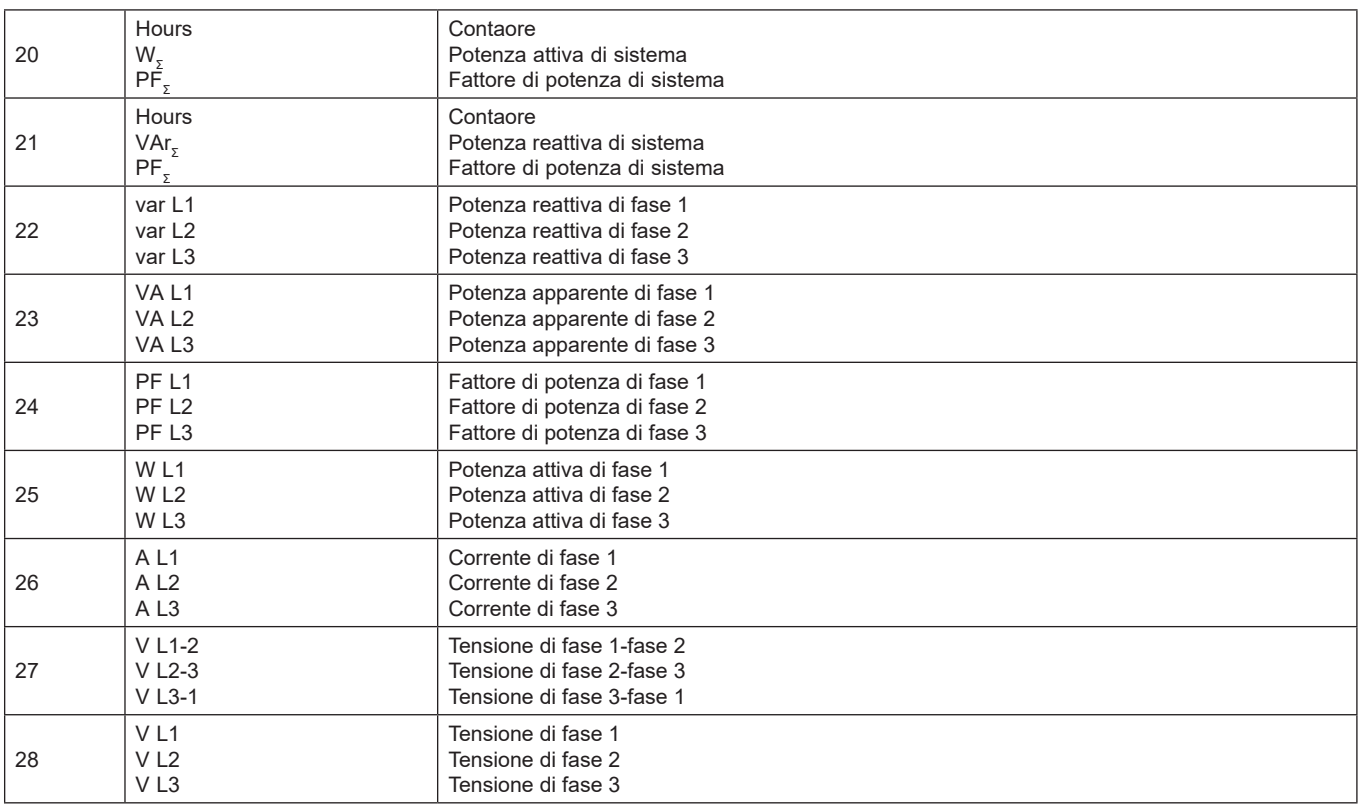

#### **Menu misure- pagine di misura. Modelli SFA**

Le pagine visualizzate dipendono dall'applicazione impostata.

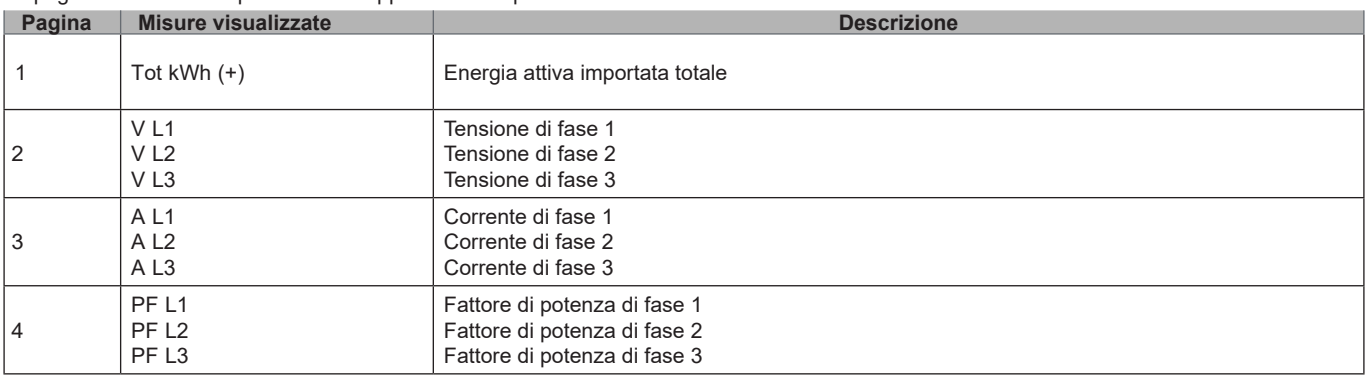

**Note:** *in modalità programmazione, rimane in memoria l'ultima pagina visualizzata.*

#### **Menu informazioni**

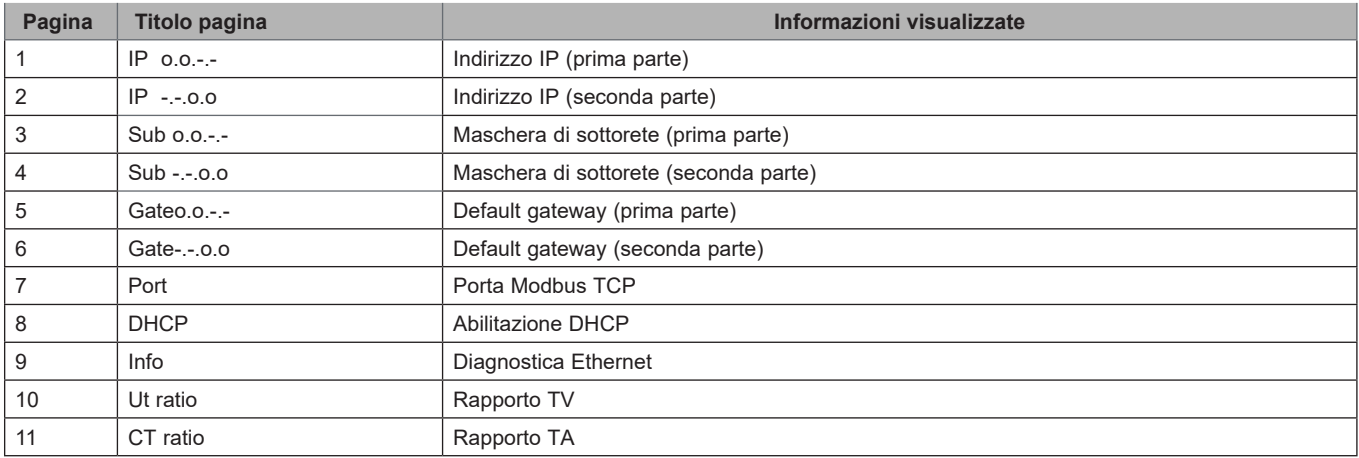

#### **Uso di EM24 E1**

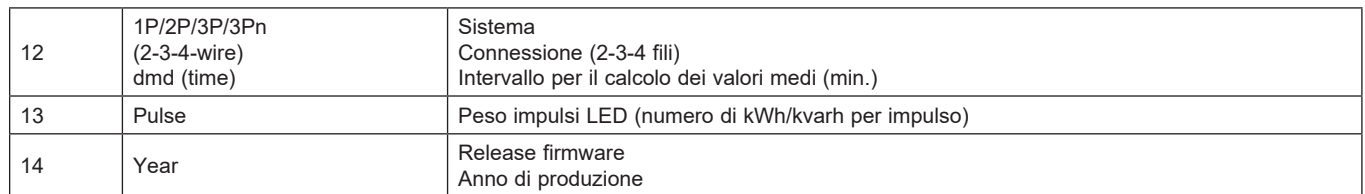

*Nota: nei modelli SFA la pagina 12 non è disponibile.*

## **Impostazioni da EM24 E1**

#### **Impostazioni generali**

Le impostazioni disponibili dipendono dall'applicazione impostata.

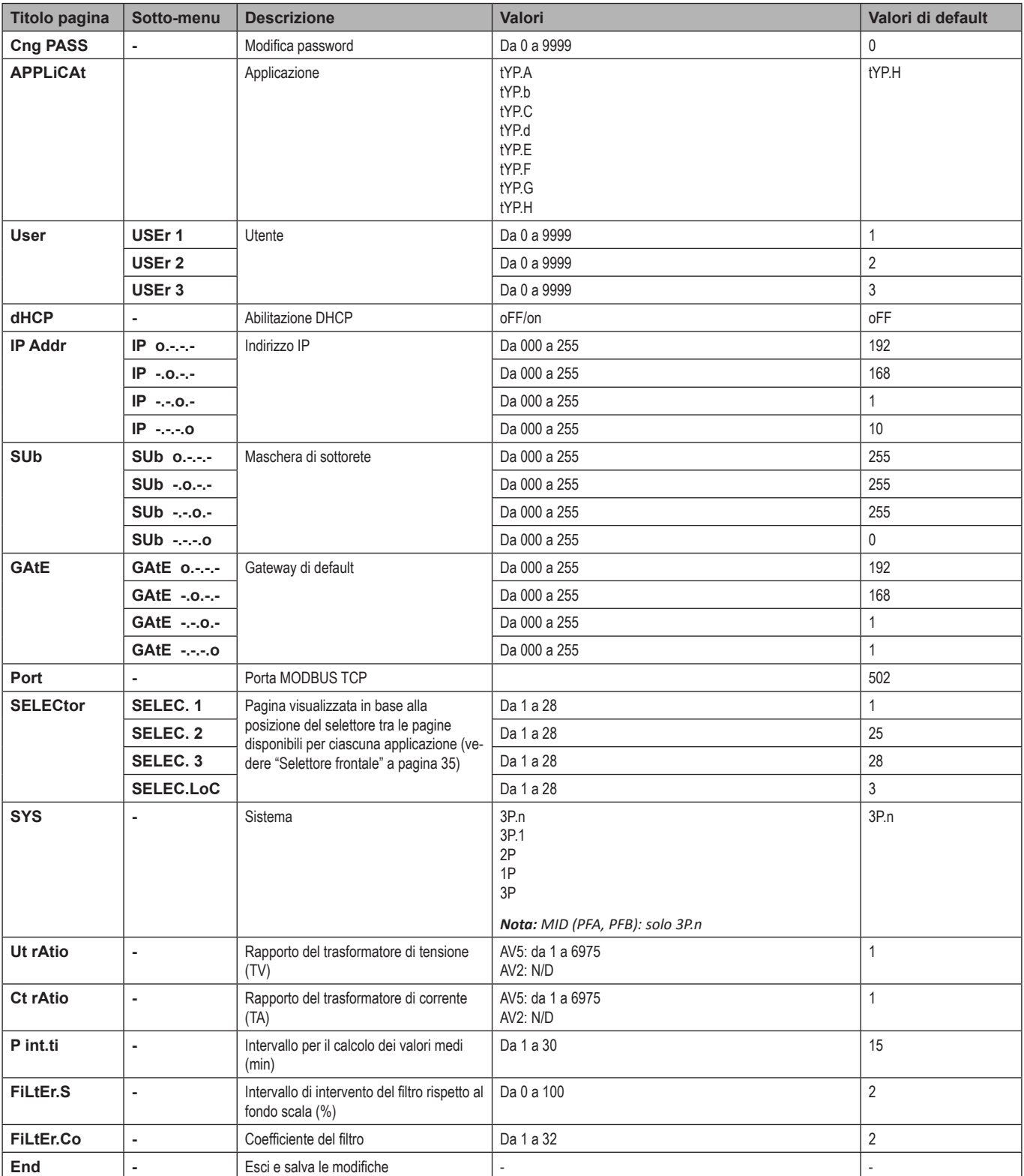

*Nota: Ut rAtio è disponibile per compatibilità con altre versioni, anche se la versione AV5 non è destinata ad essere utilizzata con trasformatori di tensione. Dovrebbe essere quindi impostato a 1.*

### **Impostazioni generali - Modelli SFA**

Le impostazioni disponibili dipendono dall'applicazione impostata.

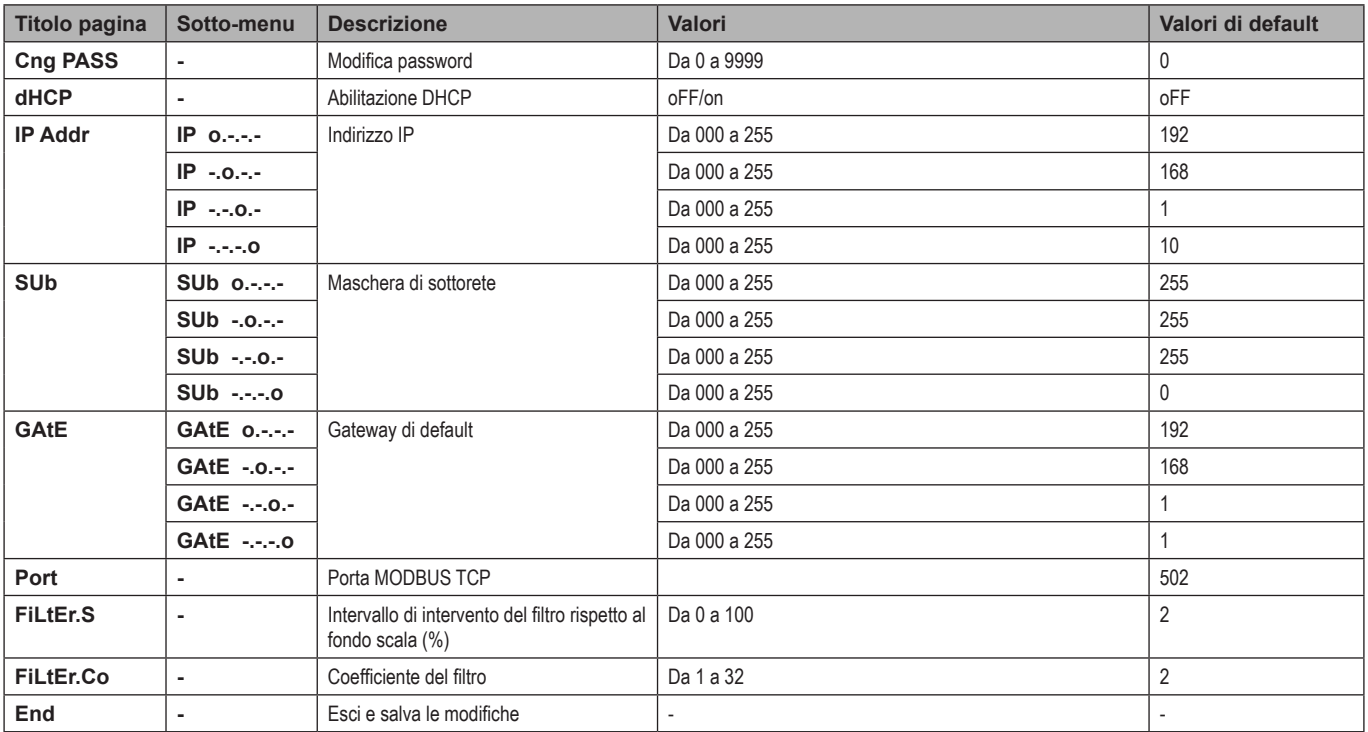

## **Cose da sapere**

### **Gestione misure**

#### **Applicazioni**

*Nota: se l'applicazione selezionata prevede la funzione Easy connection, per il calcolo dell'energia attiva la potenza è sempre integrata, sia nel caso di potenza importata che esportata. La direzione della corrente non influisce sulla misura. Se l'applicazione selezionata non prevede la funzione Easy connection, sono disponibili sia l'energia attiva importata che quella esportata.*

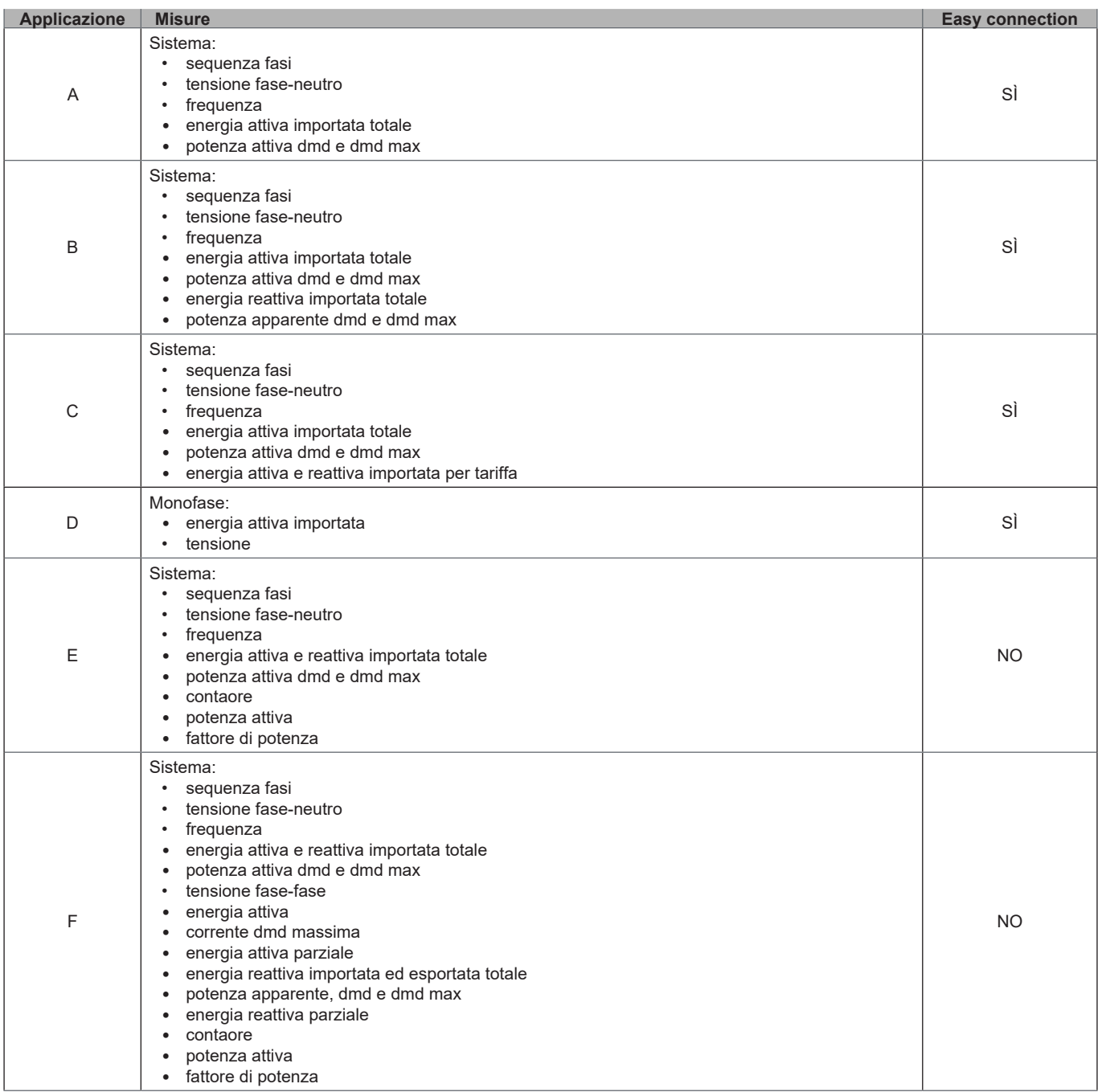

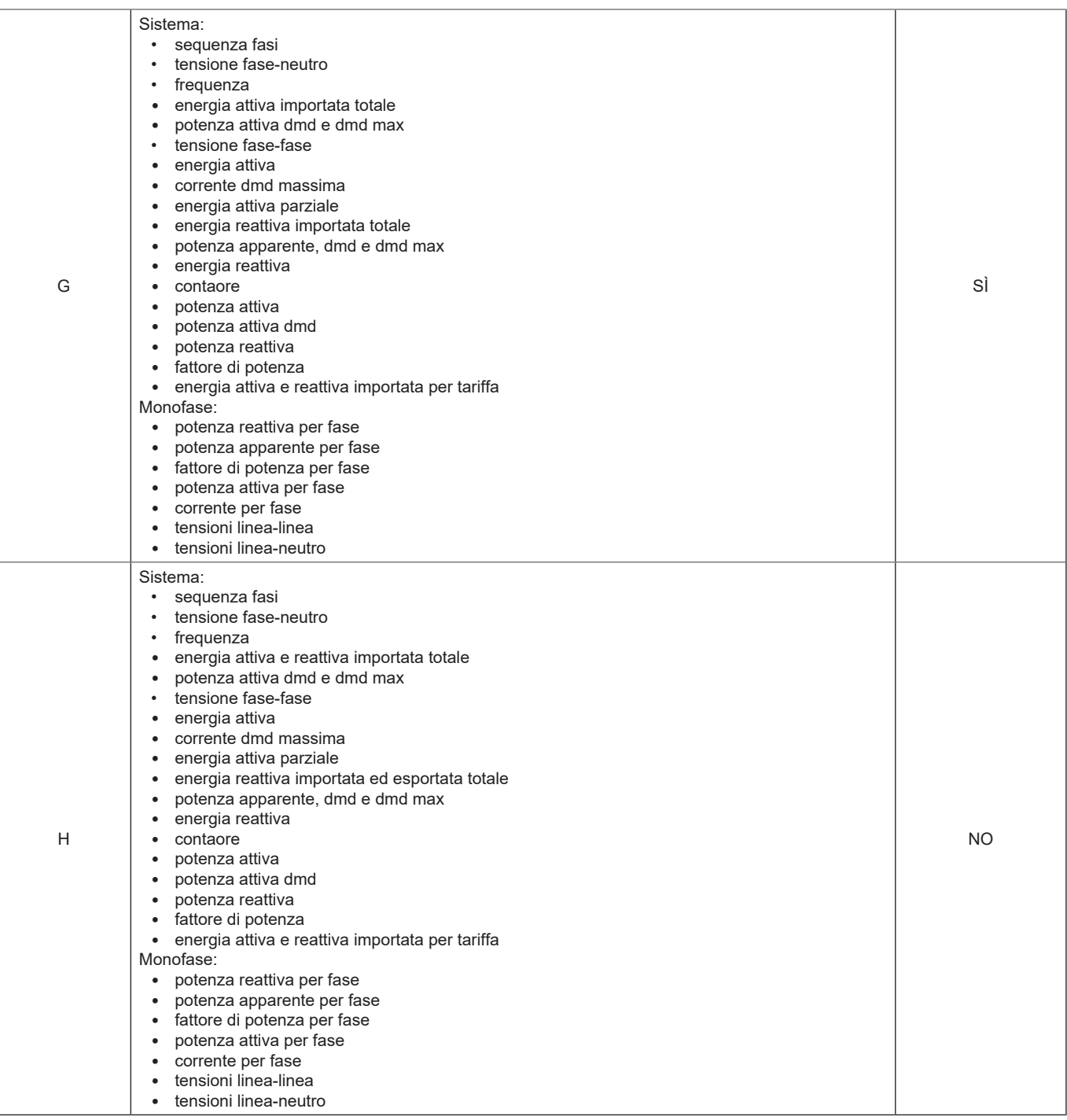

#### **Pagine di programmazione**

La tabella seguente mostra quali pagine di programmazione sono disponibili per ciascuna applicazione

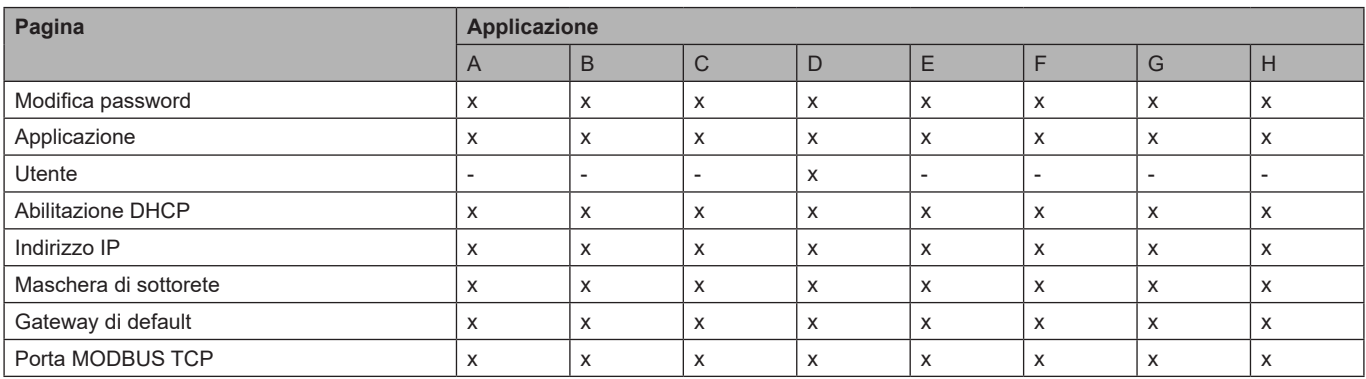

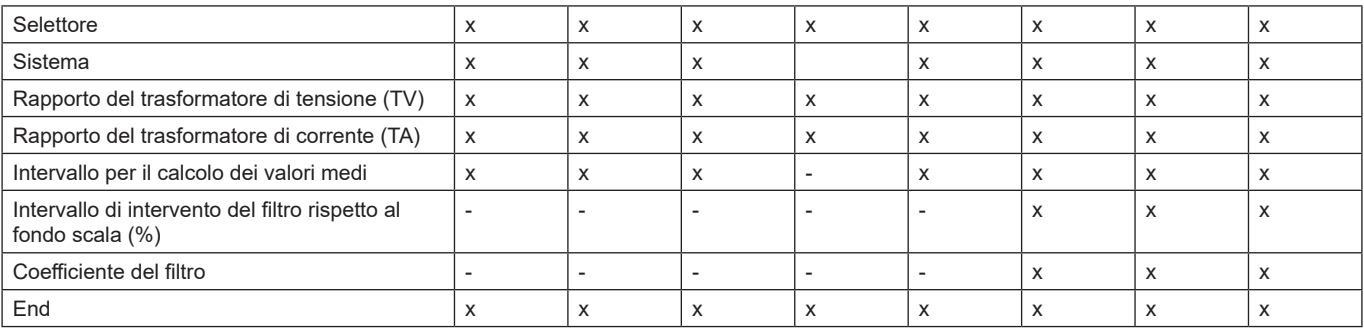

### **Gestione tariffe**

#### **Gestire le tariffe tramite comando Modbus**

Comandare il cambio tariffa scrivendo nel registro **1201Fh** il valore corrispondente alla tariffa attuale in accordo alla seguente tabella:

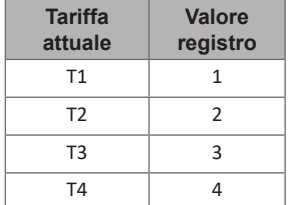

*Nota: la gestione delle tariffe non è disponibile nei modelli SFA*

#### **Disabilitare la gestione tariffe**

Impostare la gestione delle tariffe come disabilitata oppure scrivere nel registro **1201Fh** il valore 0 (valore di default)

### **LED e selettore frontali**

#### **LED frontale**

Il LED rosso frontale lampeggia proporzionalmente al consumo di energia attiva importata se il selettore si trova in posizione **- 1 - 2**, e al consumo di energia reattiva induttiva se in posizione **kvarh** . Ogni tipo di energia negativa (esportata) non è gestita dal LED.

#### **Selettore frontale**

- Posizione Lock *i* : il selettore frontale impedisce l'accesso alla modalità di programmazione
- Posizione **1, 2, kvarh** : accesso rapido alle pagine di misura. Ogni posizione è associata ad una pagina di misura in base alla tabella seguente:

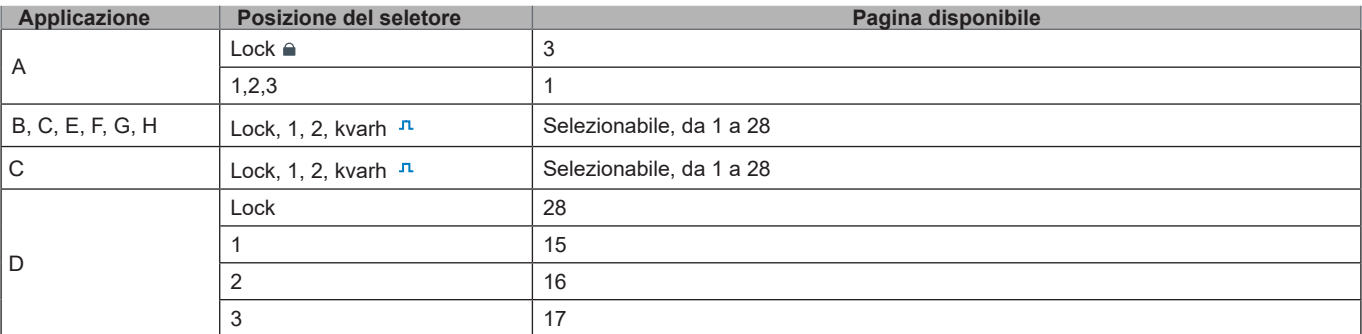

## **Manutenzione e smaltimento**

### **Pulizia**

Per mantenere pulito il display usare un panno leggermente inumidito. Non usare abrasivi o solventi.

### **Responsabilità di smaltimento**

Smaltire con raccolta differenziata tramite le strutture di raccolte indicate dal governo o dagli enti pubblici locali. Il corretto smaltimento  $\boxtimes$ e il riciclaggio aiuteranno a prevenire conseguenze potenzialmente negative per l'ambiente e per le persone.
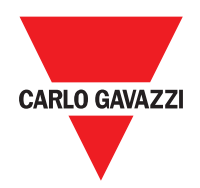

#### **CARLO GAVAZZI Controls SpA**

via Safforze, 8 32100 Belluno (BL) Italy

www.gavazziautomation.com info@gavazzi-automation.com info: +39 0437 355811 fax: +39 0437 355880

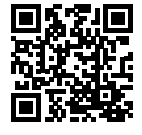

**EM24 E1** - Manuale utente 2018-06 | Copyright © 2018

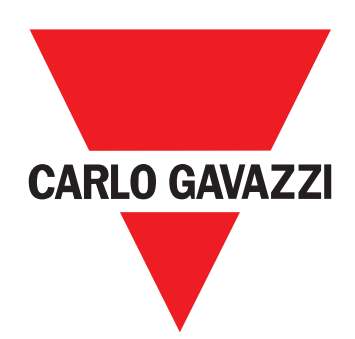

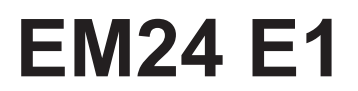

Dreiphasen-Energieanalysator

**BETRIEBSANLEITUNG**

## **Inhaltsverzeichnis**

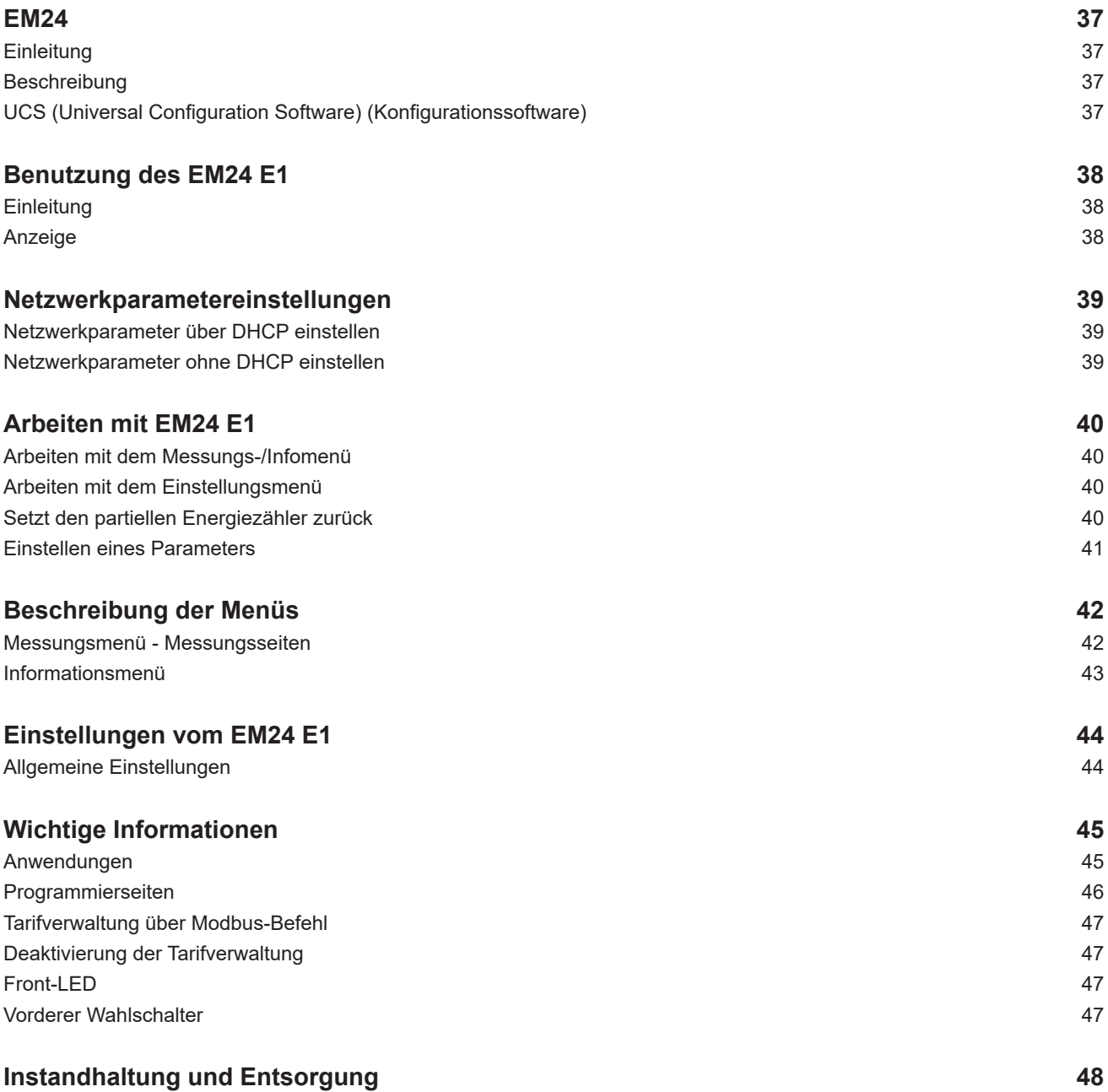

#### **Information über Eigentumsrechte**

Copyright © 2018, CARLO GAVAZZI Controls SpA

Alle Rechte vorbehalten in allen Ländern.

CARLO GAVAZZI Controls SpA behält sich das Recht vor, ohne vorherige Ankündigung Änderungen oder Verbesserungen in der entsprechenden Dokumentation vorzunehmen.

#### **Sicherheitshinweise**

Der folgende Abschnitt beschreibt die in diesem Dokument enthaltenen Warnungen in Bezug auf Benutzer- und Gerätesicherheit:

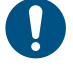

*HINWEIS: Bezeichnet Bedienungsregeln, deren Nichtbeachtung zu Schäden am Gerät führen können.*

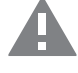

**VORSICHT! Bezeichnet eine riskante Situation, die Datenverlust verursachen kann, wenn sie nicht vermieden wird.**

**WICHTIG:** Bietet wesentliche Informationen zur Erledigung einer Aufgabe, die nicht vernachlässigt werden sollte.

#### **Allgemeine Warnungen**

Diese Anleitung ist ein integraler Bestandteil des Produkts und verbleibt bei ihm für seine gesamte Lebensdauer. Sie sollte in allen Situationen betreffend Konfiguration, Gebrauch und Instandhaltung zu Rate gezogen werden. Deshalb sollte sie dem Benutzer jederzeit zugänglich sein.

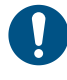

*HINWEIS: Niemand ist autorisiert, das Analysator zu öffnen. Diese Operation ist ausschließlich dem technischen Kundendienstpersonal von CARLO GAVAZZI vorbehalten. Die Schutzfunktion kann beeinträchtigt werden, wenn das Instrument anders als vom Hersteller vorgesehen benutzt wird.*

#### **Kundendienst und Garantie**

Bei Störungen oder Fehlern bzw. wenn Sie Auskünfte benötigen, wenden Sie sich bitte an die Niederlassung von CARLO GAVAZZI oder den zuständigen Vertriebspartner in Ihrem Land.

Installation und Gebrauch von Analysatoren abweichend von der Beschreibung in der mitgelieferten Anleitung macht die Garantie ungültig.

#### **Download**

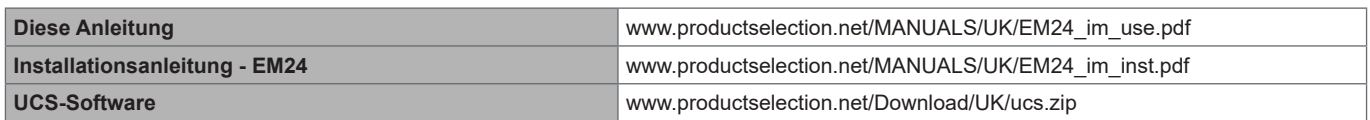

## **EM24**

#### **Einleitung**

EM24 ist ein Drei-Phasen-Energieanalysator für DIN-Schienenmontage mit Konfigurationsjoystick, frontseitigem Wahlschalter und LCD-Anzeige.

Die Ausführung mit direktem Anschluss (AV2, AV9) ermöglicht die Messung bis zu 65 A, während die CT-Anschlussversion (AV5, AV6) die Messung bis zu 34875 A mit Stromwandlern (5 A Sekundärausgang) erlaubt.

Die DHCP-Funktion kann die Inbetriebnahme beschleunigen, und alle Konfigurationsparameter können über die UCS eingestellt werden.

#### **Beschreibung**

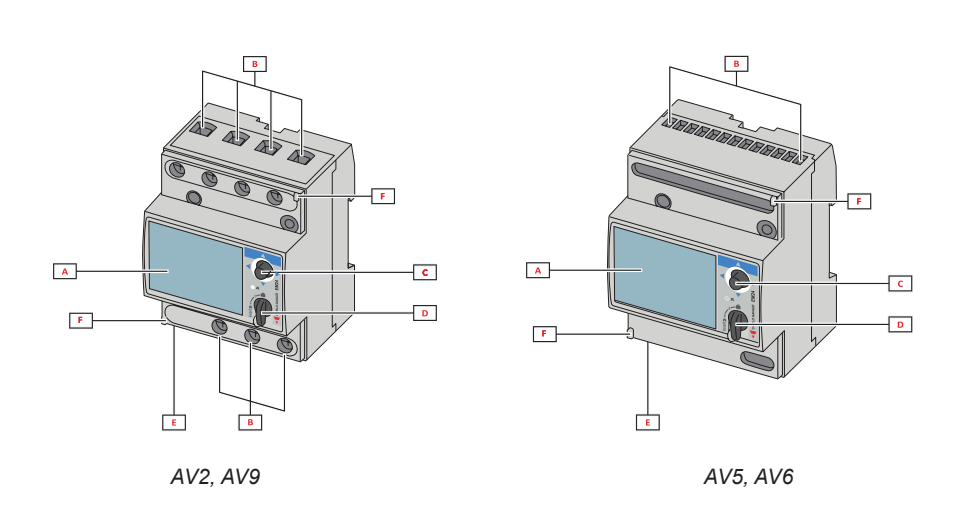

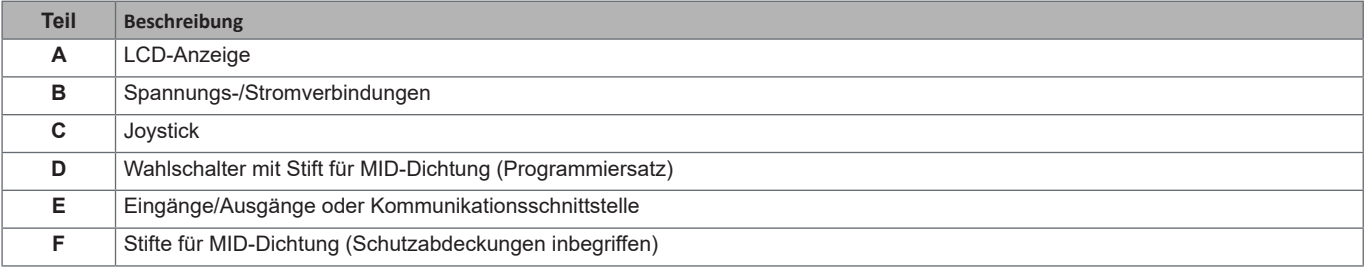

#### **UCS (Universal Configuration Software) (Konfigurationssoftware)**

Die Arbeitsoberfläche der UCS ist frei herunterladbar. Sie kann über Ethernet (Modbus TCP/IP) mit EM24 verbunden werden. UCS ermöglicht folgendes:

- Konfiguration EM24 (Online oder Offline)
- Anzeigen des Systemstatus für Diagnostik und zum Überprüfen der Konfiguration **Funktionsüberblick**

## **Benutzung des EM24 E1**

### **Einleitung**

Der EM24 bietet zwei Menüs an:

- Messungs- und Informationsmenü: Die Seiten zeigen Messwerteseiten, Informationen über die programmierten Parameter und Firmwarefreigabe an
- Einstellungsmenü: Die Seiten stellen die Parametereinstellungen dar

#### **Anzeige**

Die Anzeige ist in 3 Zeilen unterteilt.

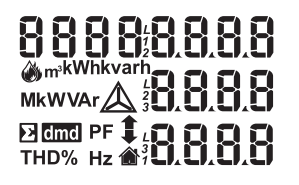

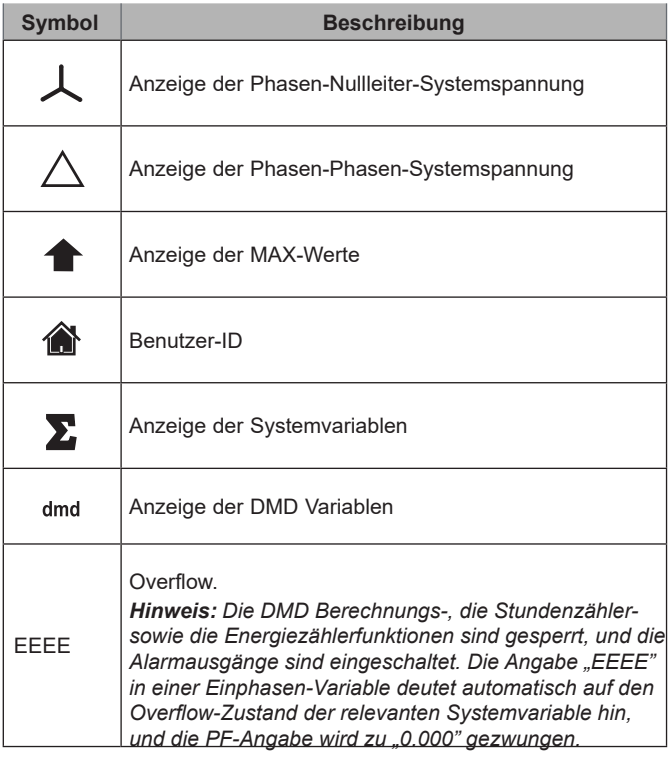

## **Netzwerkparametereinstellungen**

### **Netzwerkparameter über DHCP einstellen**

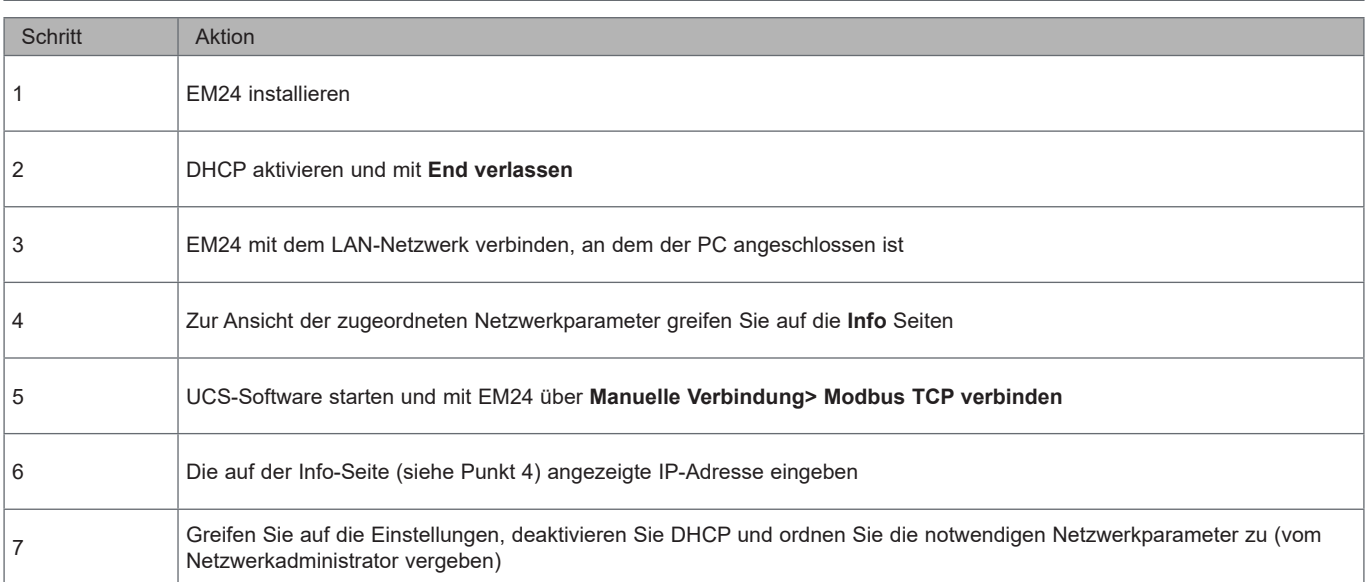

### **Netzwerkparameter ohne DHCP einstellen**

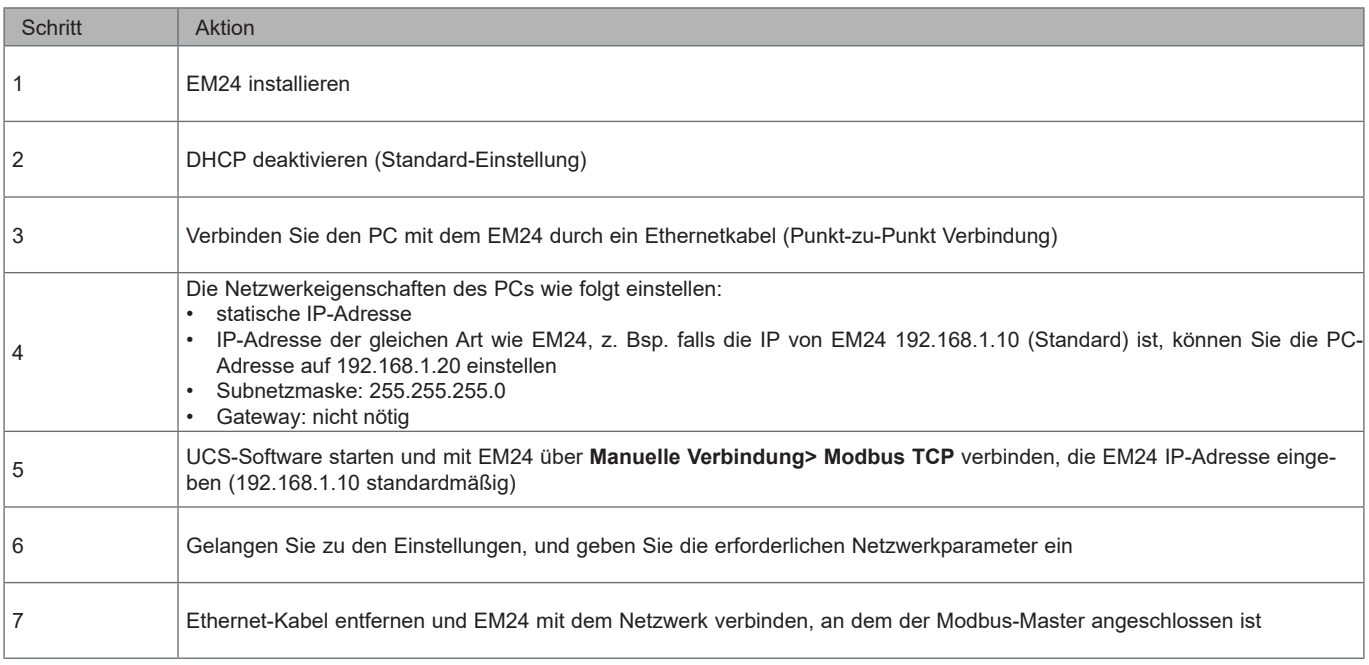

## **Arbeiten mit EM24 E1**

#### **Arbeiten mit dem Messungs-/Infomenü**

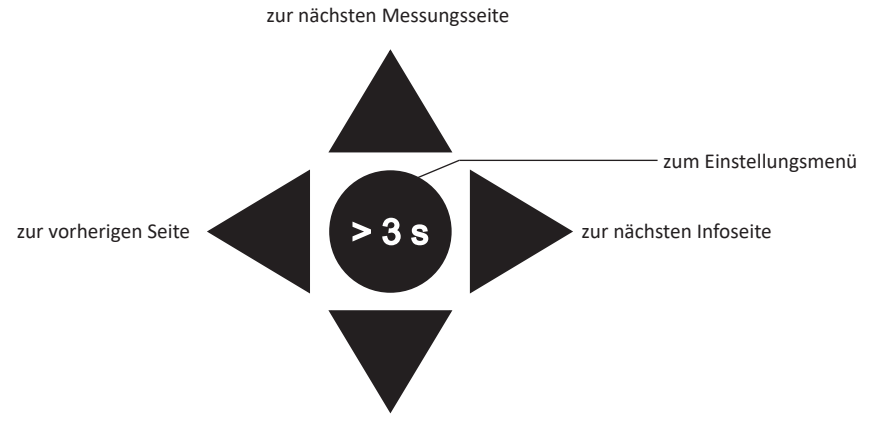

zur vorherigen Messungsseite

### **Arbeiten mit dem Einstellungsmenü**

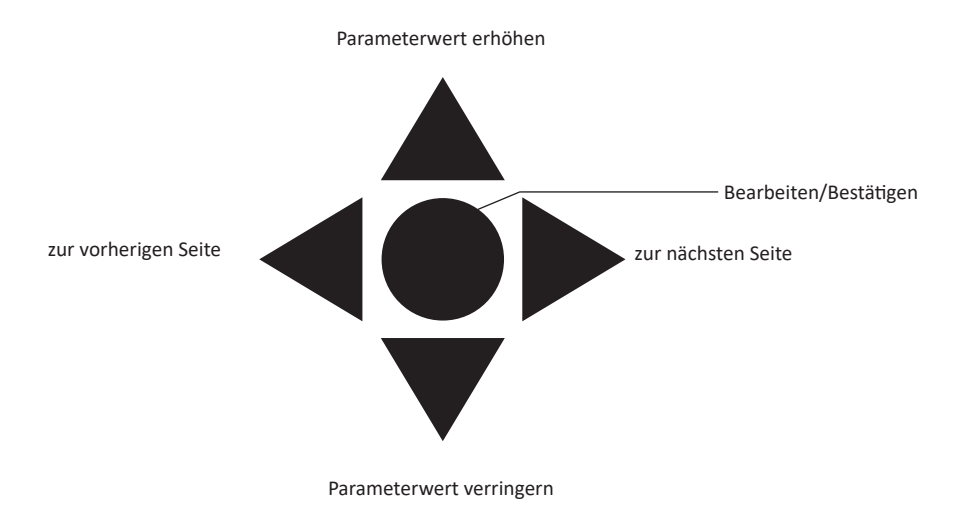

#### **Setzt den partiellen Energiezähler zurück, DMD und DMD max Werte**

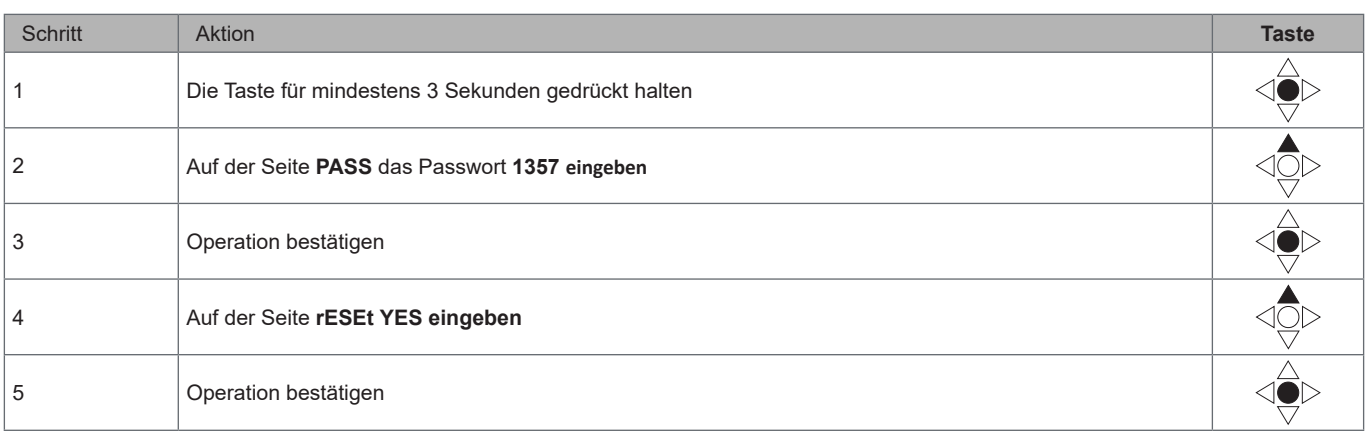

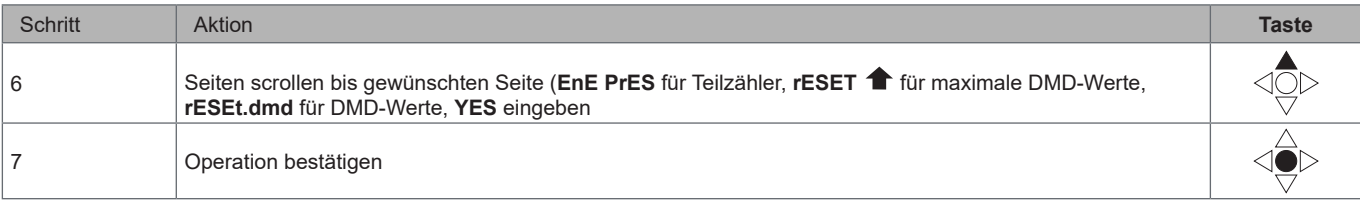

## **Einstellen eines Parameters**

Beispielprozedur: Wie **Ct rAtio**=20 gesetzt und die Änderung gespeichert wird.

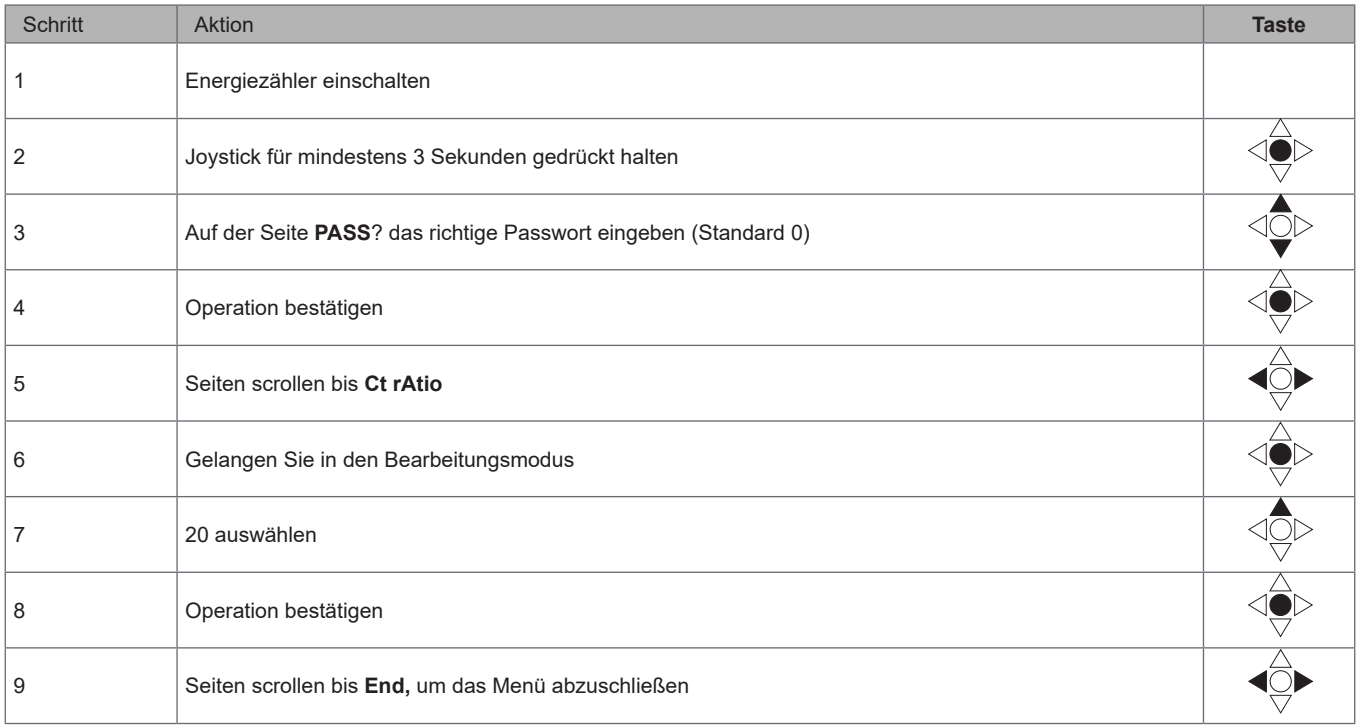

## **Beschreibung der Menüs**

### **Messungsmenü - Messungsseiten**

Die angezeigten Seiten hängen von der eingestellten Anwendung ab.

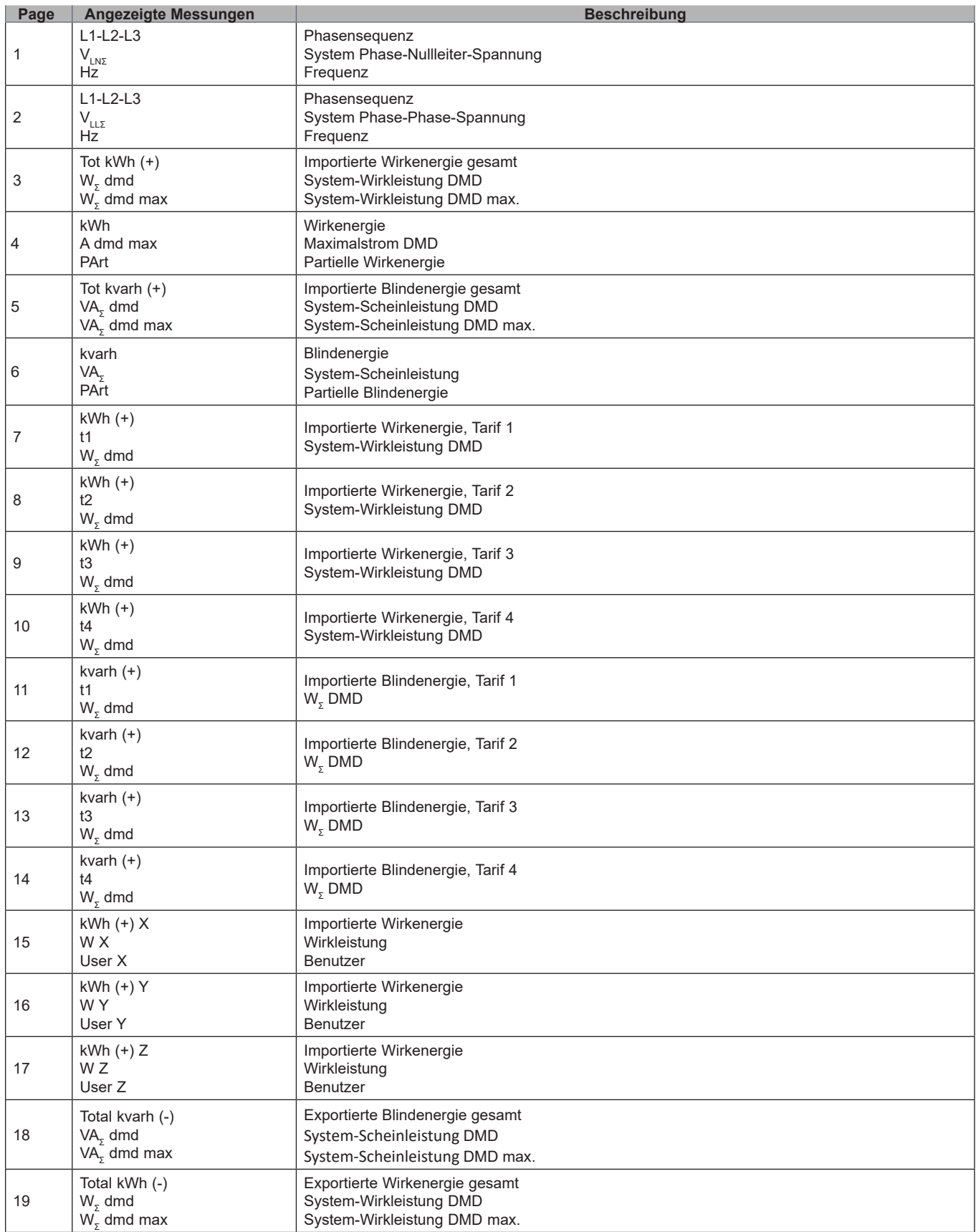

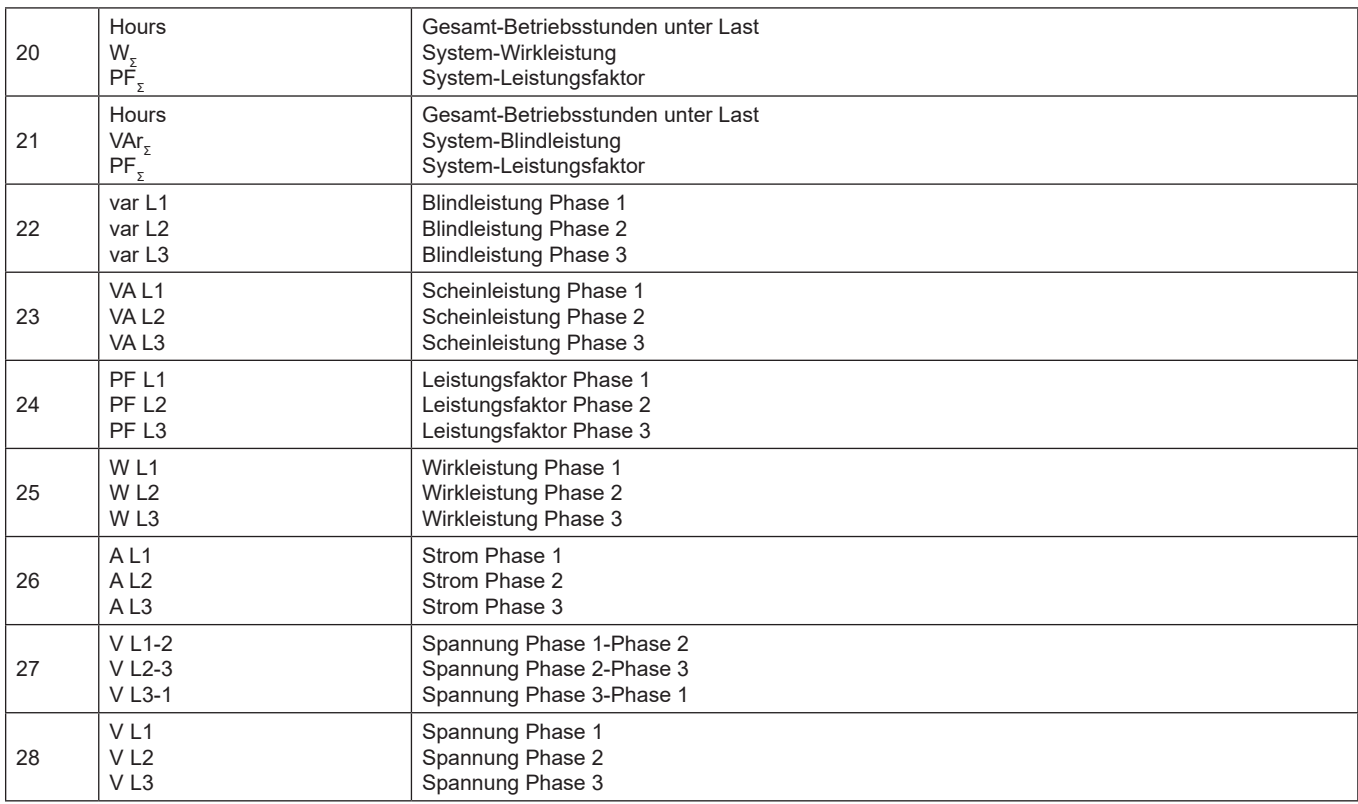

### **Messungsmenü - Messungsseiten. SFA Modelle**

Die angezeigten Seiten hängen von der eingestellten Anwendung ab.

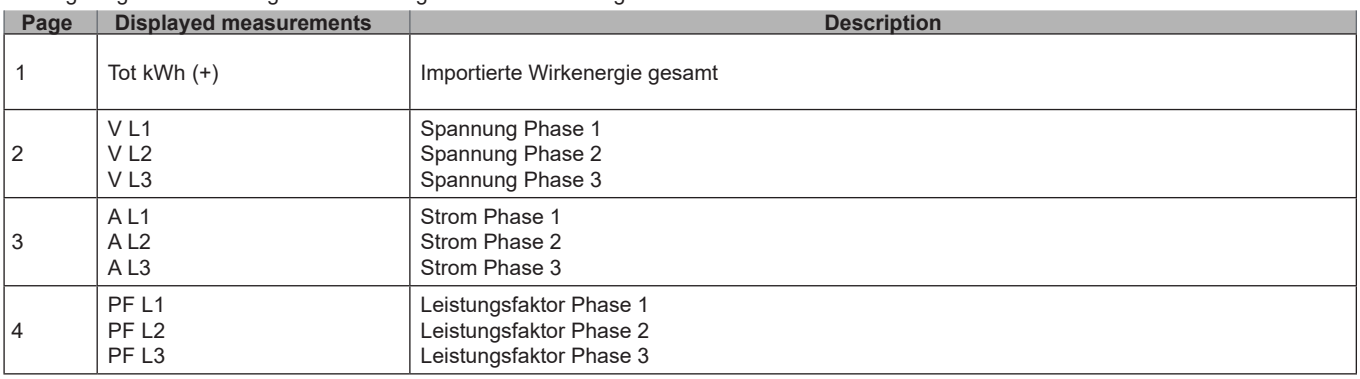

**Hinweis:** *Die zuletzt angezeigte Seite wird im Programmiermodus gespeichert.*

## **Informationsmenü**

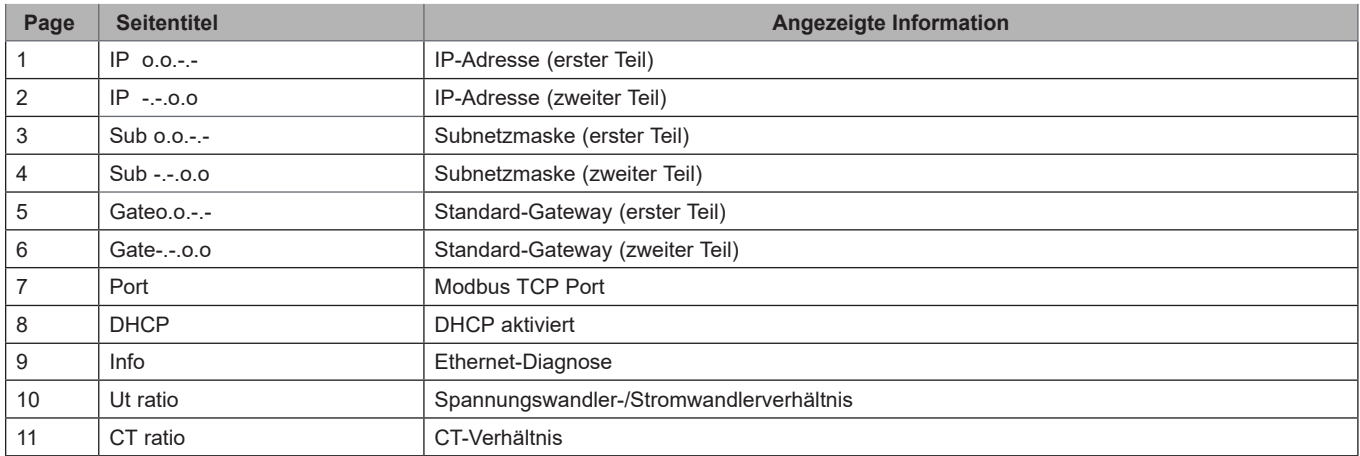

#### **Benutzung des EM24 E1**

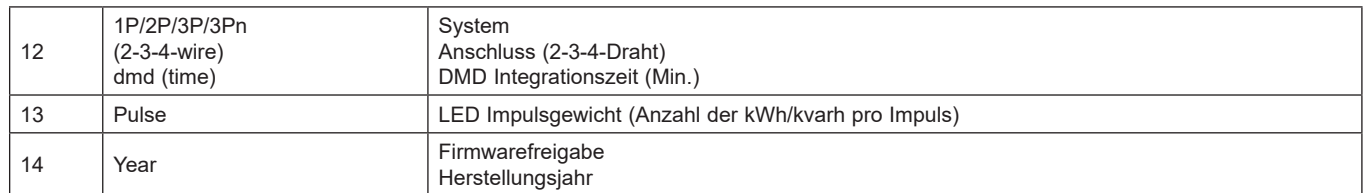

*Hinweis: bei SFA-Modellen ist Seite 12 nicht verfügbar.*

## **Einstellungen vom EM24 E1**

#### **Allgemeine Einstellungen**

Die verfügbaren Einstellungen hängen von der eingestellten Anwendung ab.

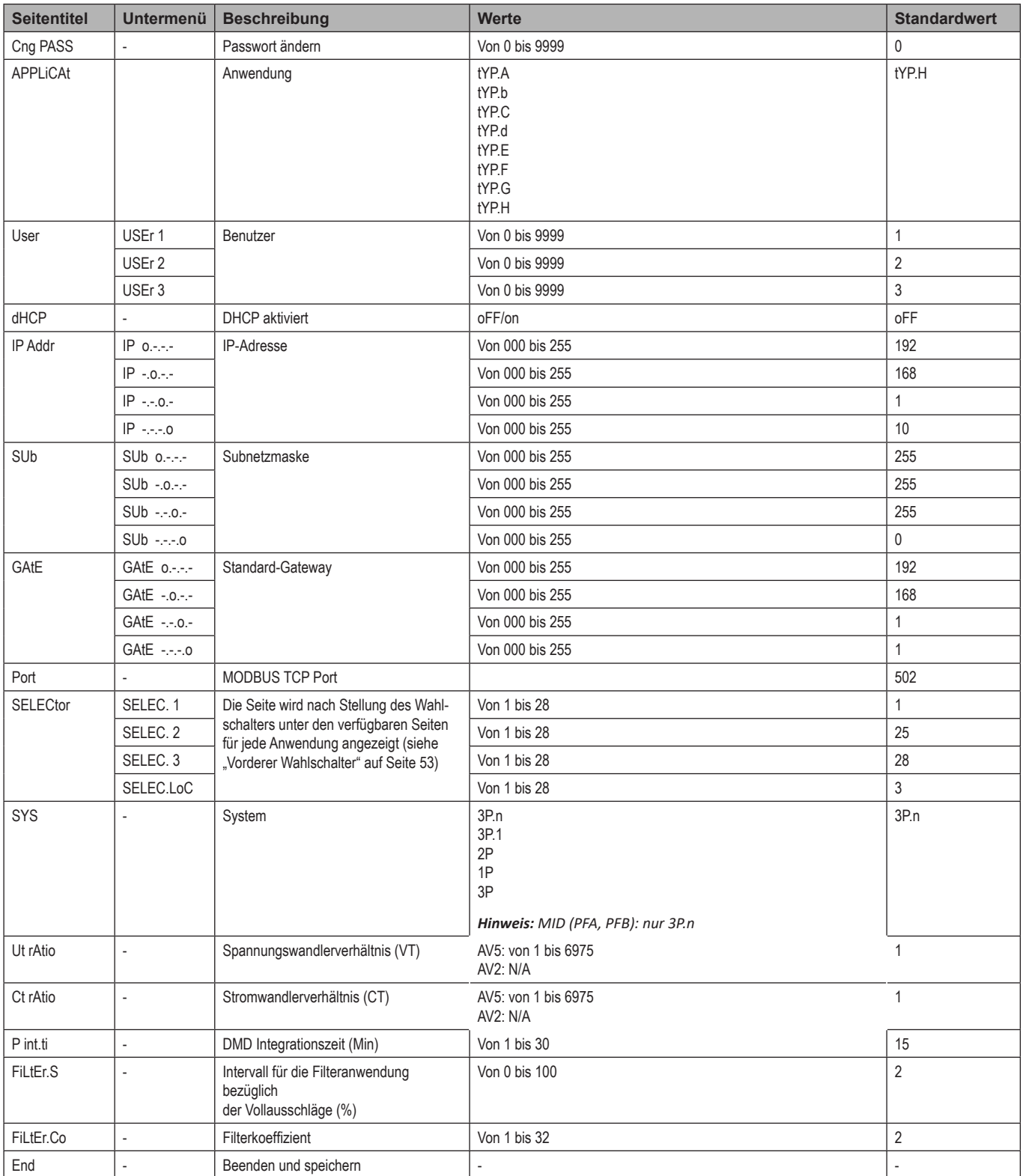

*Hinweis: Das* **Ut rAtio** *ist zur Kompatibilität mit anderen Versionen verfügbar, obwohl die AV5 Version nicht für die Benutzung mit Spannungswandlern vorgesehen ist. Daher soll es auf 1 eingestellt werden.*

### **Allgemeine Einstellungen - SFA Modelle**

Die verfügbaren Einstellungen hängen von der eingestellten Anwendung ab.

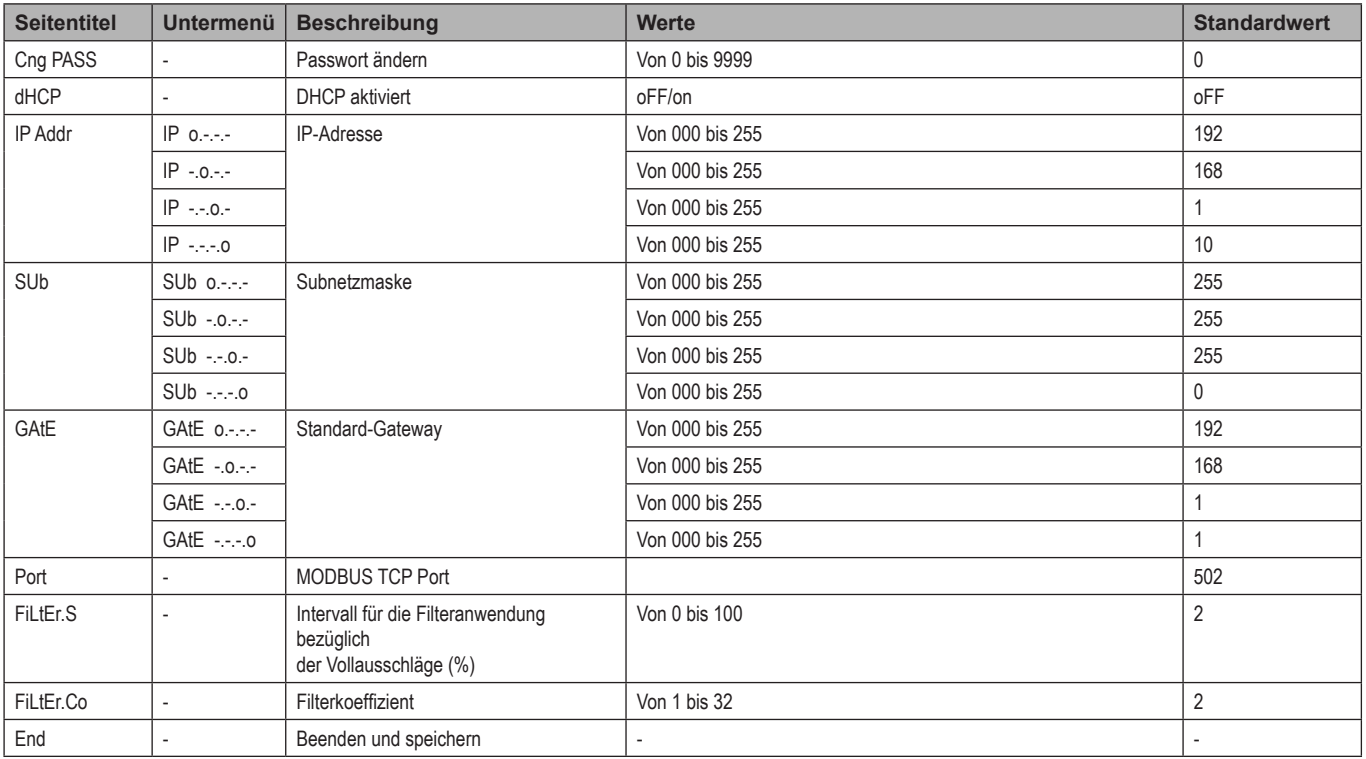

## **Wichtige Informationen**

### **Verwaltung der Messungen**

#### **Anwendungen**

*Hinweis: Wenn eine Anwendung mit einfachem Anschluss ausgewählt wird, ist der Strom für die Berechnung der Wirkenergie immer integriert, sowohl bei der importierten als auch exportierten Leistung. Die Stromrichtung beeinträchtigt nicht die Messung. Wenn eine Anwendung ohne einfachen Anschluss ausgewählt wird, ist sowohl die importierte als auch die exportierte Wirkleistung verfügbar.*

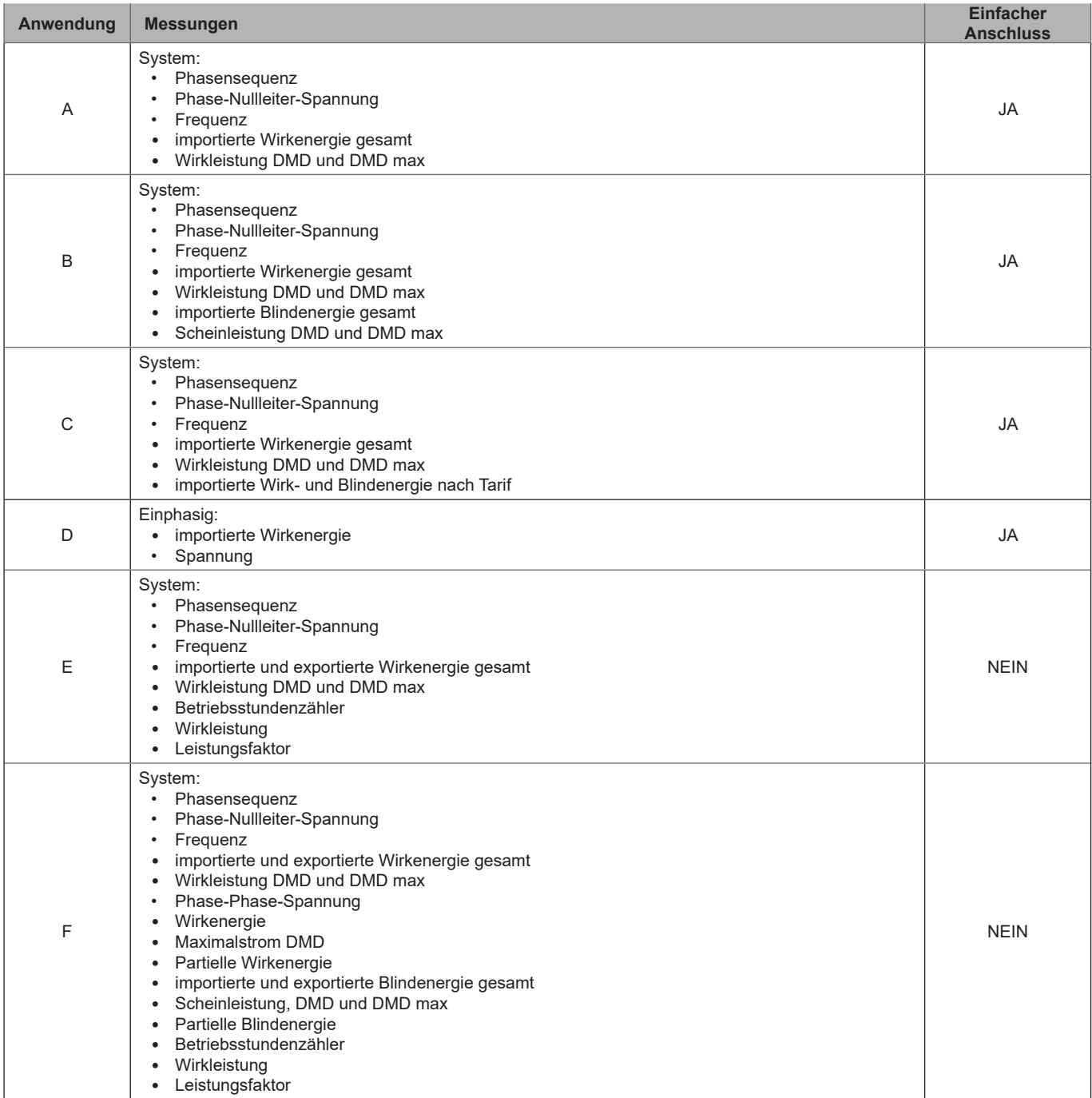

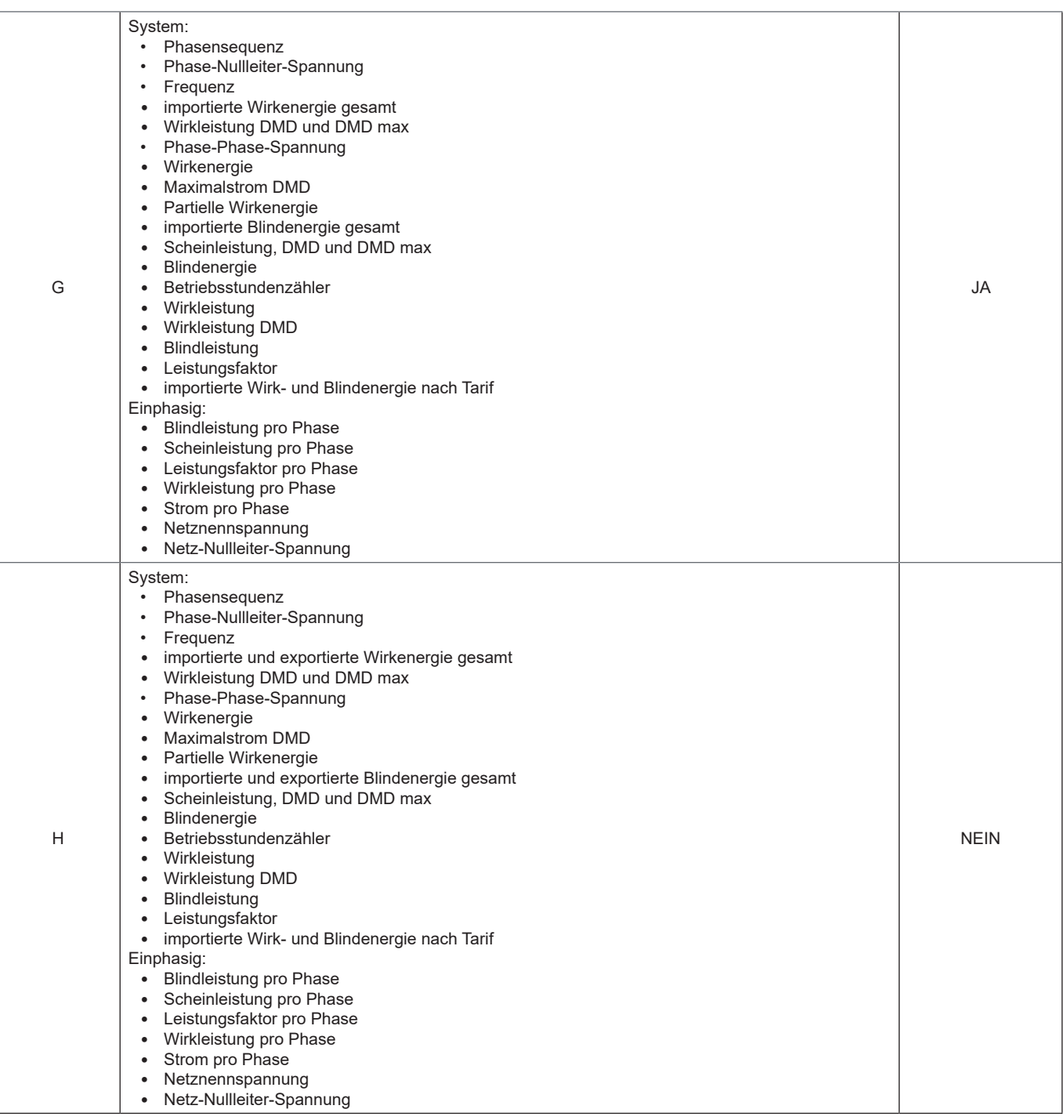

### **Programmierseiten**

Die folgende Tabelle zeigt welche Programmierseiten für jede Anwendung zur Verfügung stehen

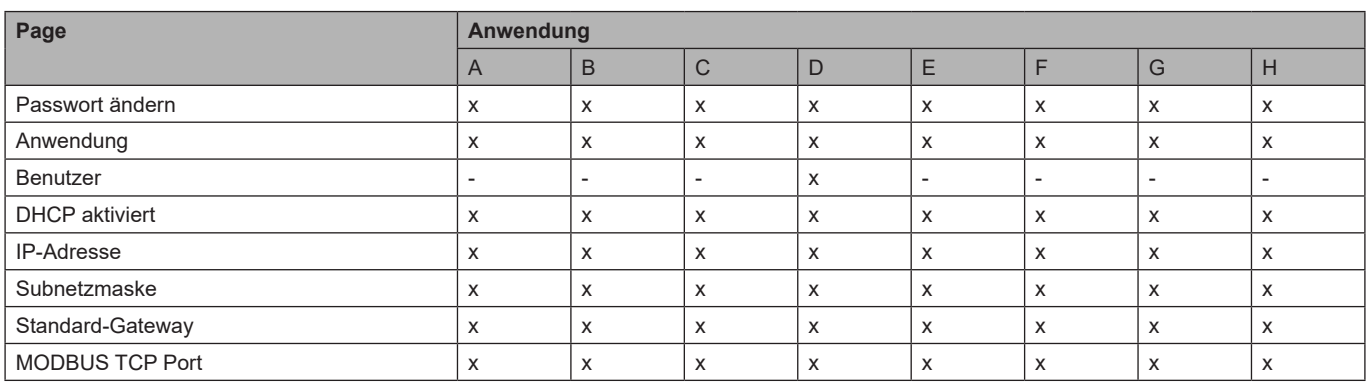

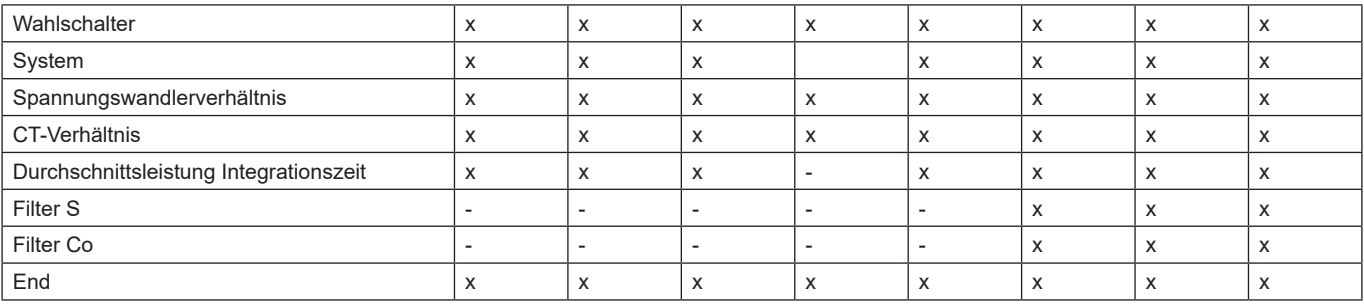

## **Tarifverwaltung**

#### **Tarifverwaltung über Modbus-Befehl**

Ändern Sie den Tarif durch Eingabe des Wertes, der gemäß folgender Tabelle dem aktuellen Tarif entspricht, in das **Register 1201Fh:**

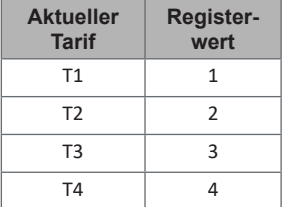

*Hinweis: in SFA-Modellen ist die Tarifverwaltung nicht verfügbar*

#### **Deaktivierung der Tarifverwaltung**

Stellen Sie die Tarifverwaltung auf deaktiviert ein oder setzen Sie den Wert im Register **1201Fh** auf 0 (Standardwert).

### **Front-LED und Wahlschalter**

#### **Front-LED**

Die rote Front-LED blinkt proportional zum importierten Wirkenergieverbrauch falls sich der Wahlschalter in  $\hat{=}$  - 1 - 2 Position befindet sowie zum induktiven Blindleistungsenergieverbrauch in kvarh<sup>1</sup> Position befindet. Jede Art negativer (exportierter) Energie wird nicht von der Front-LED verwaltet.

#### **Vorderer Wahlschalter**

- **Lock A** Position: Der vordere Wahlschalter verhindert den Zugriff auf den Programmiermodus
- **• 1, 2, kvarh** Position: Schnellzugriff auf die Messungsseiten. Jede Position steht in Verbindung mit einer Messungsseite gemäß folgender Tabelle:

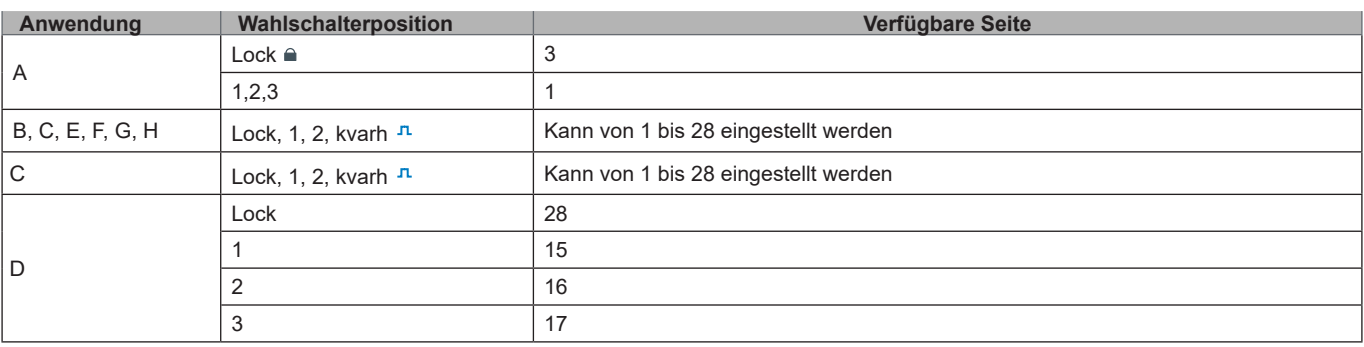

## **Instandhaltung und Entsorgung**

#### **Reinigung**

Benutzen Sie ein leicht angefeuchtetes Tuch zum Reinigen des Displays. Benutzen Sie keine Scheuer- oder Lösungsmittel.

#### **Verantwortlichkeit für Entsorgung**

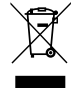

Dieses Produkt muss bei einem geeigneten von der Regierung oder lokalen öffentlichen Autoritäten anerkannten Recyclingbetrieb entsorgt werden. Ordnungsgemäße Entsorgung und Recycling tragen zur Vermeidung möglicher schädlicher Folgen für Umwelt und Personen bei.

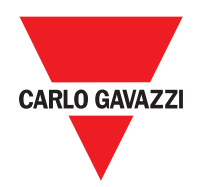

#### **CARLO GAVAZZI Controls SpA**

via Safforze, 8 32100 Belluno (BL) Italien

www.gavazziautomation.com info@gavazzi-automation.com Tel.: +39 0437 355811 Fax: +39 0437 355880

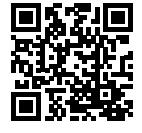

**EM24 E1** - Betriebsanleitung 2018-06 | Copyright © 2018

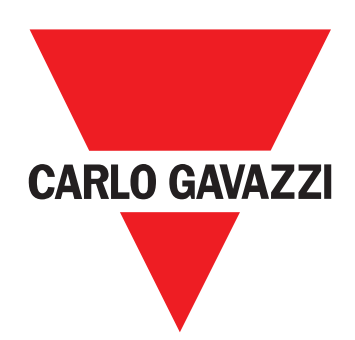

# **EM24 E1**

## Analyseur d'énergie triphasé

**MANUEL D'EMPLOI**

## **Sommaire**

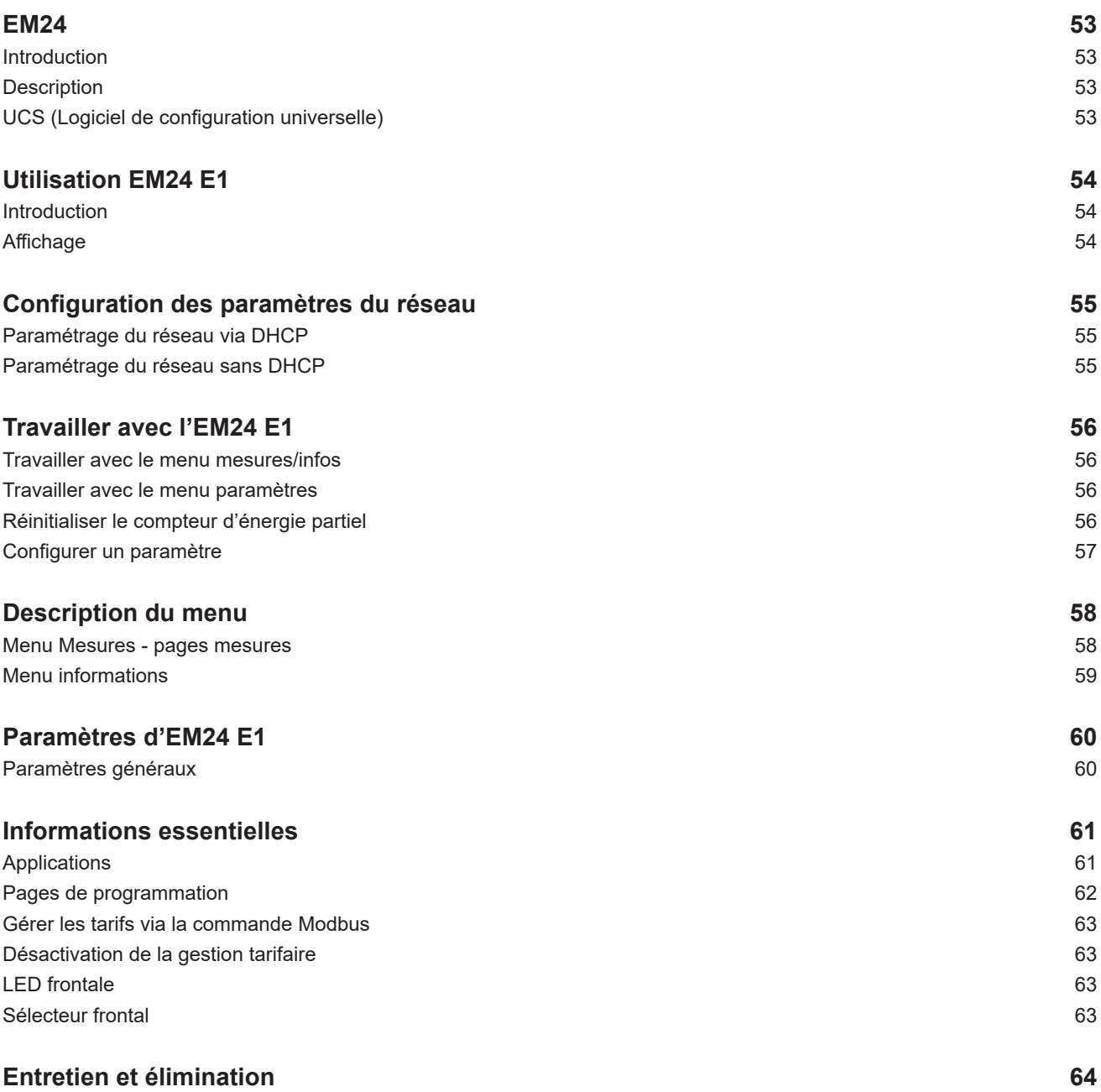

#### **Propriété des informations**

Copyright © 2018, CARLO GAVAZZI Controls SpA

Tous droits réservés dans tous les pays.

CARLO GAVAZZI Controls SpA se réserve le droit d'apporter des modifications ou des améliorations à la documentation relative sans préavis.

#### **Messages de sécurité**

La section suivante décrit les avertissements relatifs à la sécurité de l'utilisateur et du dispositif inclus dans ce document :

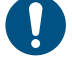

*AVIS : indique les obligations qui, si non observées, peuvent entraîner l'endommagement du dispositif.*

**ATTENTION! Indique une situation de risque qui, si elle n'est pas évitée, peut entraîner la perte de données.**

**IMPORTANT** : fournit des informations essentielles pour compléter la tâche qui ne doivent pas être négligées.

#### **Avertissements généraux**

Ce manuel fait partie intégrante du produit et l'accompagne pendant toute sa durée de vie. Il doit être consulté pour toutes les situations liées à la configuration, et à l'entretien. Pour cette raison, il devra toujours être accessible aux opérateurs.

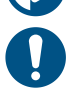

*AVERTISSEMENT : personne n'est autorisé à ouvrir l'analyseur. Cette opération est réservée exclusivement au personnel du service technique CARLO GAVAZZI.*

*La protection peut être compromise si l'instrument est utilisé d'une manière non spécifiée par le fabricant.*

#### **Entretien et garantie**

En cas de dysfonctionnement, de panne ou de besoin d'informations, contactez la filiale ou le distributeur CARLO GAVAZZI de votre pays.

L'installation et l'utilisation d'analyseurs autres que ceux indiqués dans les instructions fournies annulent la garantie.

#### **Télécharger**

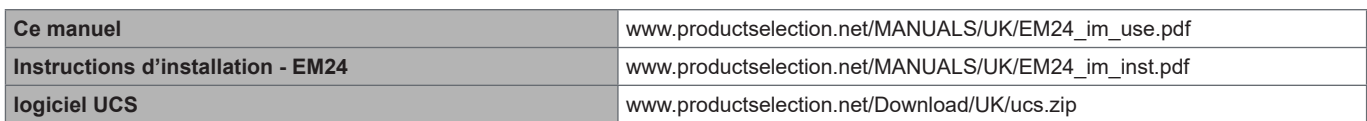

## **EM24**

#### **Introduction**

L'EM24 est un analyseur d'énergie triphasé pour montage sur rail DIN avec joystick de configuration, sélecteur frontal et écran à cristaux liquides.

La version à connexion directe (AV2, AV9) permet de mesurer jusqu'à 65 A, la version à connexion CT (AV5, AV6) permet de mesurer jusqu'à 34875 A au moyen de transformateurs de courant (sortie secondaire 5 A).

La fonction DHCP est capable d'accélérer la mise en service et tous les paramètres de configuration peuvent être configurés via UCS.

#### **Description**

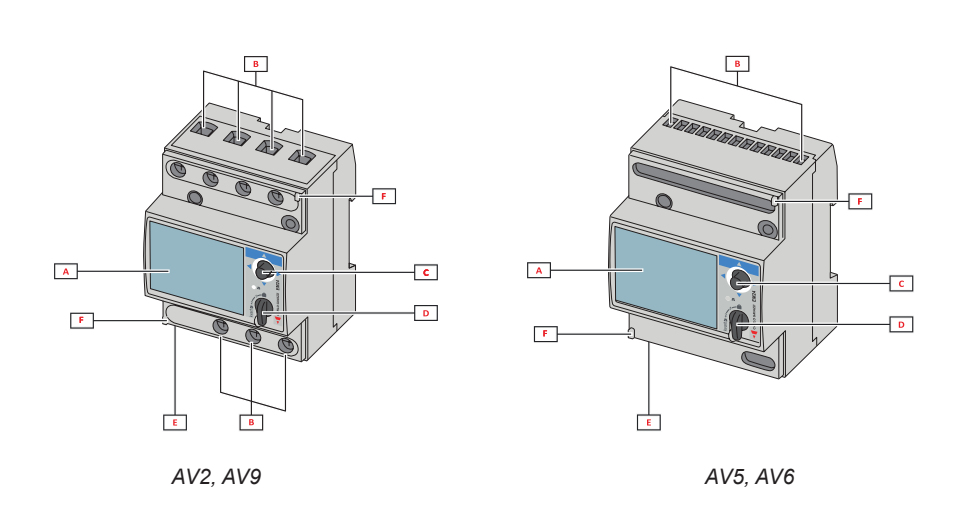

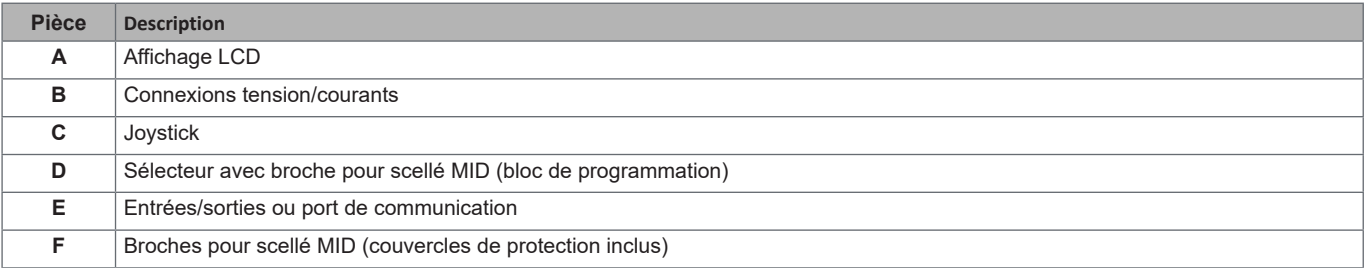

#### **UCS (Logiciel de configuration universelle)**

Le bureau UCS est disponible en téléchargement gratuit. Il peut être connecté à l'EM24 via Ethernet (Modbus TCP/IP).

Ce qui suit est possible avec UCS :

- configurer l'EM24 (en ligne ou hors ligne)
- afficher l'état du système pour les diagnostics et les vérifications de configuration

## **Utilisation EM24 E1**

#### **Introduction**

EM24 est organisé en deux menus :

- menu de mesure et d'information : pages d'affichage des pages de mesure, des informations relatives aux paramètres programmés et de la version du micrologiciel de l'instrument
- menu paramètres : pages utilisées pour définir les paramètres

#### **Affichage**

L'écran est réparti en 3 lignes.

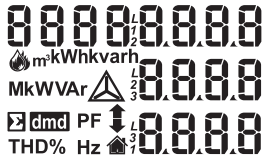

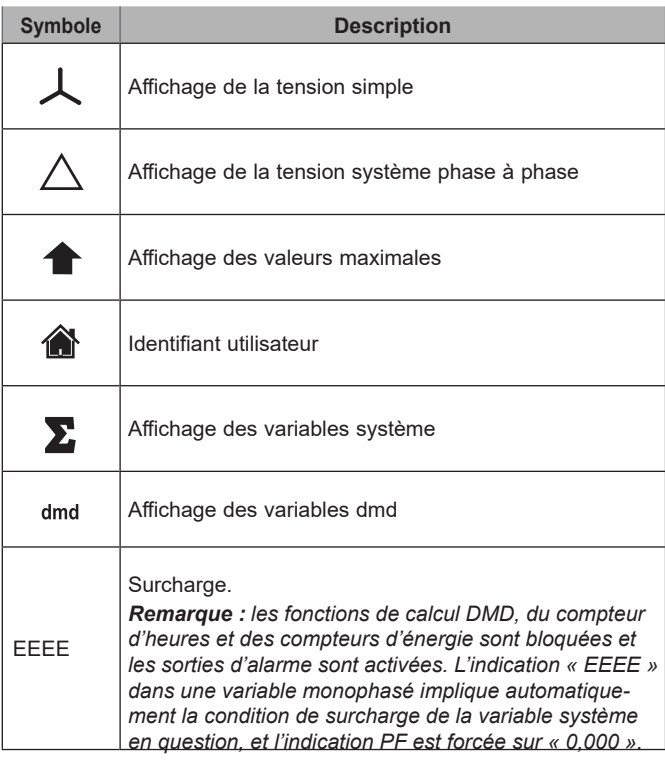

## **Configuration des paramètres du réseau**

### **Paramétrage du réseau via DHCP**

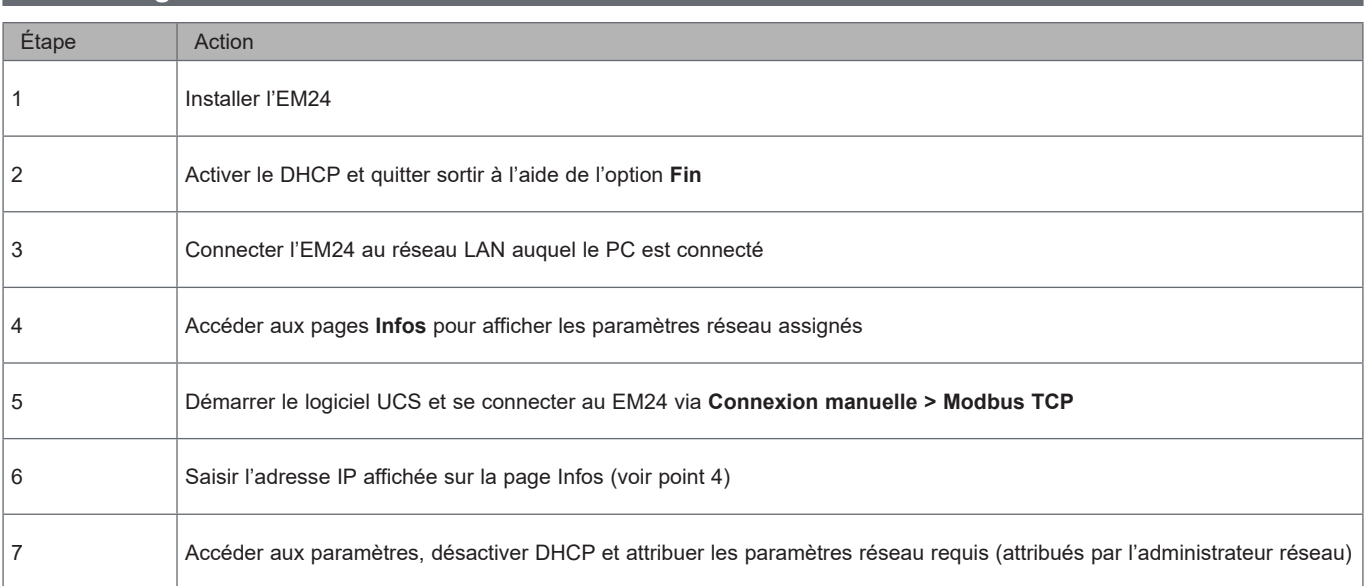

## **Paramétrage du réseau sans DHCP**

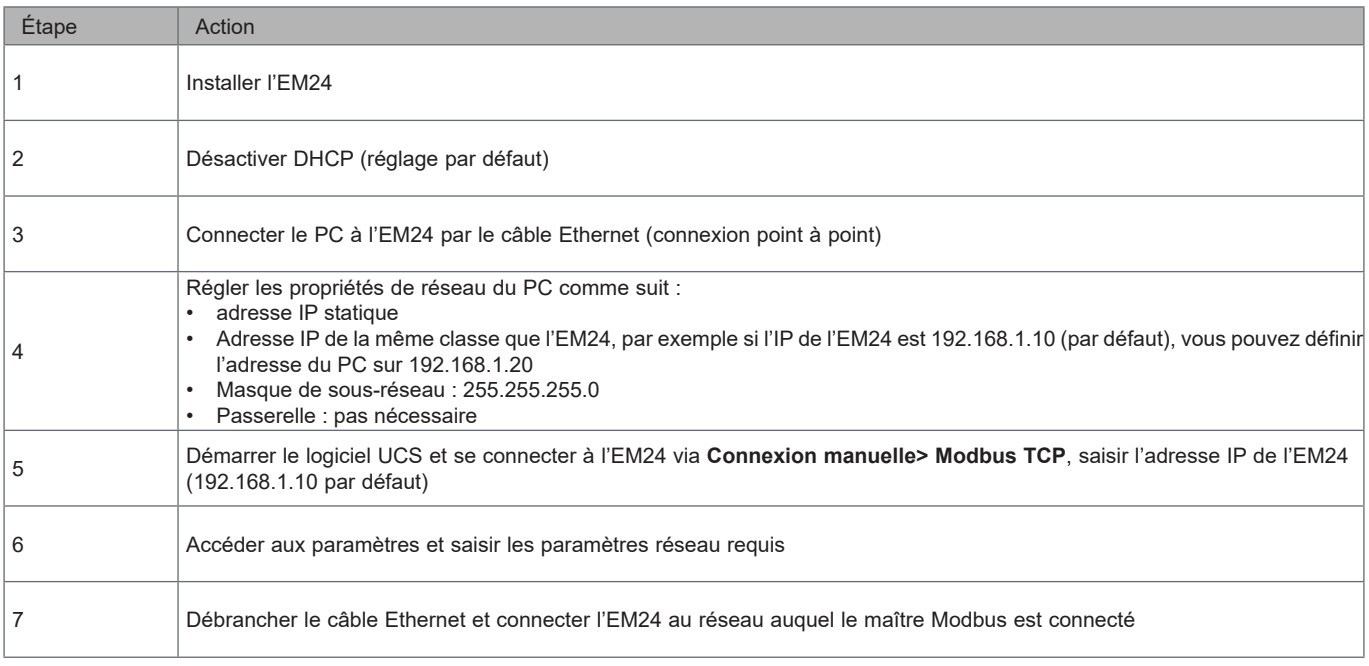

## **Travailler avec l'EM24 E1**

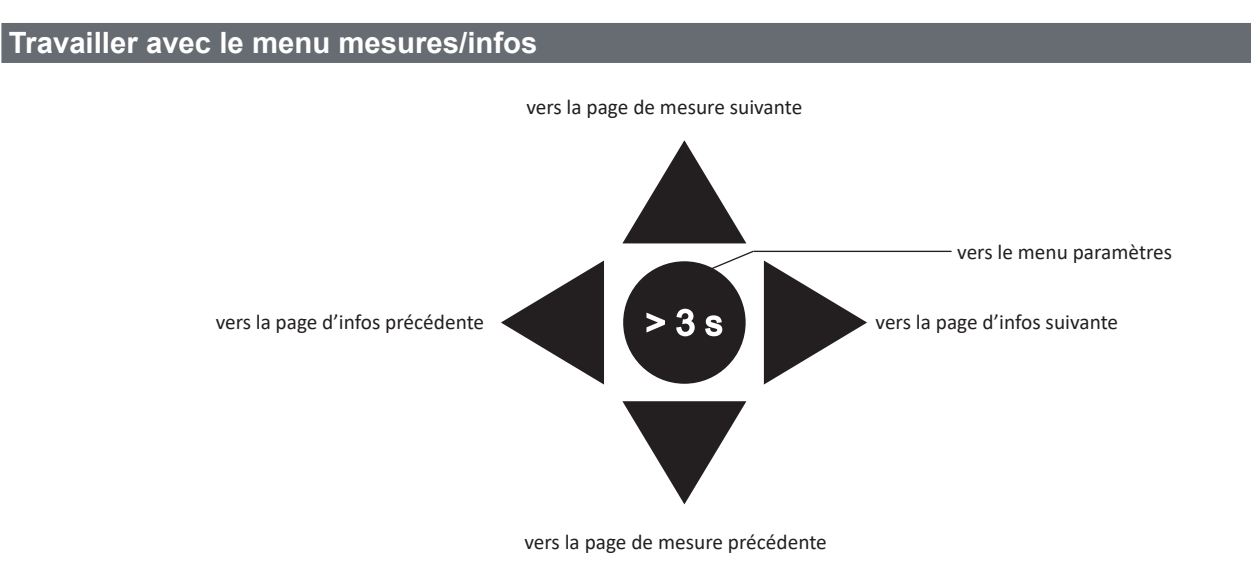

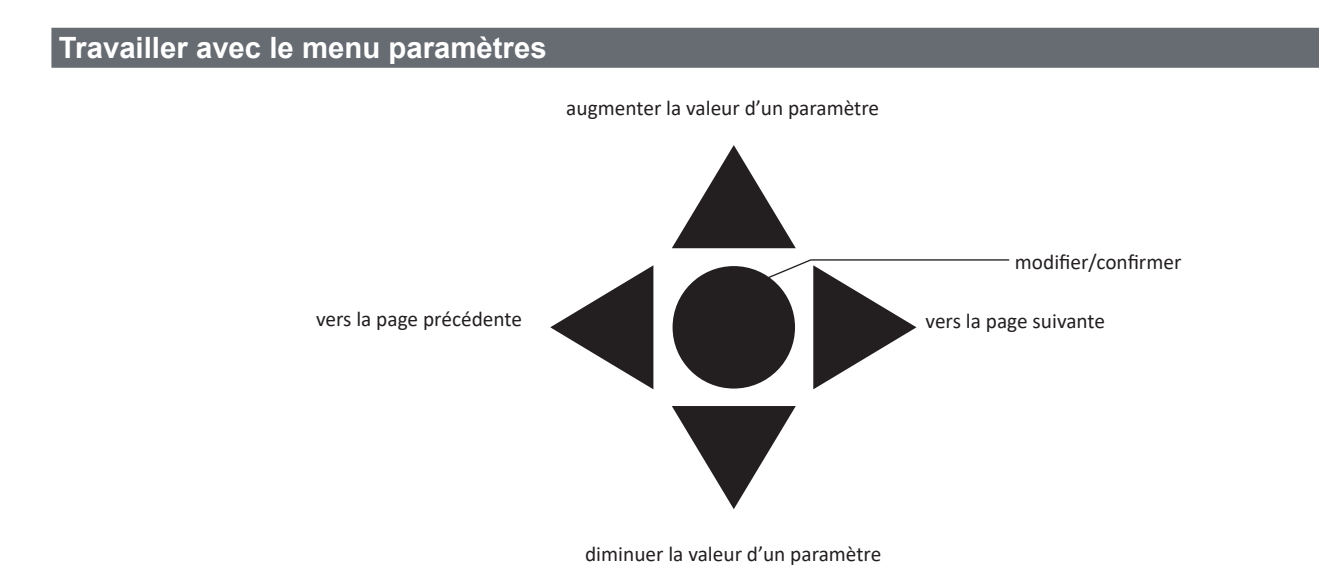

### **Réinitialiser le compteur d'énergie partiel, valeurs DMD et DMD max**

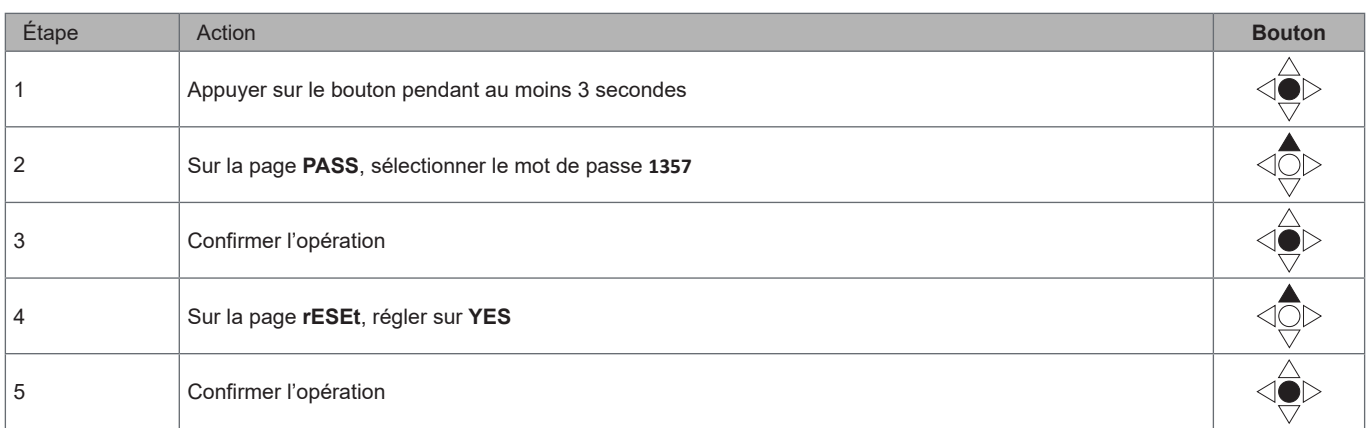

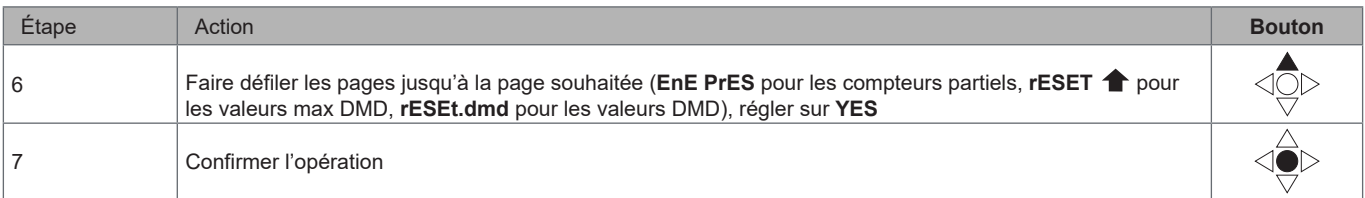

### **Configurer un paramètre**

Exemple de procédure : comment configurer **Ct rAtio**=20 et enregistrer les modifications.

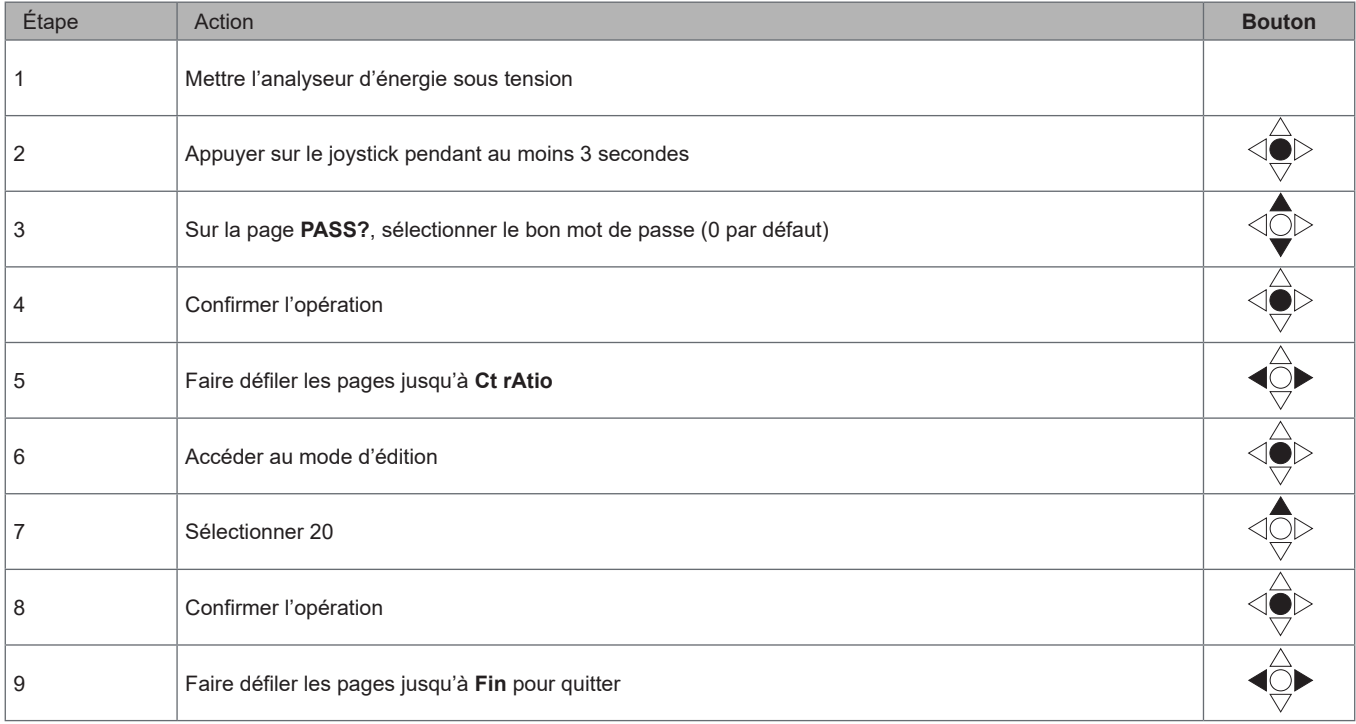

## **Description du menu**

### **Menu Mesures - pages mesures**

Les pages affichées dépendent de l'ensemble de l'application.

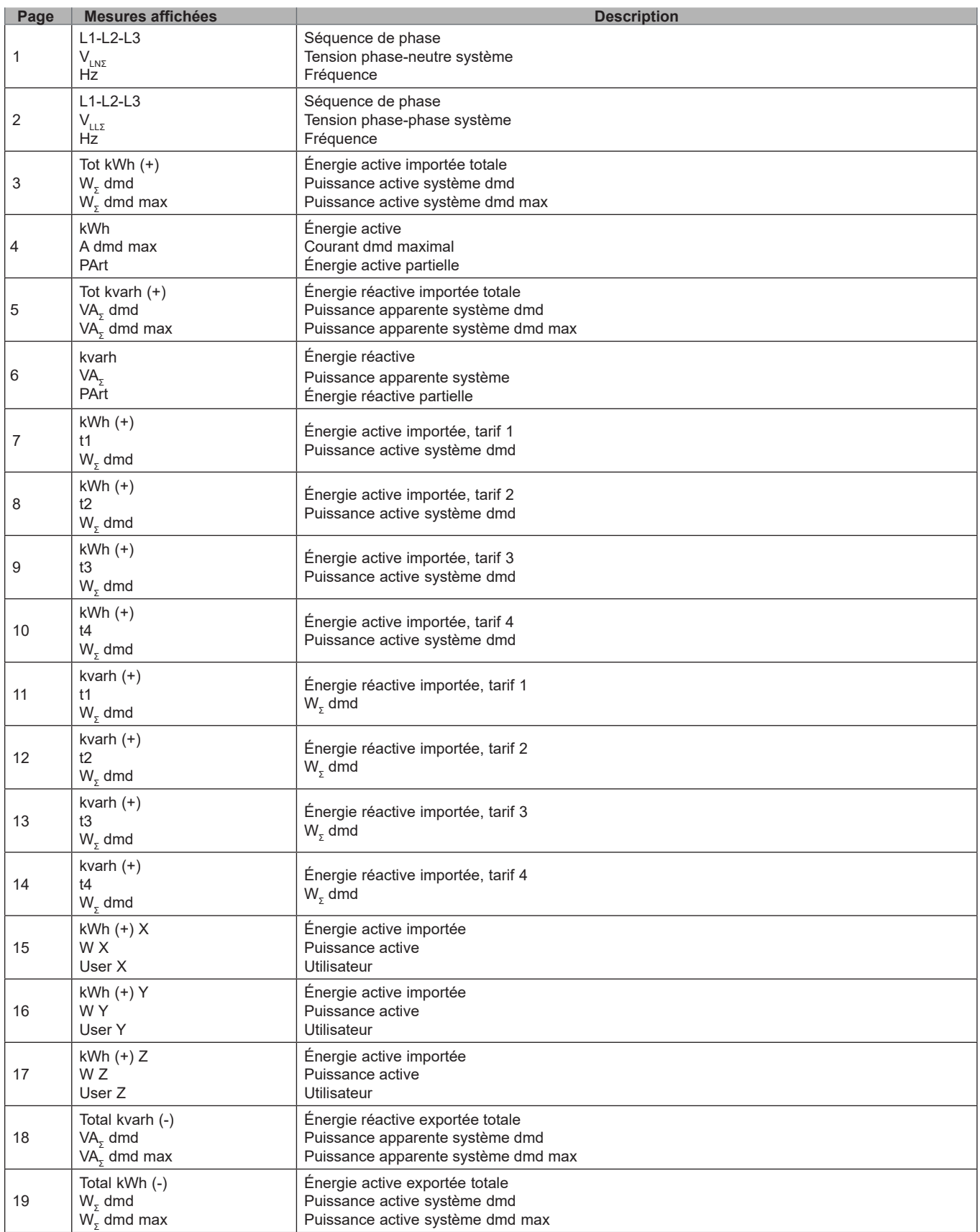

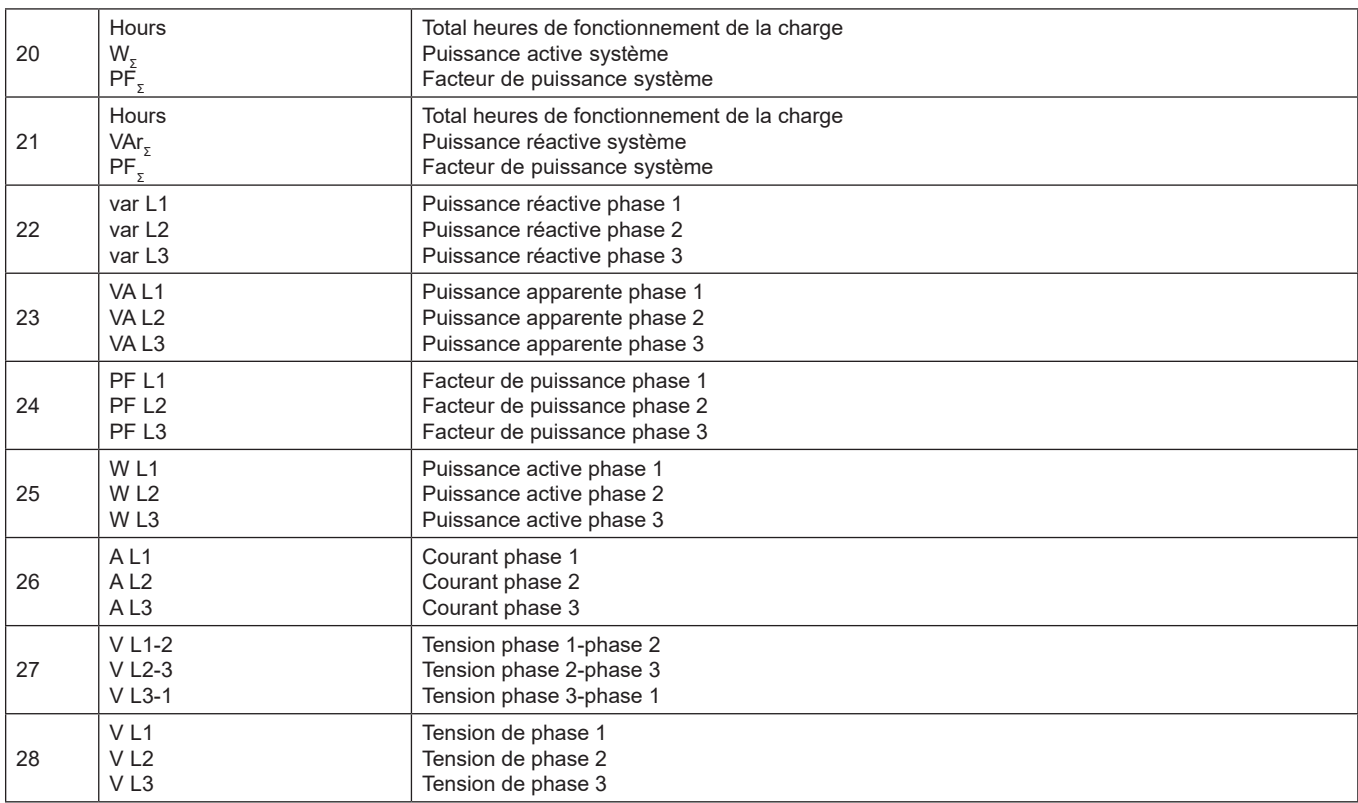

#### **Menu Mesures - pages mesures. Models SFA**

Les pages affichées dépendent de l'ensemble de l'application.

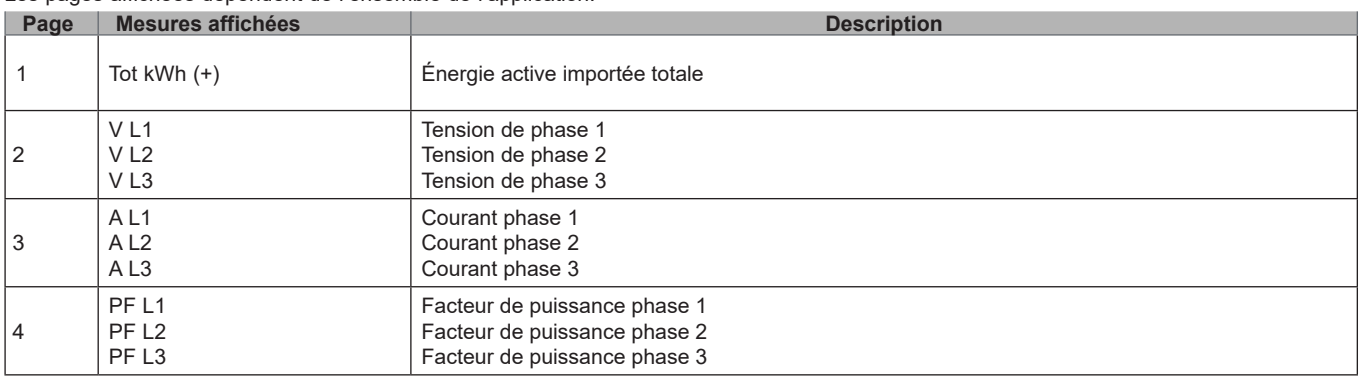

**Remarque :** *en mode de programmation, la dernière page affichée est stockée.*

#### **Menu informations**

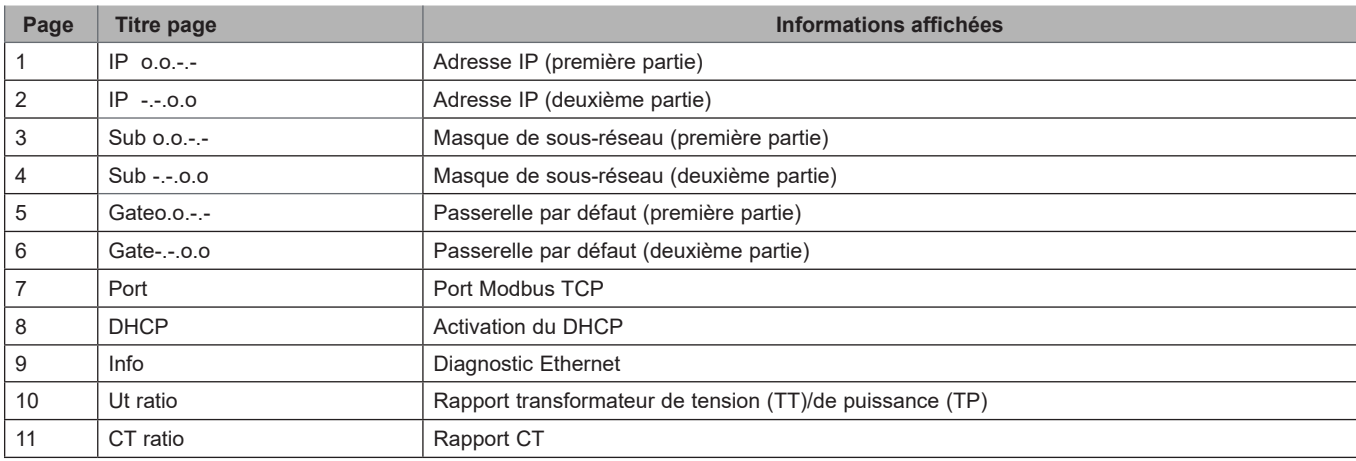

#### **Utilisation EM24 E1**

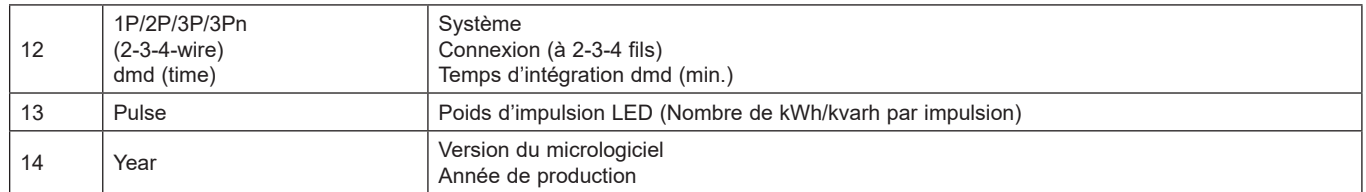

*Remarque: dans les modèles SFA, la page 12 n'est pas disponible.*

## **Paramètres d'EM24 E1**

#### **Paramètres généraux**

Les paramètres disponibles dépendent de l'ensemble de l'application.

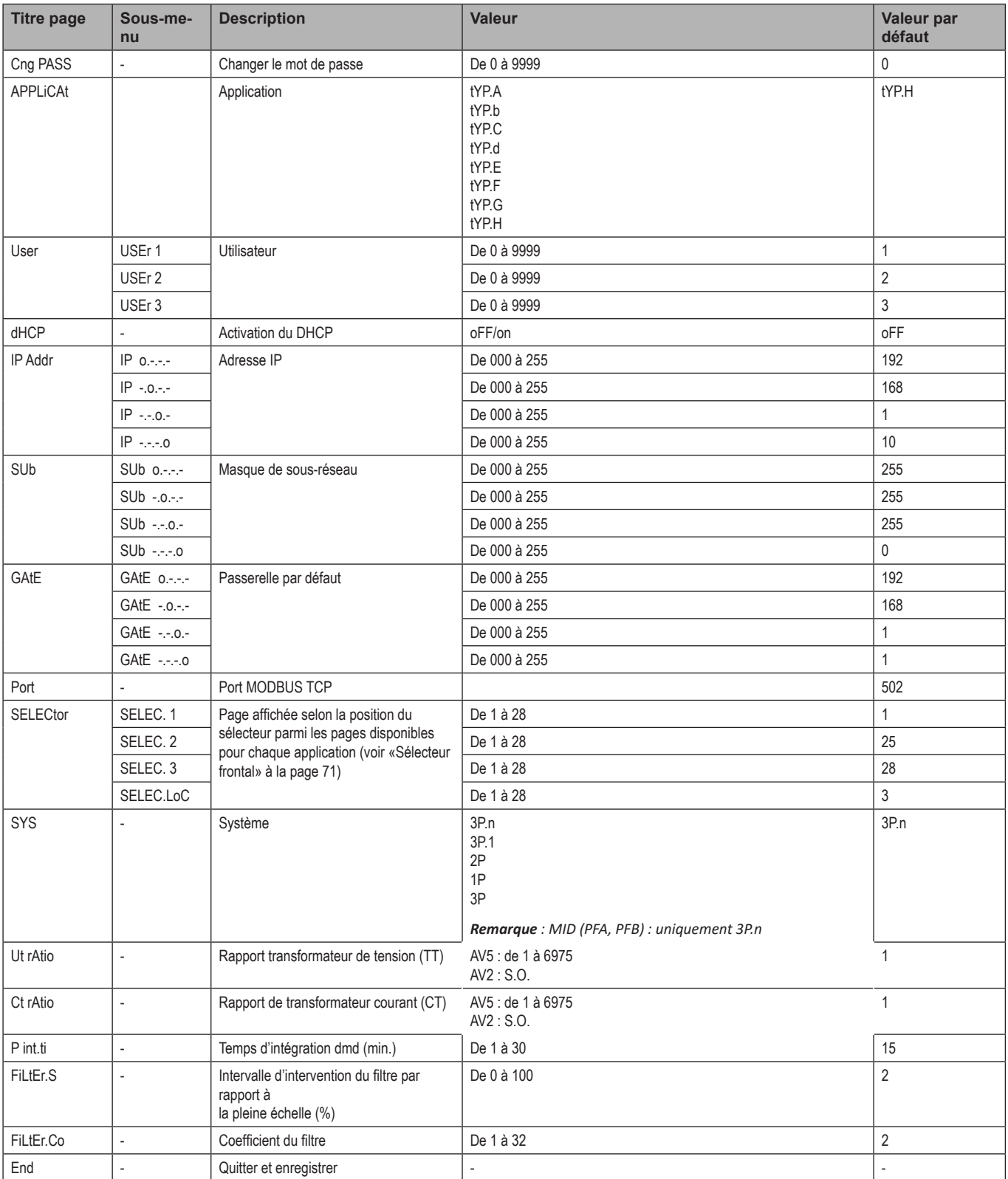

*Remarque : la valeur* **Ut rAtio** *est disponible pour assurer la compatibilité avec les autres versions même si la version AV5 n'est pas destinée à être utilisée avec des transformateurs de tension. Elle doit donc être réglée sur 1.*

## **Paramètres généraux - Models SFA**

Les paramètres disponibles dépendent de l'ensemble de l'application.

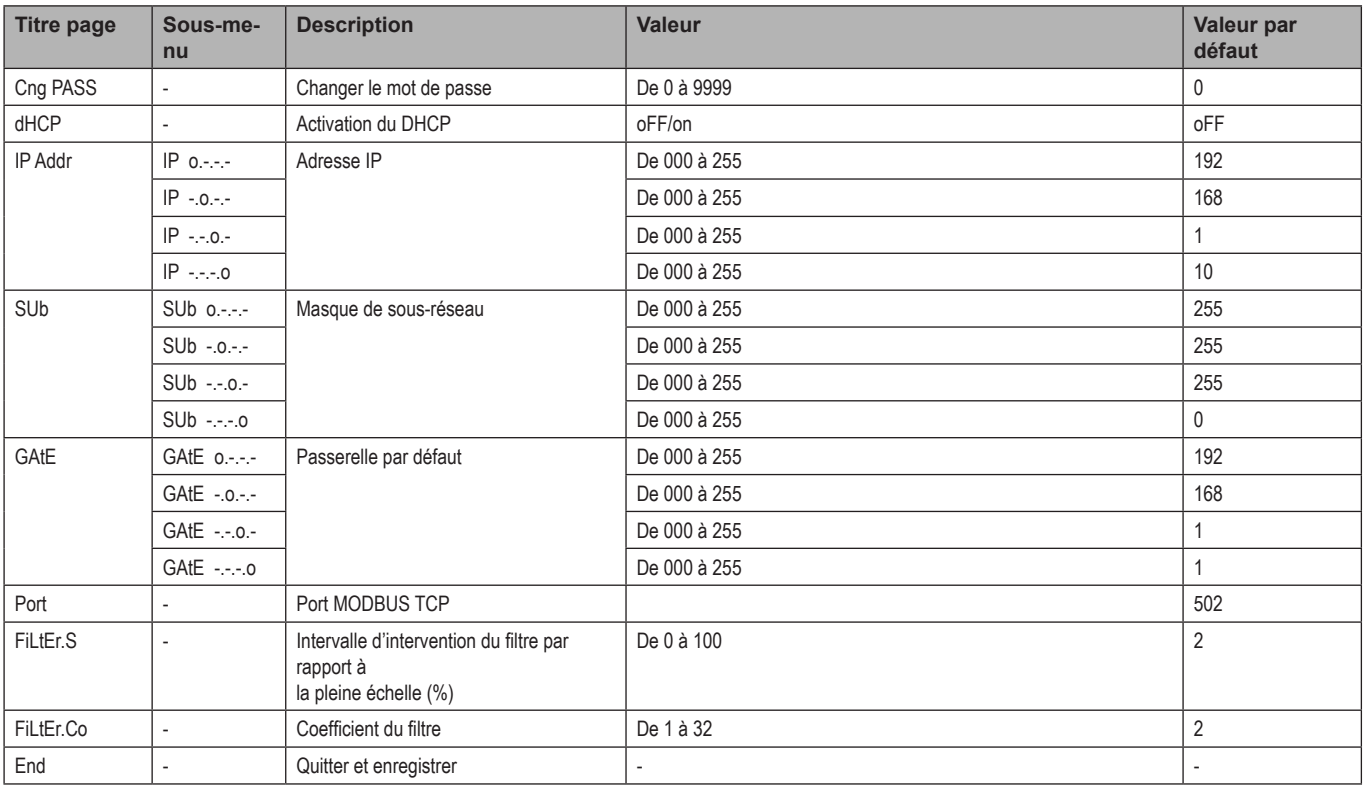

## **Informations essentielles**

### **Gestion des mesures**

### **Applications**

*Remarque* : *si une application avec une connexion facile est sélectionnée, pour le calcul de l'énergie active, la puissance est toujours intégrée, à la fois dans le*  cas de l'alimentation importée et exportée. La direction actuelle n'a pas d'incidence sur la mesure. Si une application sans connexion facile est sélectionnée, les *alimentations active importée et exportée sont disponibles.*

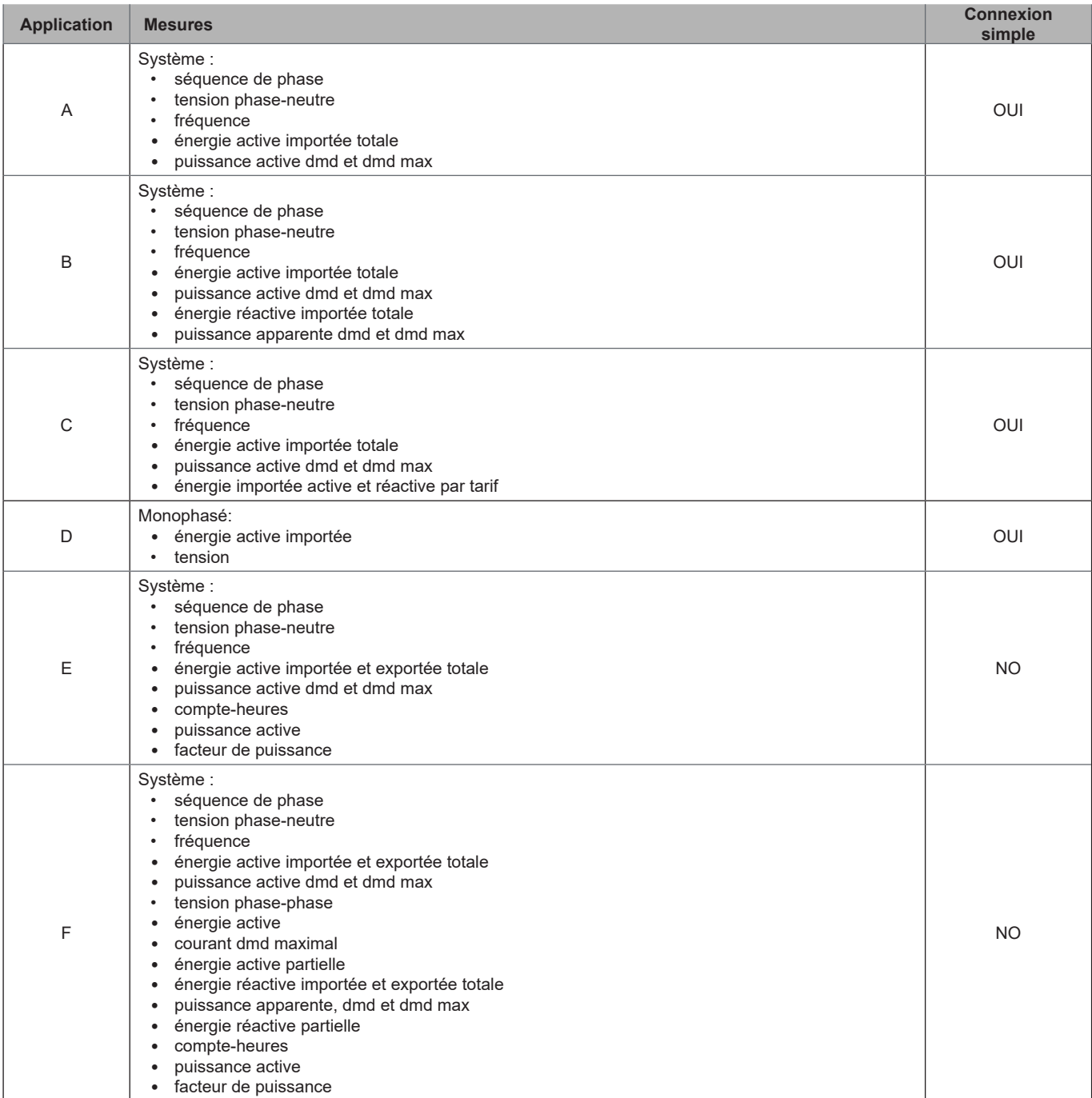

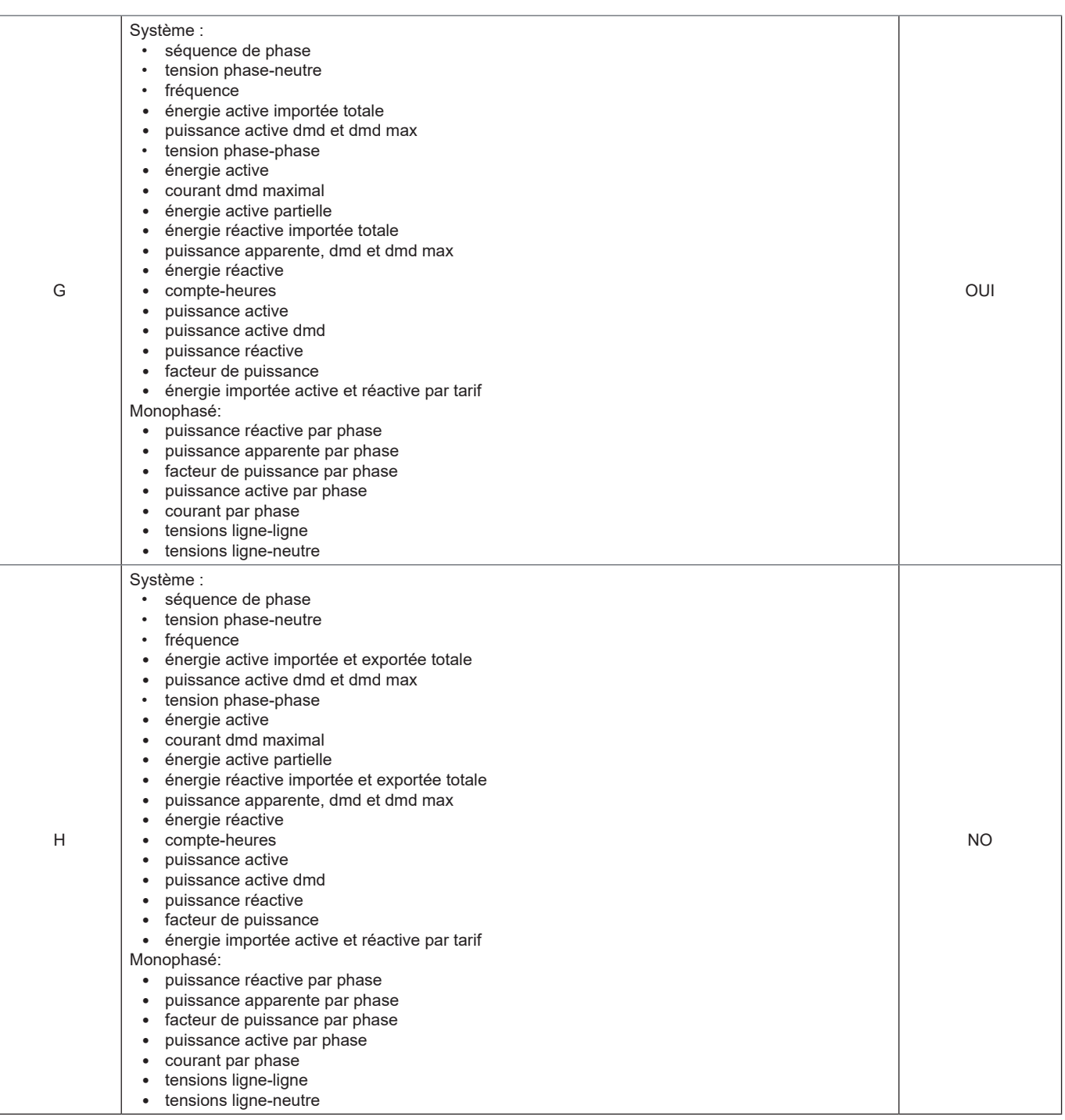

### **Pages de programmation**

Le tableau ci-dessous affiche les pages de programmation disponibles pour chaque application

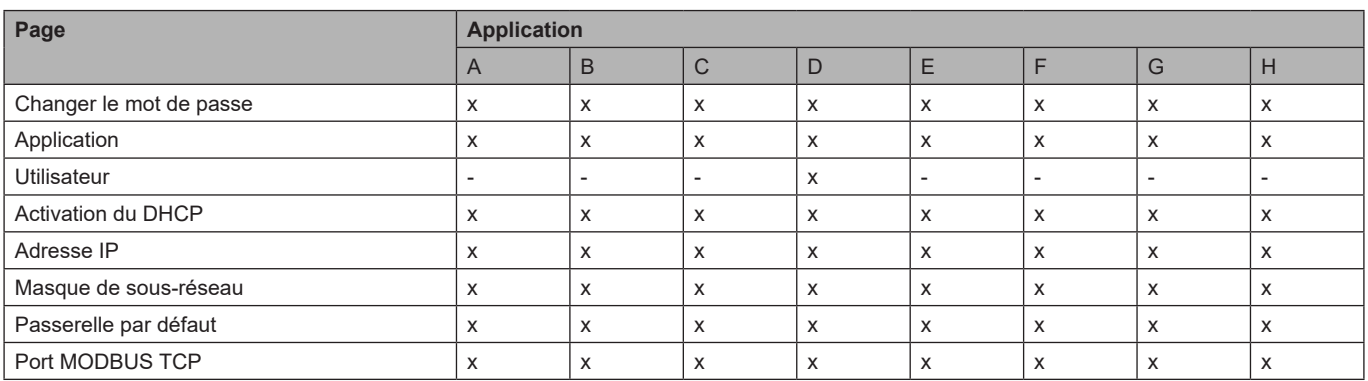

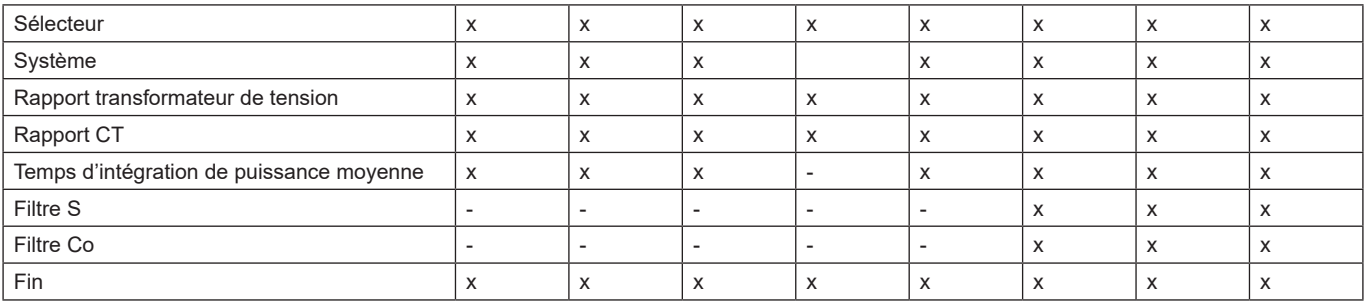

## **Gestion tarifaire**

#### **Gérer les tarifs via la commande Modbus**

Modifier le tarif en entrant la valeur correspondant au tarif actuel selon le tableau suivant dans le registre **1201Fh** :

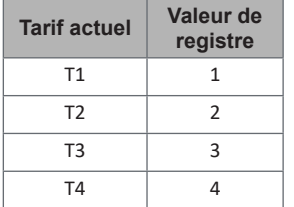

*Remarque: la gestion des tarifs n'est pas disponible dans les modèles SFA*

#### **Désactivation de la gestion tarifaire**

Paramétrer la gestion des tarifs comme désactivée ou saisir 0 (valeur par défaut) dans le registre **1201Fh**.

### **LED frontale et sélecteur**

#### **LED frontale**

La LED rouge frontale clignote proportionnellement à la consommation d'énergie importée active si le sélecteur est en position  $\bigcirc$  1 - 2, et à la consommation d'énergie réactive à induction en position kvarh <sup>n</sup>. La LED frontale ne gère pas tous les types d'énergie (exporté) négative.

#### **Sélecteur frontal**

- Position Verrouiller  $\triangleq$  : le sélecteur frontal empêche d'accéder au mode de programmation
- Position 1, 2, kvarh <sup>n</sup> : accès rapide aux pages de mesure. Chaque position est associée à une seule page de mesure conformément au tableau suivant :

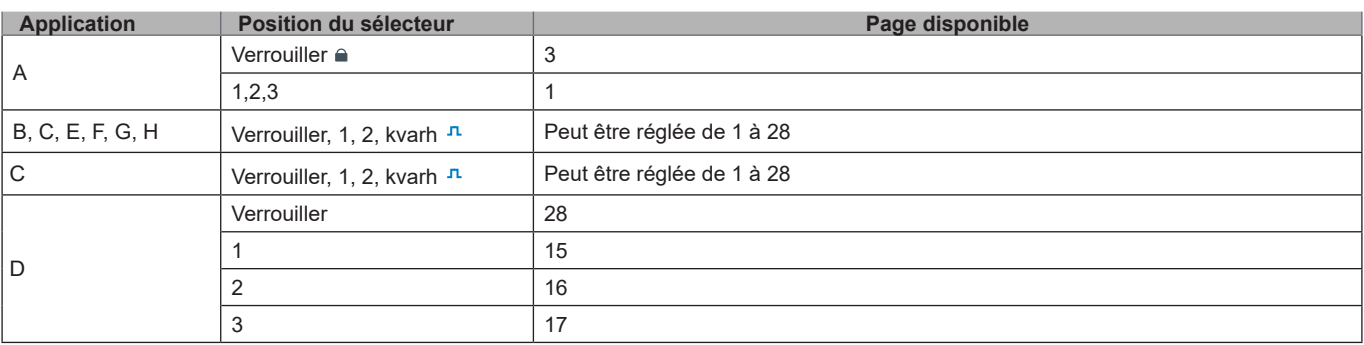

## **Entretien et élimination**

#### **Nettoyage**

Utiliser un chiffon humide pour nettoyer l'afficheur. Ne pas utiliser d'abrasifs ou de solvants.

#### **Responsabilité de l'élimination**

Le produit doit être éliminé dans les déchetteries spécifiés par le gouvernement ou les autorités locales. Une élimination et un recyclage corrects contribueront à prévenir des conséquences potentiellement nuisibles pour l'environnement et les personnes.
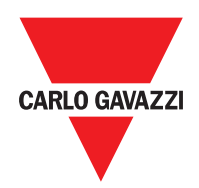

#### **CARLO GAVAZZI Controls SpA**

via Safforze, 8 32100 Belluno (BL) Italy

www.gavazziautomation.com info@gavazzi-automation.com info : +39 0437 355811 fax : +86 755 355880

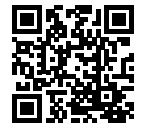

**EM24 E1** - Manuel d'emploi 2018-06 | Copyright © 2018

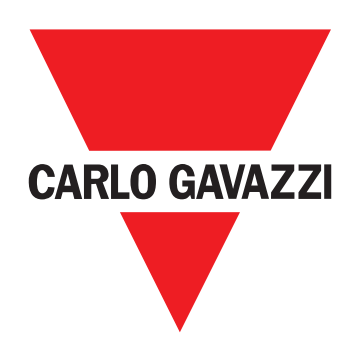

# **EM24 E1**

## Analizador de energía trifásico

**INSTRUCCIONES DE USO**

## **Contenido**

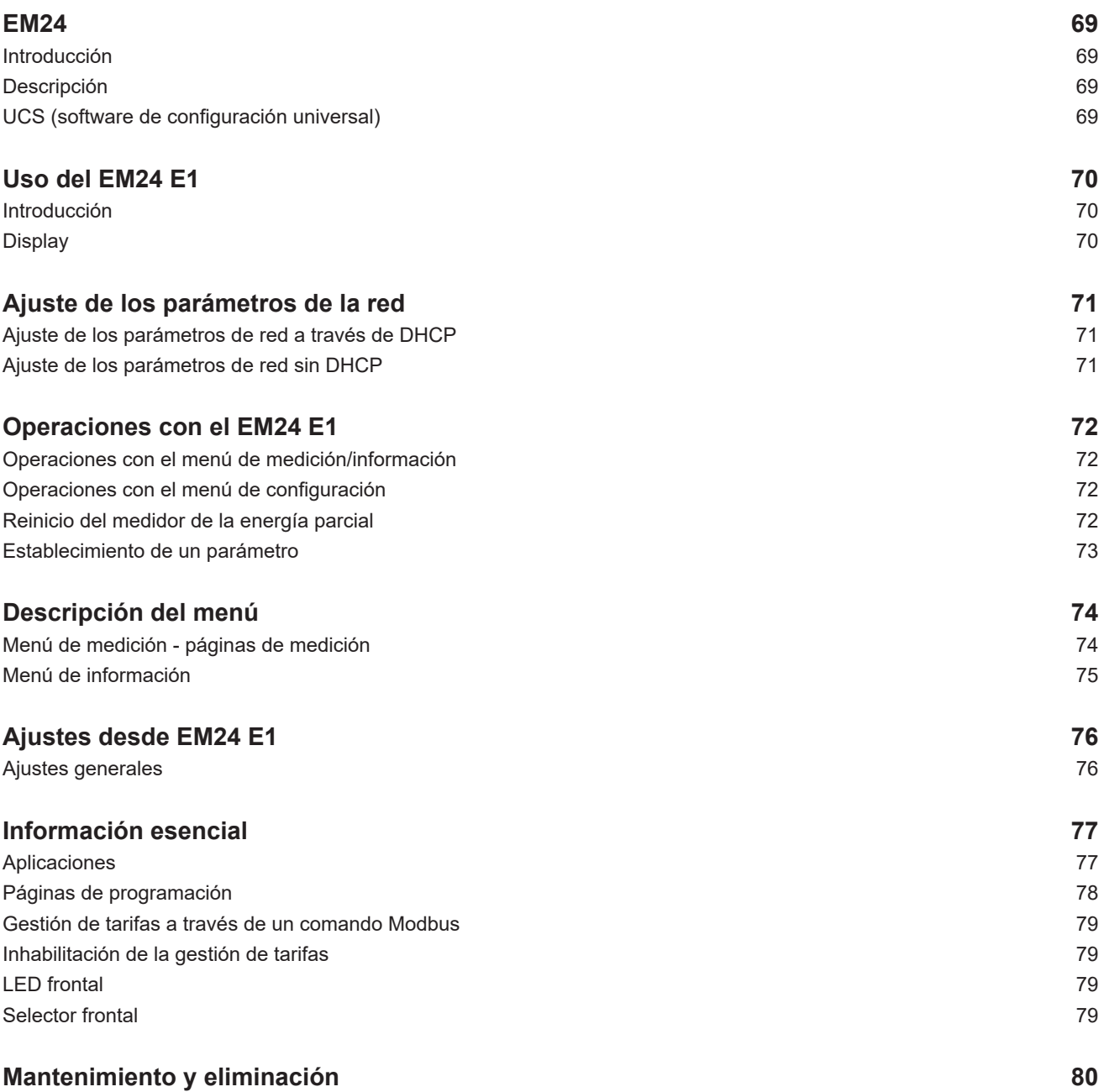

#### **Información sobre propiedad**

Copyright © 2018, CARLO GAVAZZI Controls SpA

Todos los derechos reservados en todos los países.

CARLO GAVAZZI Controls SpA se reserva el derecho a realizar modificaciones o mejoras en la documentación relativa sin obligación de aviso previo.

#### **Mensajes de seguridad**

La siguiente sección describe las advertencias relacionadas con la seguridad de los usuarios y los dispositivos incluidos en este documento:

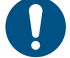

*ADVERTENCIA: indica obligaciones que si no se cumplen pueden provocar daños en el dispositivo.*

**¡CUIDADO! Indica una situación de riesgo que, si no se evita, puede provocar pérdidas de datos.**

**IMPORTANTE:** proporciona información esencial sobre la conclusión de una tarea que no debe pasarse por alto.

#### **Advertencias generales**

Este manual forma parte integral del producto y debe acompañarlo a lo largo de toda su vida útil. Debe consultarse para todo lo que tenga que ver con su configuración, uso y mantenimiento. Por este motivo, los operadores deben disponer de acceso a él en todo momento.

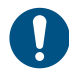

*ADVERTENCIA: nadie está autorizado a abrir el analizador. Esta operación está exclusivamente reservada para el personal de servicio técnico de CARLO GAVAZZI.*

*El uso del instrumento de un modo no especificado por el fabricante podría afectar a la protección.*

#### **Reparación y garantía**

Si se producen fallos o anomalías en el funcionamiento o quiere solicitar información, póngase en contacto con la filial o distribuidor de CARLO GAVAZZI de su país.

Cualquier instalación o uso de los analizadores que no se ajuste a las instrucciones facilitadas invalidará la garantía.

#### **Descargar**

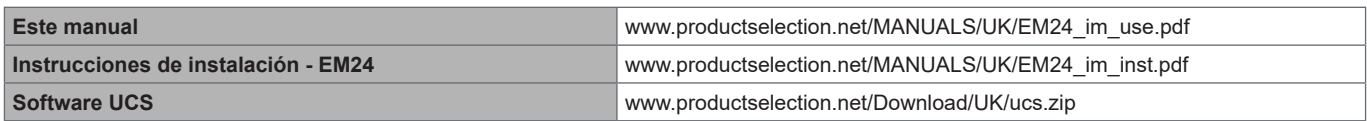

#### **Introducción**

El EM24 es un analizador de energía trifásico para instalación en carril DIN con configuración de palanca de mando, selector frontal y pantalla LCD.

La versión para conexión directa (AV2, AV9) permite medir hasta 65 A, la versión para conexión CT (AV5, AV6) permite medir hasta 34875 A a través de transformadores de corriente (salida secundaria 5 A).

La función DHCP permite acelerar la puesta en servicio y todos los parámetros de configuración se pueden establecer mediante UCS.

#### **Descripción**

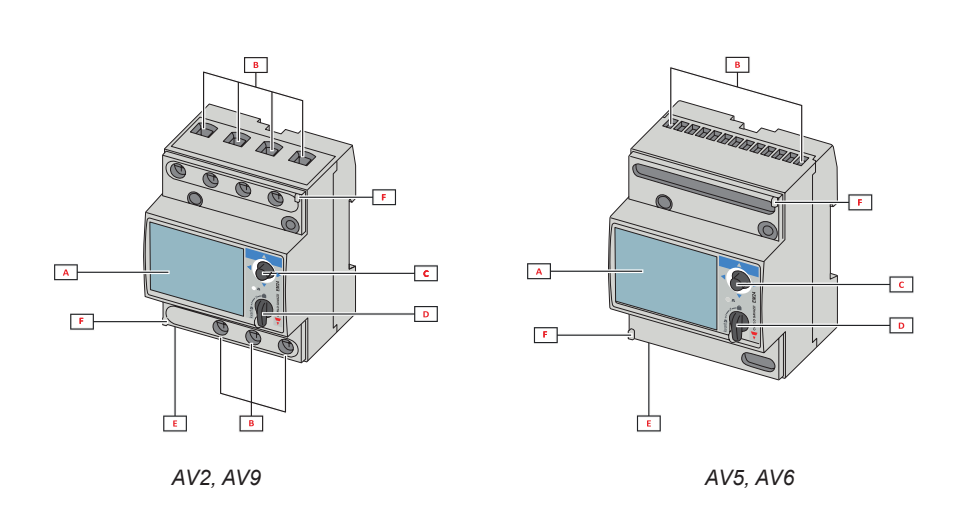

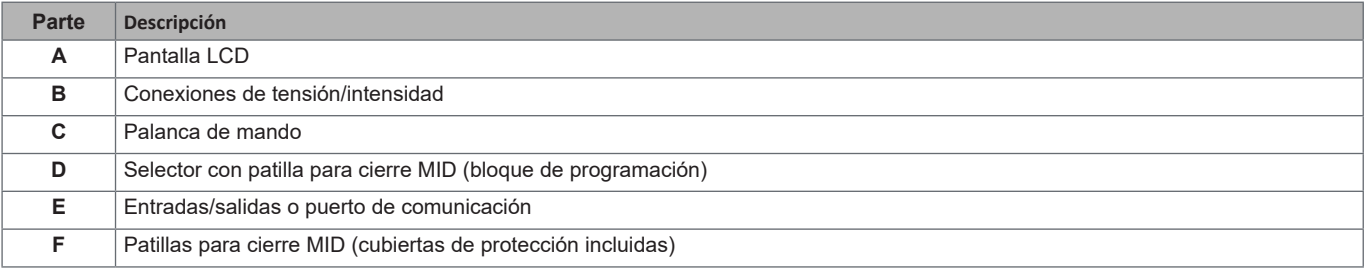

#### **UCS (software de configuración universal)**

El software UCS de escritorio se encuentra disponible para su descarga de manera gratuita. Se puede conectar al EM24 a través de Ethernet (Modbus TCP/IP) .

El UCS permite llevar a cabo estas acciones:

• configurar el EM24 (en línea o sin conexión)

• ver el estado del sistema con fines de diagnóstico y comprobación de la configuración

## **Uso del EM24 E1**

#### **Introducción**

El EM24 se organiza en dos menús:

- menú de información y medición: páginas utilizadas para visualizar las páginas de medición, la información relevante para los parámetros programados y la versión del firmware del instrumento
- menú de ajustes: páginas utilizadas para configurar los parámetros

#### **Display**

La pantalla se divide en 3 líneas.

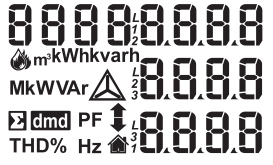

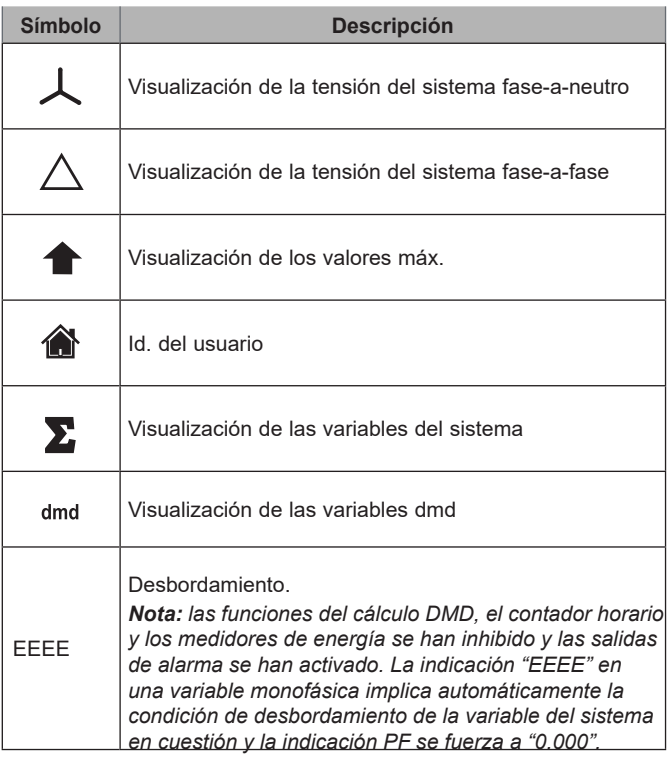

## **Ajuste de los parámetros de la red**

### **Ajuste de los parámetros de red a través de DHCP**

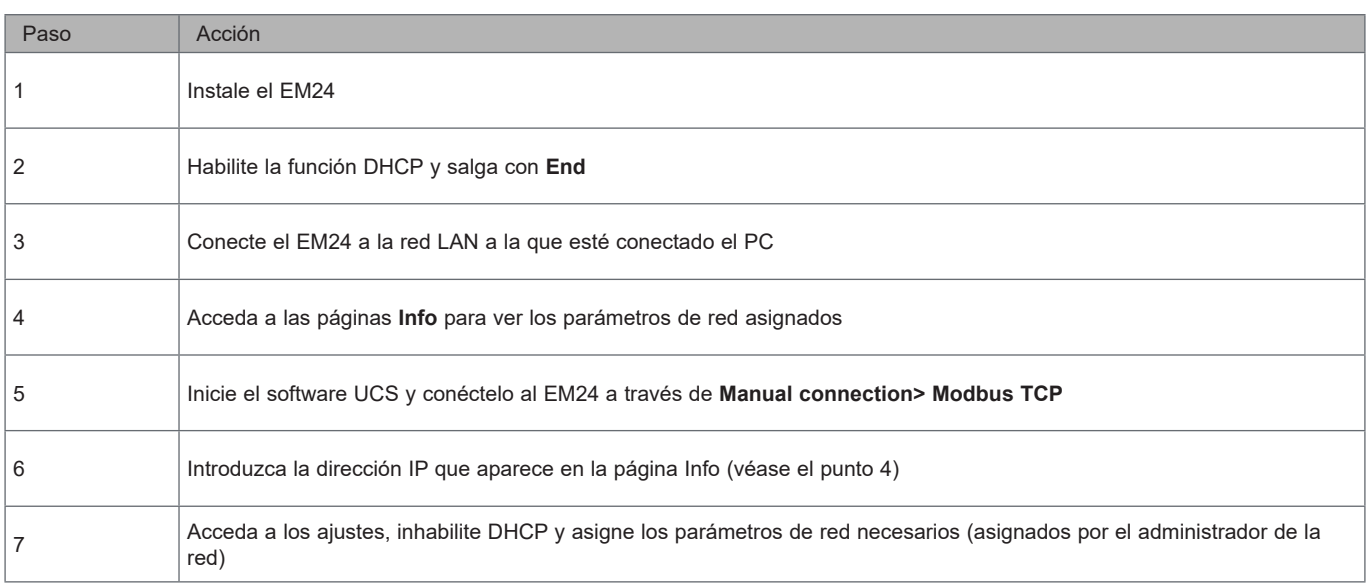

### **Ajuste de los parámetros de red sin DHCP**

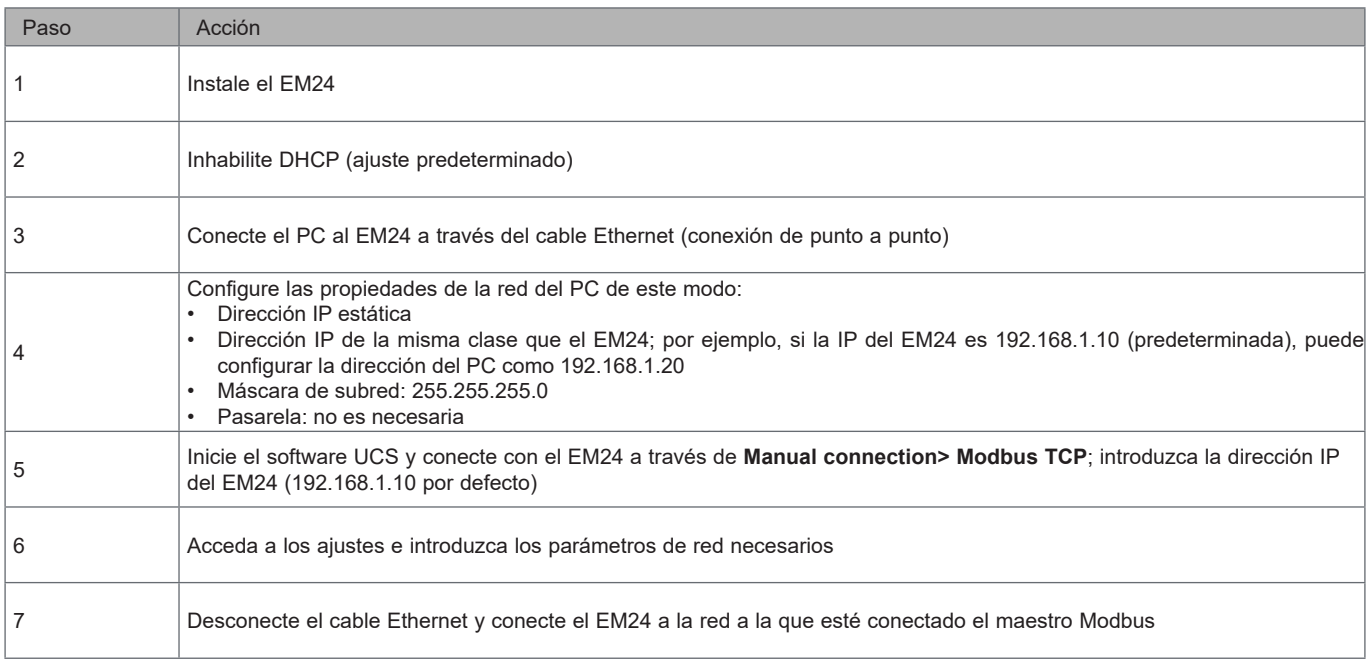

## **Operaciones con el EM24 E1**

#### **Operaciones con el menú de medición/información**

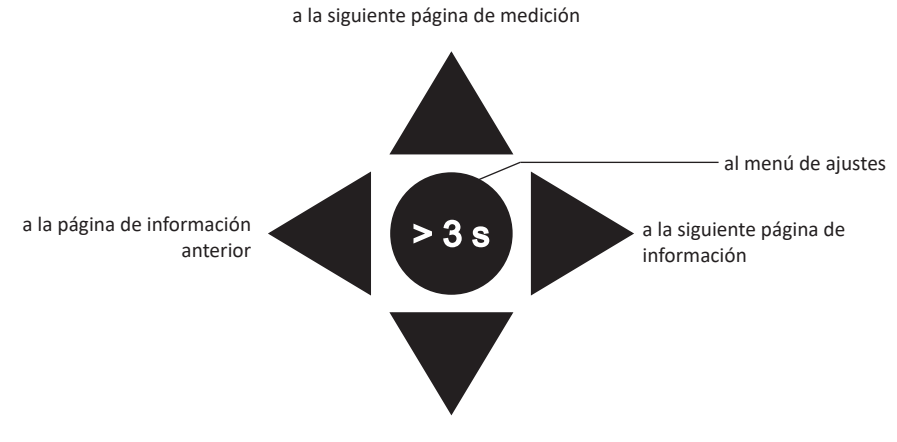

a la página de medición anterior

#### **Operaciones con el menú de configuración**

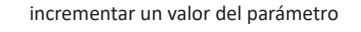

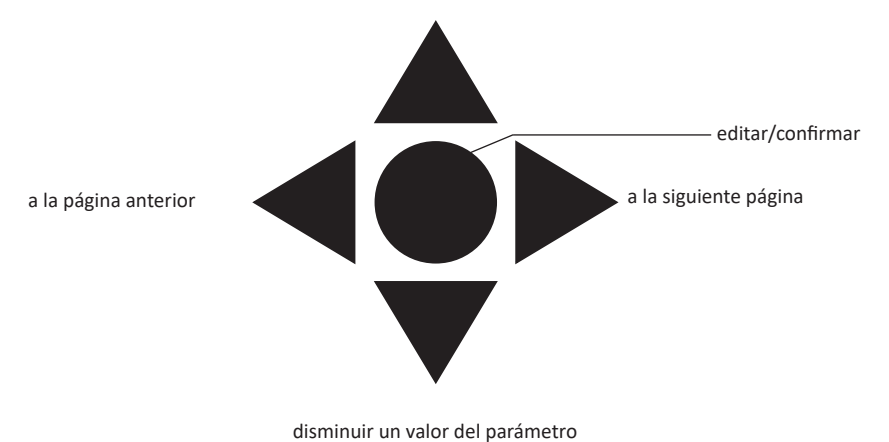

### **Reinicio del medidor de la energía parcial, valores DMD y DMD máx**

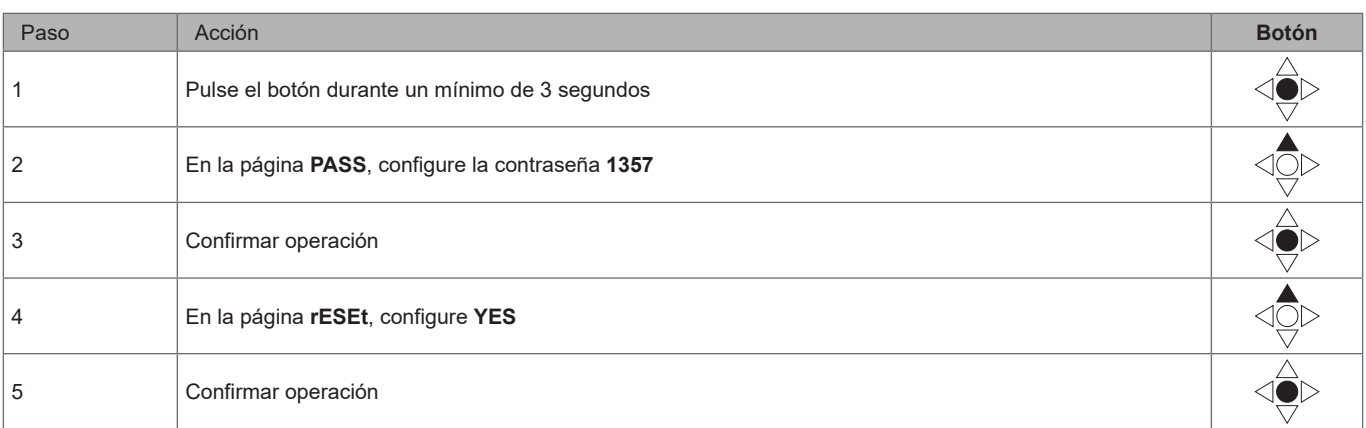

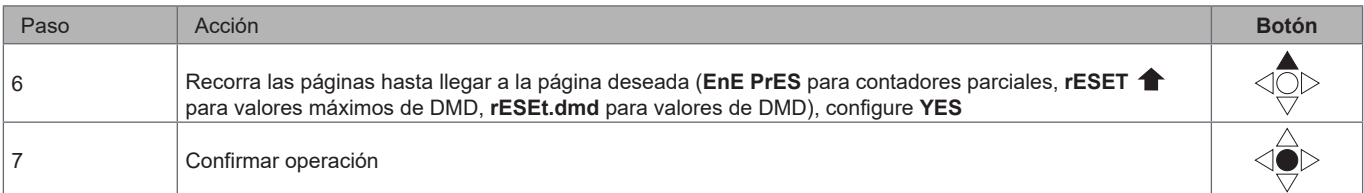

### **Establecimiento de un parámetro**

Procedimiento de ejemplo: cómo configurar **Ct rAtio**=20 y guardar los cambios.

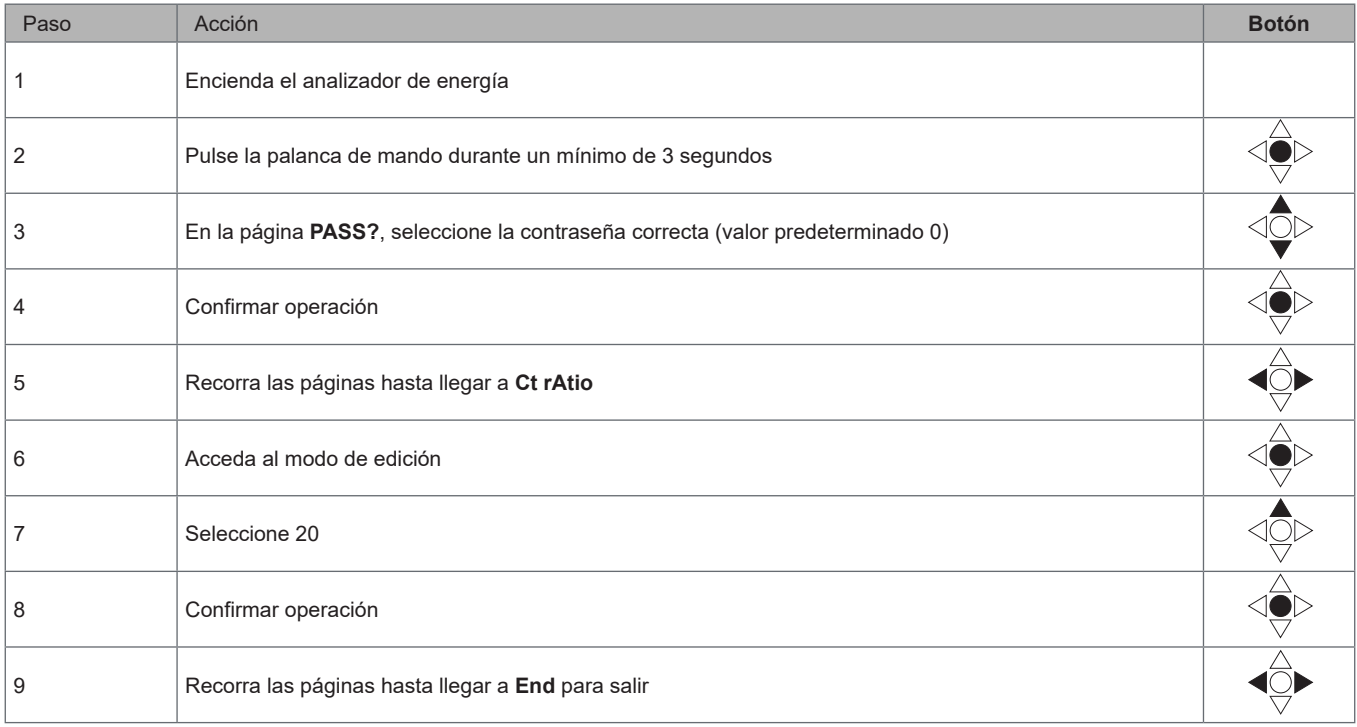

## **Descripción del menú**

#### **Menú de medición - páginas de medición**

Las páginas mostradas dependerán del conjunto de la aplicación.

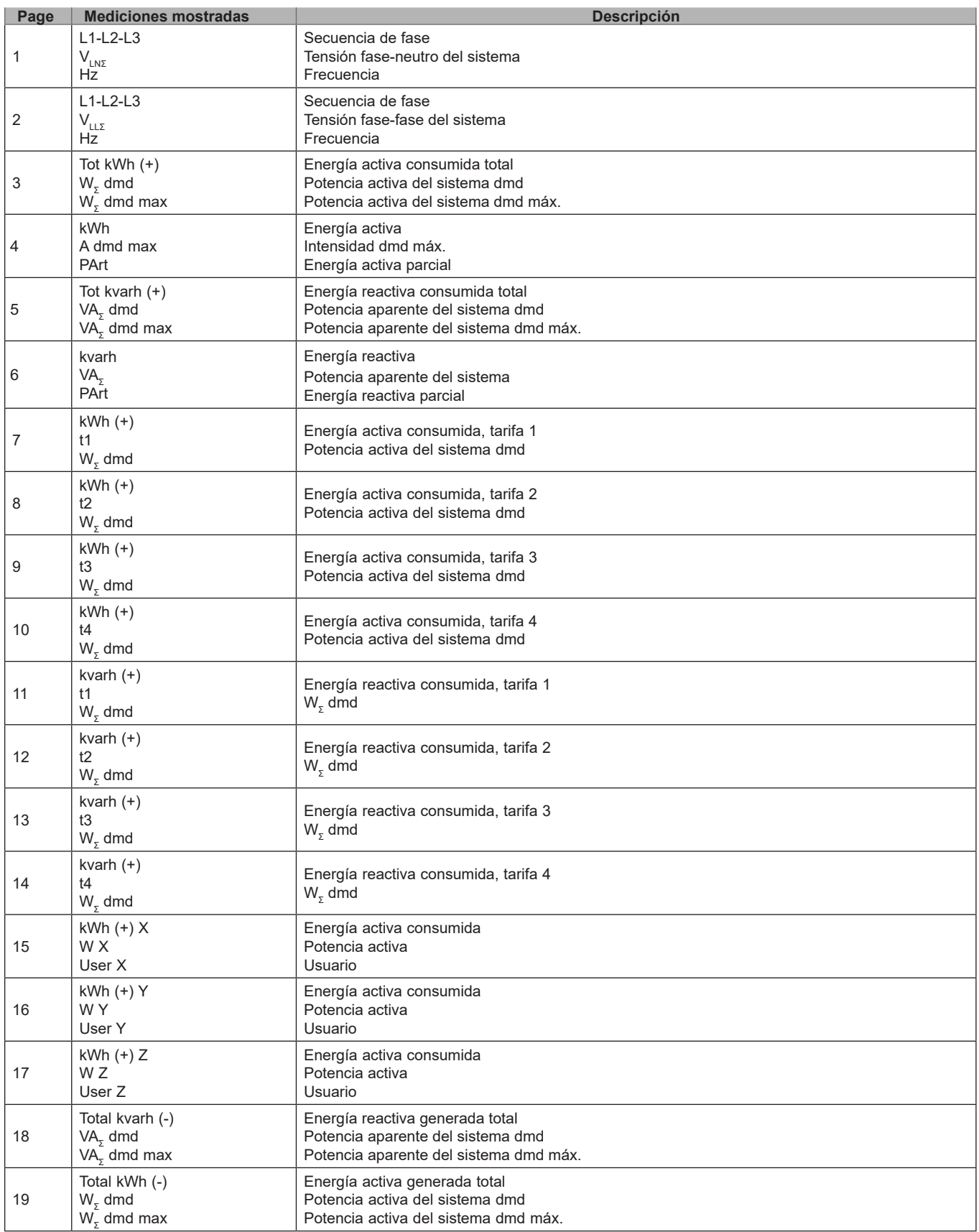

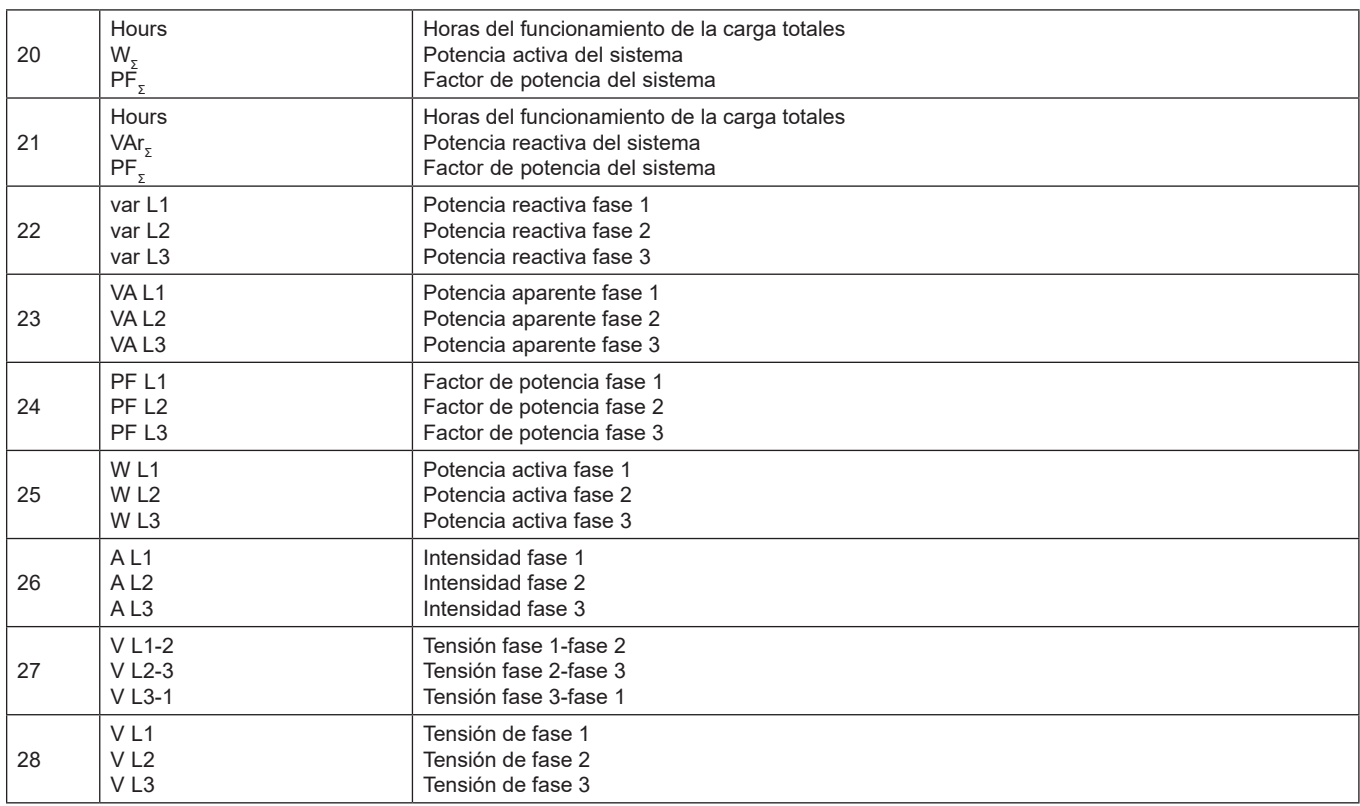

#### **Menú de medición - páginas de medición. Modelos SFA**

Las páginas mostradas dependerán del conjunto de la aplicación.

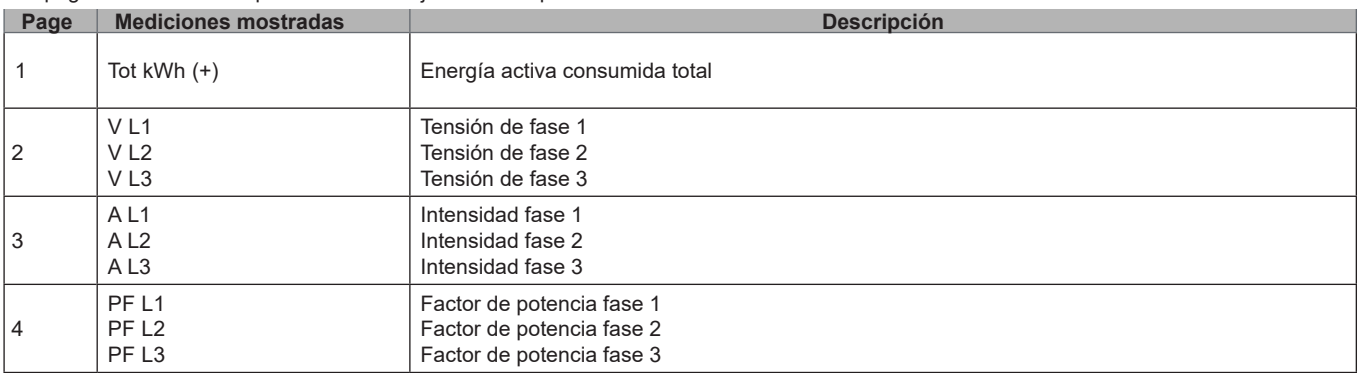

**Nota:** *en el modo de programación, se guarda la última página mostrada.*

#### **Menú de información**

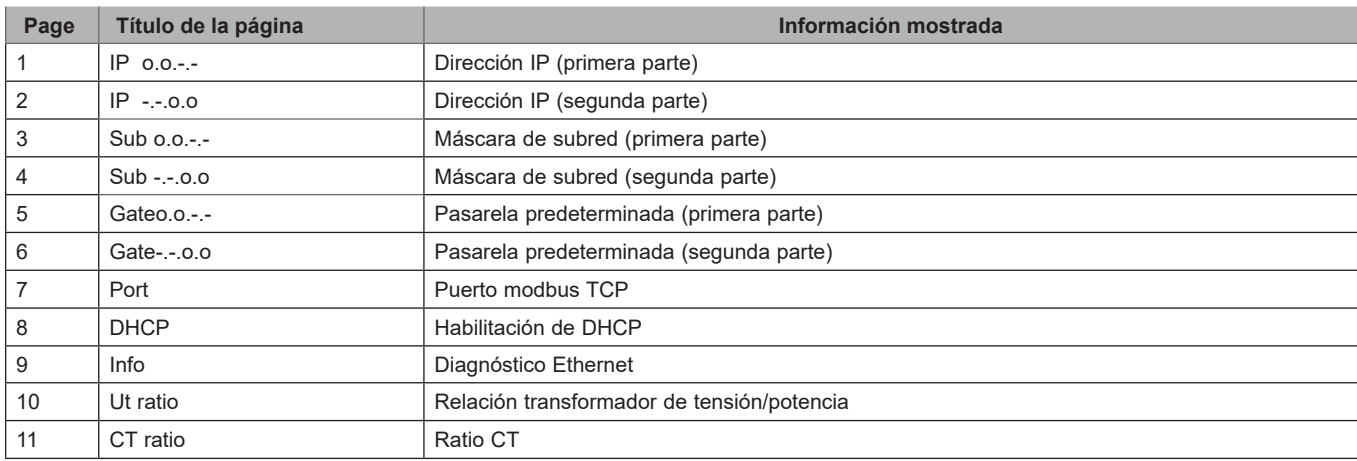

#### **Uso del EM24 E1**

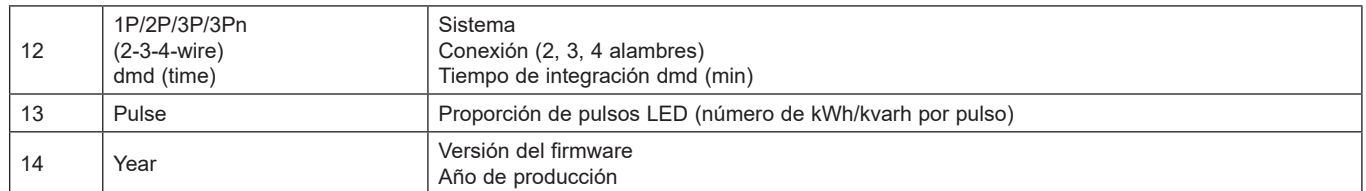

*Nota: en los modelos SFA, la página 12 no está disponible.*

## **Ajustes desde EM24 E1**

#### **Ajustes generales**

Los ajustes disponibles dependerán del conjunto de la aplicación.

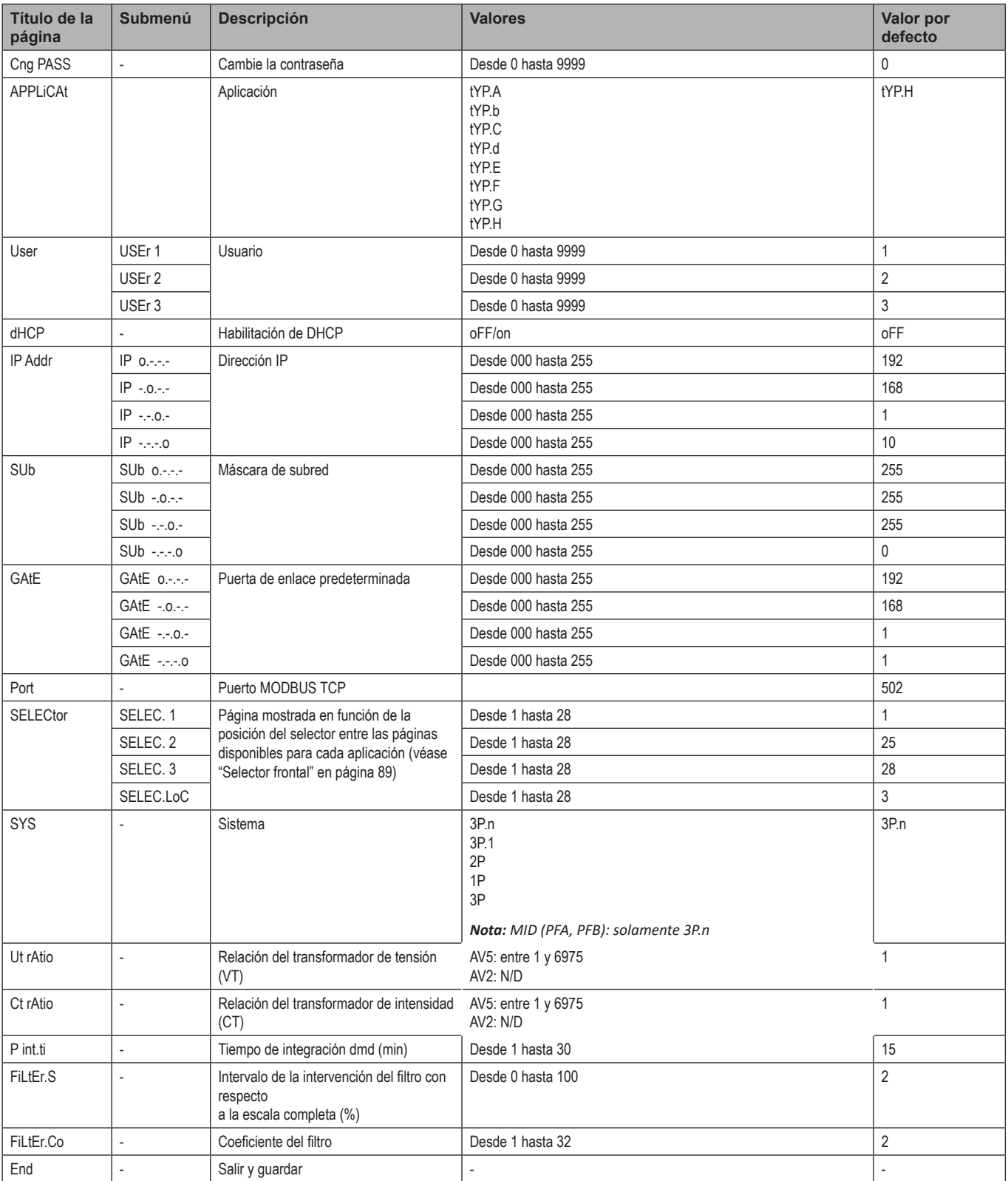

*Nota: la página* **Ut rAtio** *se encuentra disponible con fines de compatibilidad con otras versiones, a pesar de que la versión AV5 no se ha ideado para su uso con transformadores de tensión. Por lo tanto, debe configurarse como 1.*

### **Ajustes generales - Modelos SFA**

Los ajustes disponibles dependerán del conjunto de la aplicación.

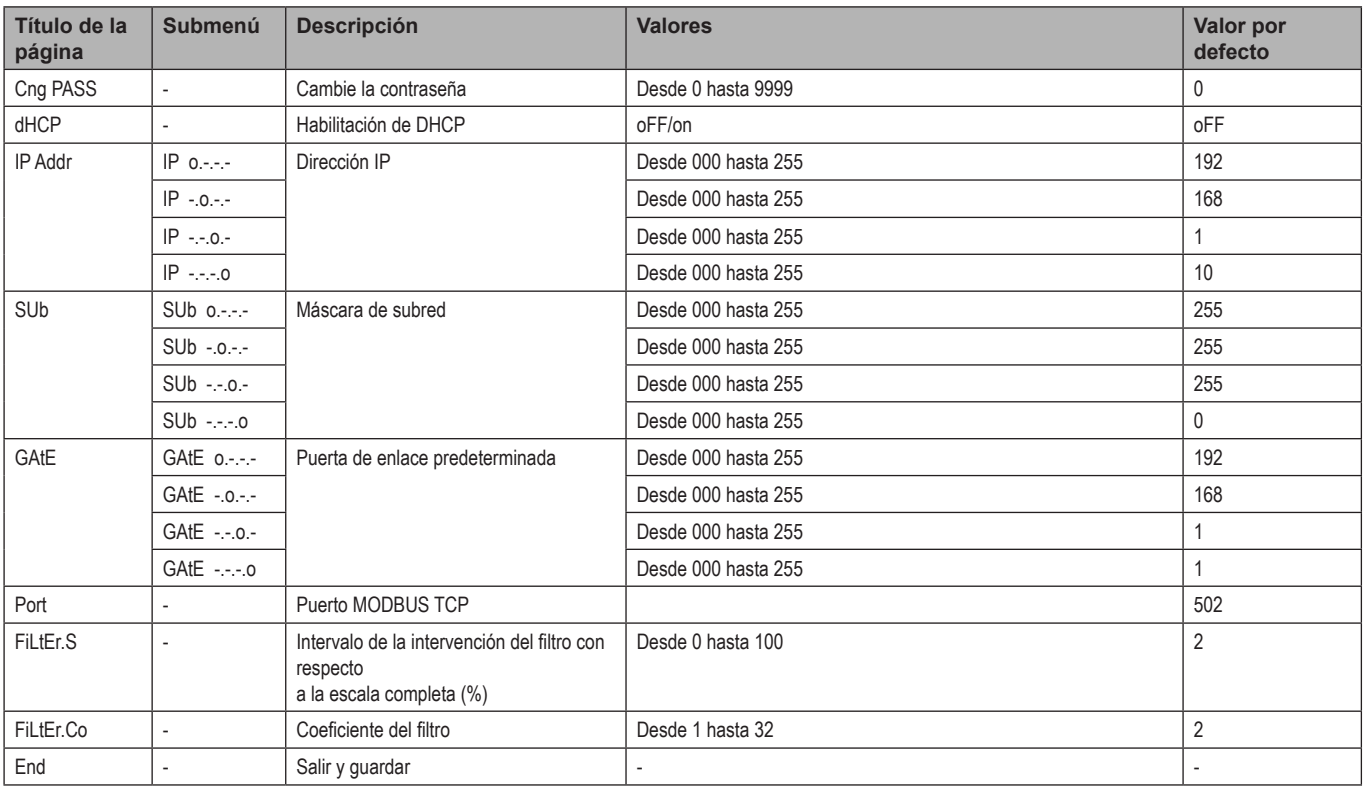

## **Información esencial**

### **Gestión de la medición**

#### **Aplicaciones**

*Nota: cuando se selecciona una aplicación con conexión fácil, para el cálculo de la energía activa siempre se integra la potencia, tanto consumida como generada. La dirección de la intensidad no afecta a la medición. Cuando se selecciona una aplicación sin conexión fácil, se encuentra disponible la activa tanto generada como consumida.*

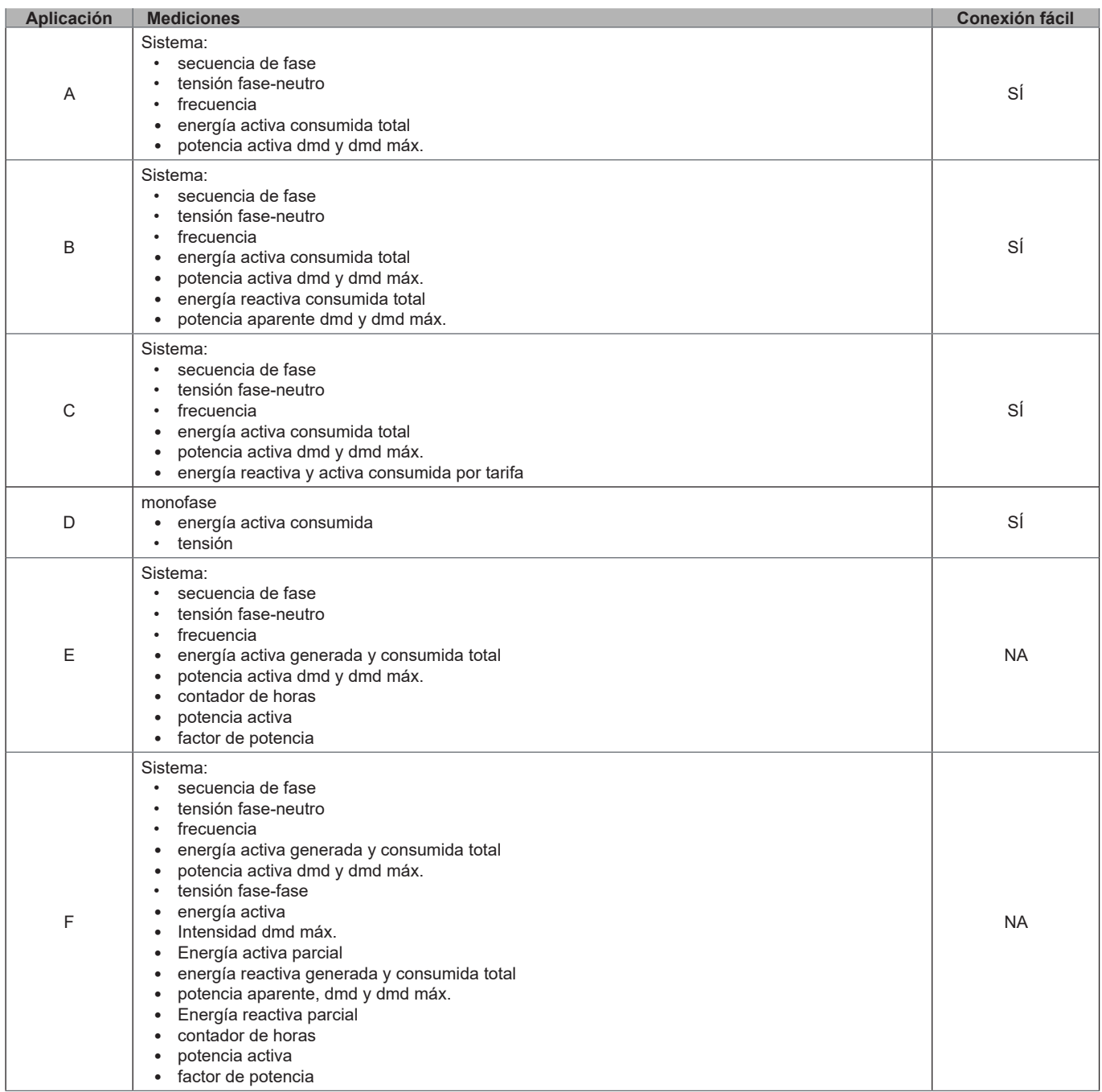

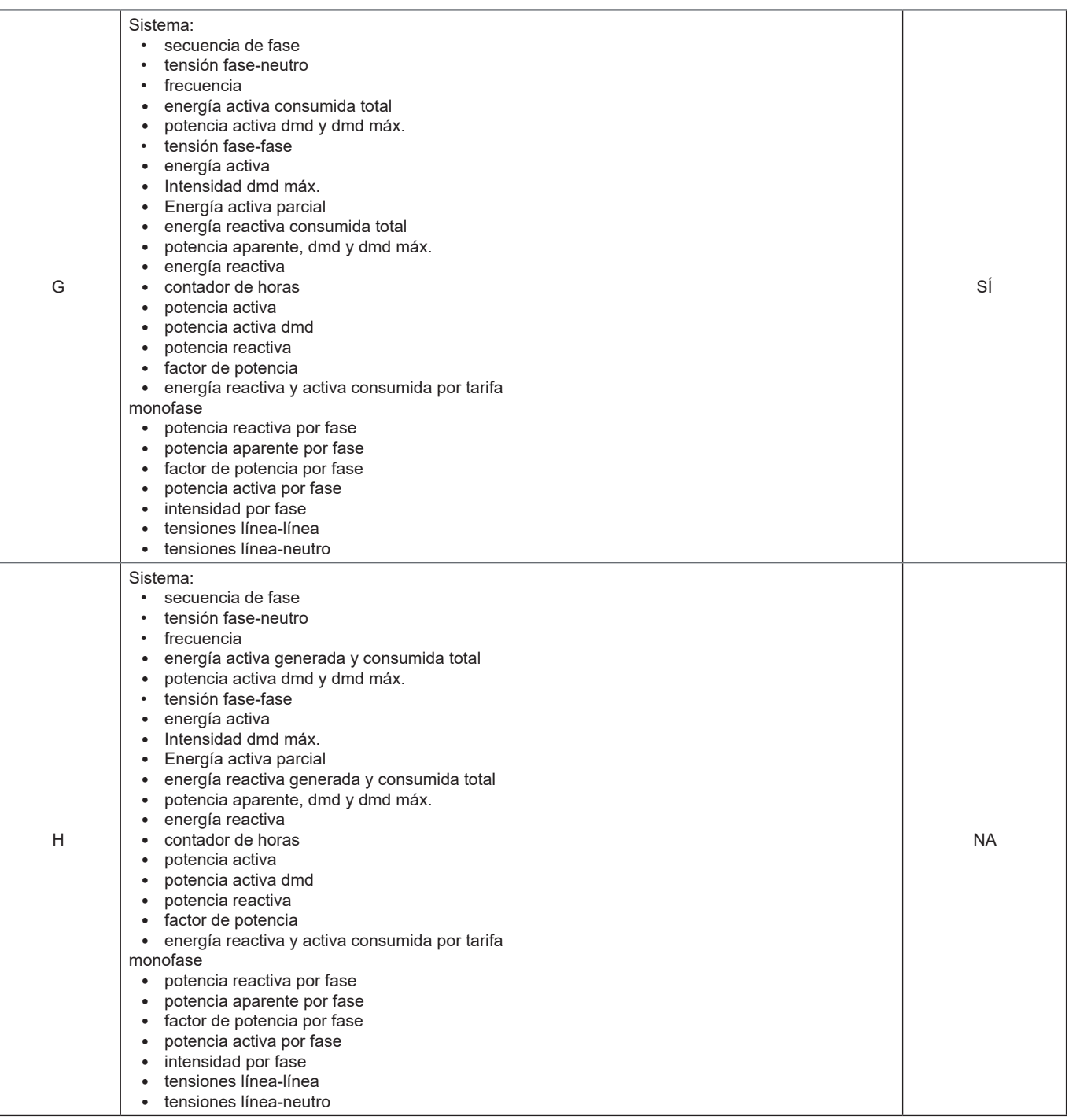

### **Páginas de programación**

La tabla a continuación muestra las páginas de programación disponibles para cada aplicación

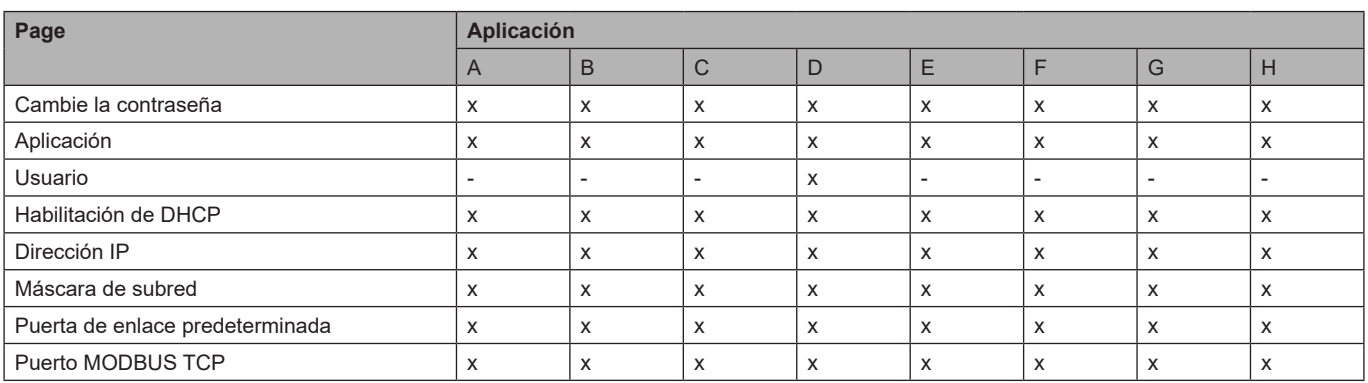

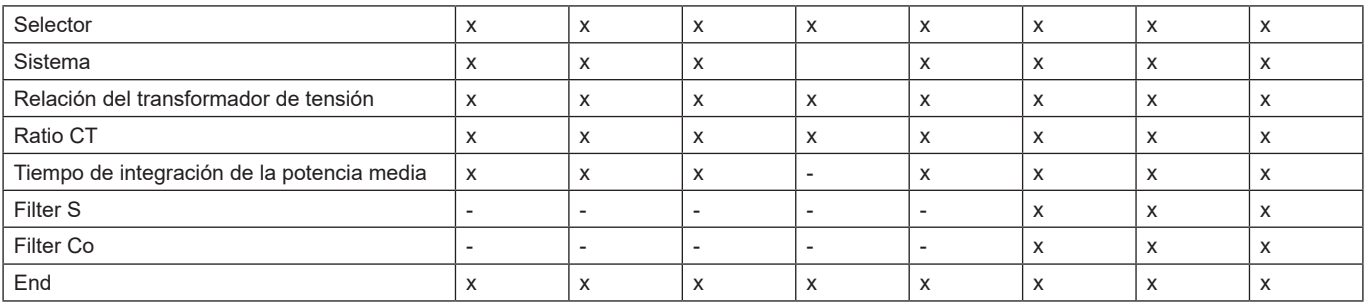

### **Gestión de tarifas**

#### **Gestión de tarifas a través de un comando Modbus**

Modifique la tarifa introduciendo el valor correspondiente en la tarifa actual en función de esta tabla en el registro **1201Fh**:

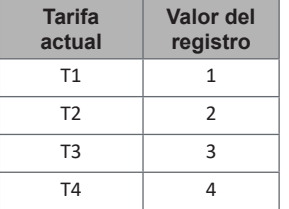

*Nota: la gestión de tarifas no está disponible en modelos SFA*

#### **Inhabilitación de la gestión de tarifas**

Configure la gestión de tarifas como inhabilitada o introduzca 0 (valor predeterminado) en el registro **1201Fh**.

### **LED frontal y selector**

#### **LED frontal**

El LED frontal rojo parpadea de manera proporcional al consumo de energía consumida activa cuando el selector está en la posición  $\rightarrow$  1 - 2 y al consumo de energía inductiva reactiva en la posición **kvarh** . El LED frontal no gestionará ningún tipo de energía (generada) negativa.

#### **Selector frontal**

- Posición Lock  $\bigcirc$ : el selector frontal impide el acceso al modo de programación
- Posición 1, 2, kvarh <sup>n</sup>: acceso rápido a las páginas de medición. Cada posición está asociada a una página de medición según esta tabla:

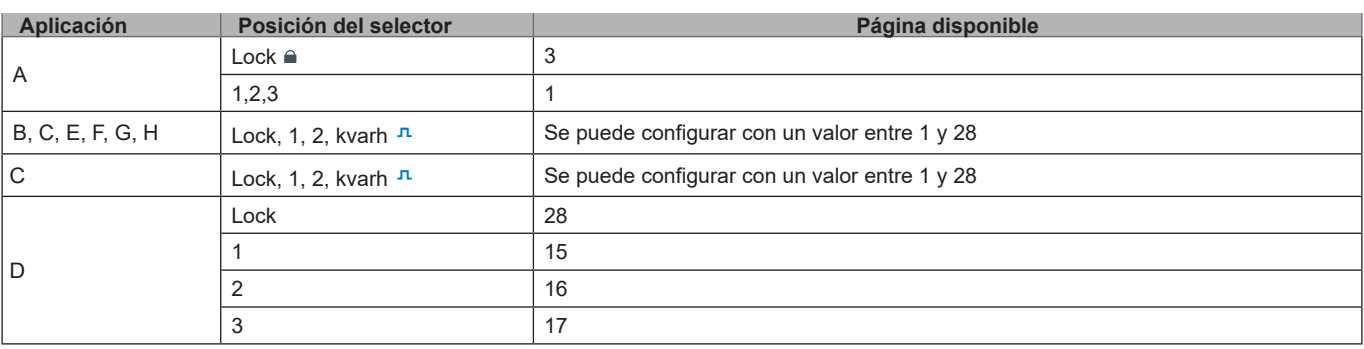

## **Mantenimiento y eliminación**

#### **Limpieza**

Utilice un paño ligeramente humedecido para limpiar la pantalla. No utilice abrasivos ni disolventes.

#### **Responsabilidad de la eliminación**

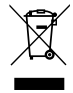

El producto debe desecharse en los centros de reciclaje correspondientes especificados por el gobierno o las autoridades públicas locales. Una eliminación adecuada y su reciclaje contribuirán a prevenir consecuencias potencialmente dañinas para el medioambiente y las personas.

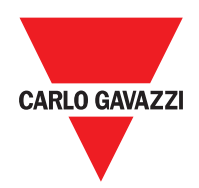

#### **CARLO GAVAZZI Controls SpA**

via Safforze, 8 32100 Belluno (BL) Italia

www.gavazziautomation.com info@gavazzi-automation.com info: +39 0437 355811 fax: +39 0437 355880

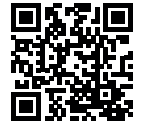

**EM24 E1** - Instrucciones de uso 2018-06 | Copyright © 2018

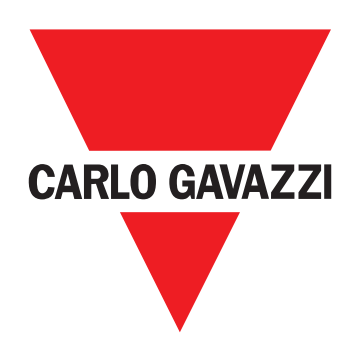

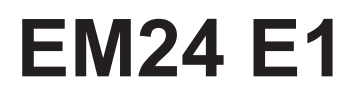

## Trefaset energianalyseapparat

**BRUGERMANUAL**

## **Indhold**

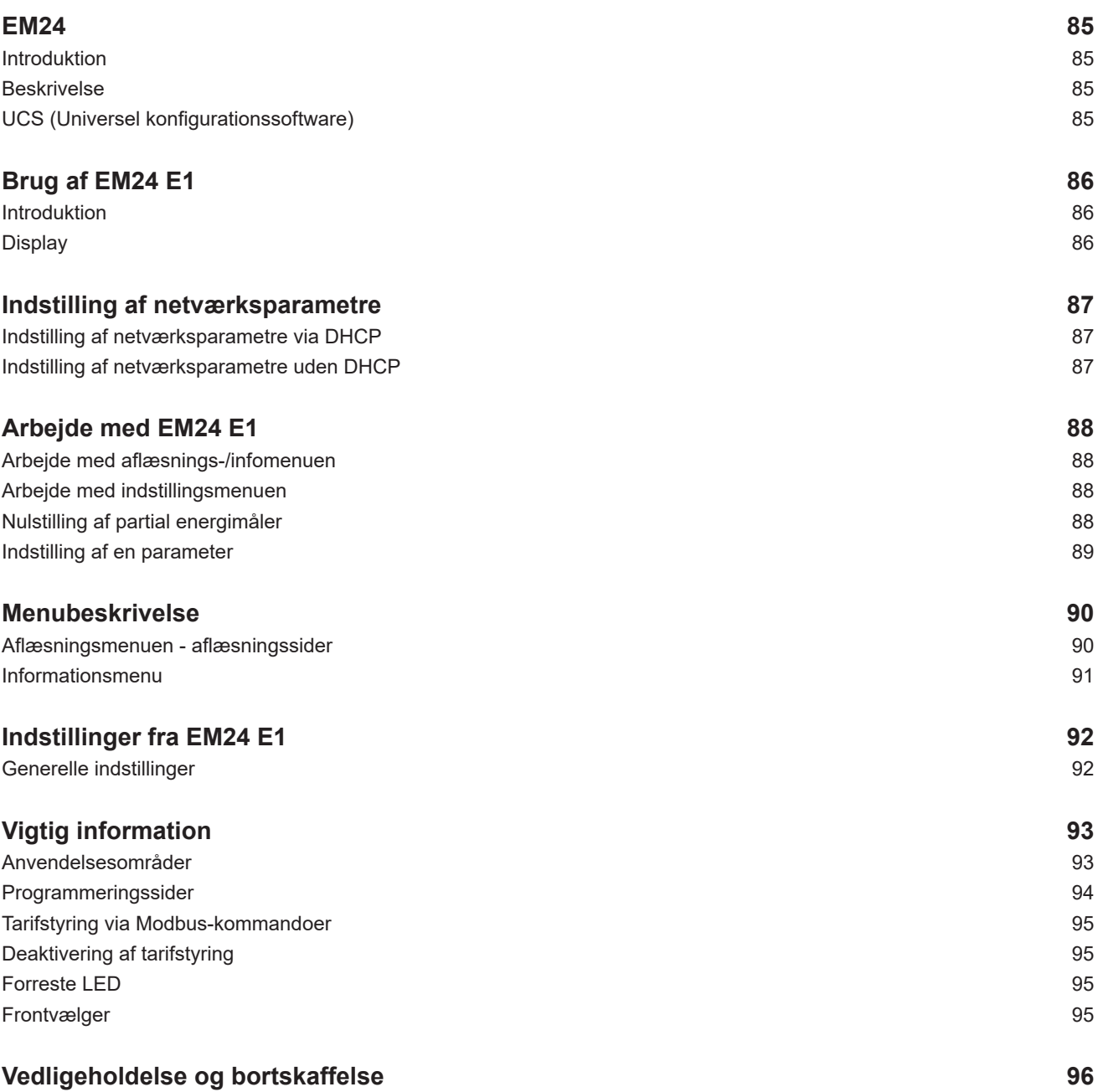

#### **Informationsret**

Copyright © 2018, CARLO GAVAZZI Controls SpA

Alle rettigheder er forbeholdt i alle lande.

CARLO GAVAZZI Controls SpA forbeholder sig ret til at udføre ændringer eller forbedringer i den tilhørende dokumentation uden forudgående meddelelse herom.

#### **Meddelelser vedr. sikkerhed**

Det følgende afsnit beskriver advarsler, som har relation til sikkerhedsforhold for brugeren og apparaturet:

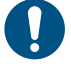

*ADVARSEL: angiver påbud, som, hvis de ikke overholdes, kan medføre skader på apparaturet.*

**PAS PÅ! Angiver en risikobetonet situation, som, hvis den ikke undgås, kan medføre tab af data.**

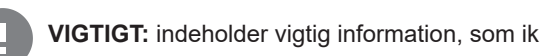

**VIGTIGT:** indeholder vigtig information, som ikke må tilsidesættes vedr. en opgaves udførelse.

#### **Generelle advarsler**

Denne vejledning er en integreret del af produktet og skal være i nærheden i hele produktets levetid. Den skal altid konsulteres i alle situationer, som drejer sig om konfiguration, brug og vedligeholdelse. Af denne grund skal den altid være tilgængelig for brugerne.

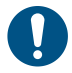

*NOTICE: Ingen er autoriseret til åbning af analysatoren. Denne handling må kun udføres af det tekniske personale hos CARLO GAVAZZI*

*Beskyttelsen kan blive forringet, hvis instrumentet bruges på anden vis end det, der er angivet af fabrikanten.*

#### **Service og garanti**

Hvis der opstår fejlfunktioner og defekter eller anmodninger om oplysninger, bedes du kontakte den lokale CARLO GAVAZZIforhandler eller afdeling.

Installation og brug af analyseapparater udover dem, der er beskrevet i de medfølgende instruktioner medfører bortfald af garantien.

#### **Download**

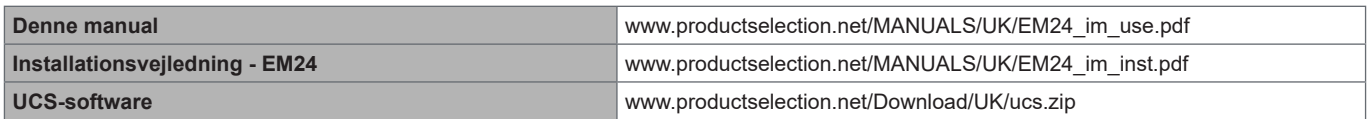

### **EM24**

#### **Introduktion**

EM24 er en trefaset energianalysator til DIN-skinnemontering med konfigurationsjoystick, frontvælger og LCD-display.

Versionen med direkte tilslutning (AV2, AV9) gør det muligt at måle op til 65 A, mens versionen med CT-forbindelse (AV5, AV6) gør det muligt at måle op til 34875 A ved hjælp af strømtransformere (5 A sekundær udgang).

Med DHCP-funktionen bliver ibrugtagningen hurtigere, og alle konfigurationsparametre kan opsættes via UCS.

#### **Beskrivelse**

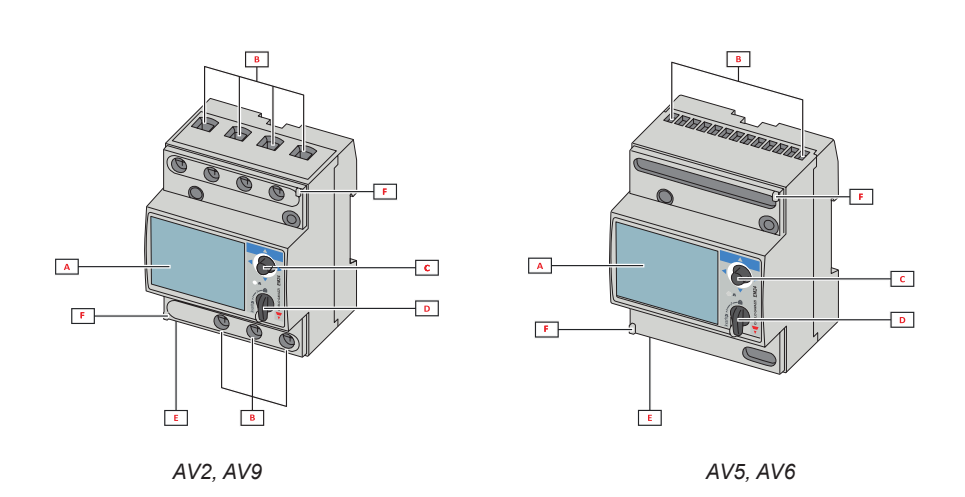

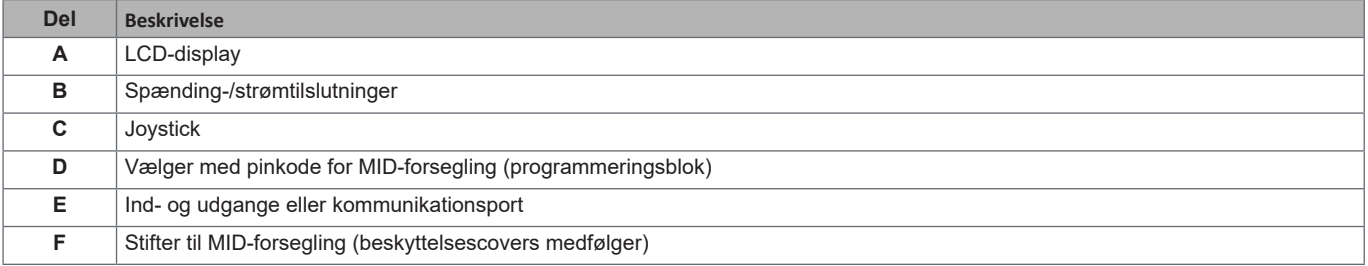

#### **UCS (Universel konfigurationssoftware)**

UCS-desktop er tilgængelig til gratis download. Den kan tilsluttes EM24 via Ethernet (Modbus TCP/IP) .

- Følgende er muligt med UCS:
	- konfigurere EM24 (online eller offline)
	- vise systemstatus for diagnostik og konfigurationstjek **funktionsoversigt**

## **Brug af EM24 E1**

#### **Introduktion**

EM24 er opbygget med to menuer:

- Aflæsnings- og informationsmenusider: bruges tl at vise aflæsningssiderne, information er relevant for de programmerede parametre og instrumentets firmwareudgivelse
- indstillingsmenu: Sider, der anvendes for at indstille parametre

#### **Display**

Displayet er opdelt i tre linjer:

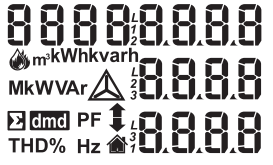

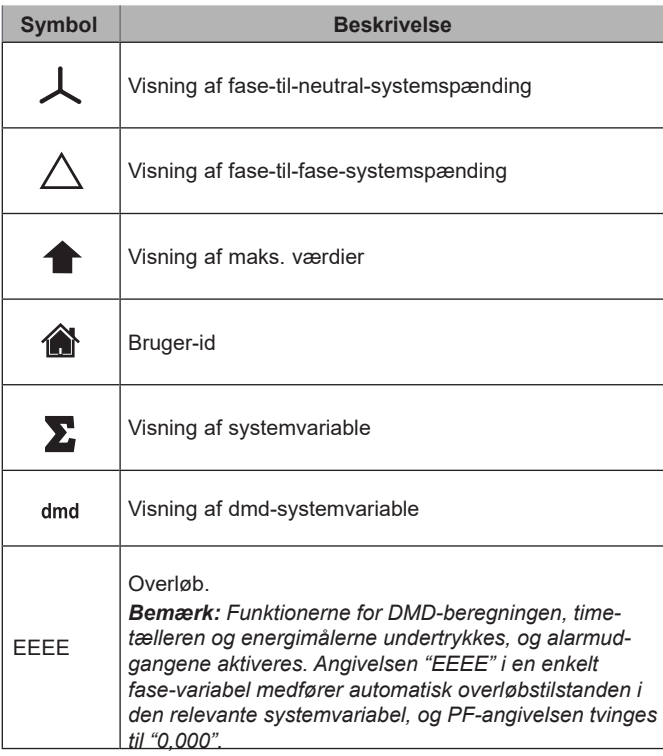

## **Indstilling af netværksparametre**

### **Indstilling af netværksparametre via DHCP**

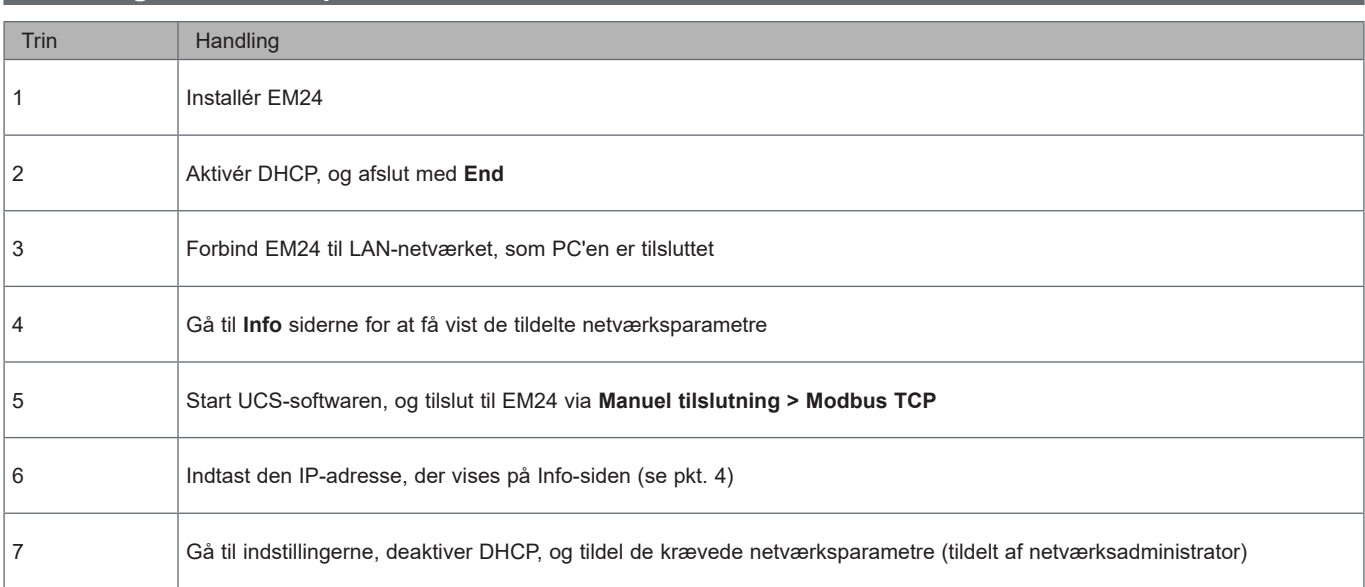

### **Indstilling af netværksparametre uden DHCP**

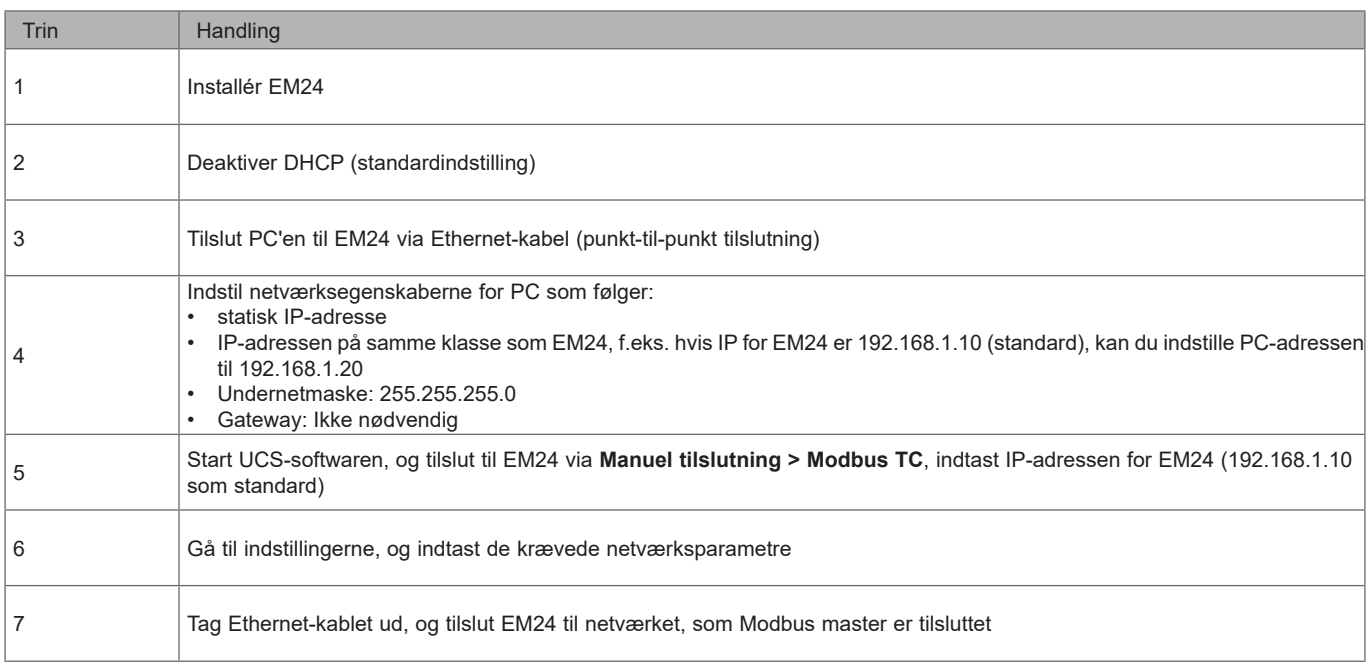

## **Arbejde med EM24 E1**

#### **Arbejde med aflæsnings-/infomenuen**

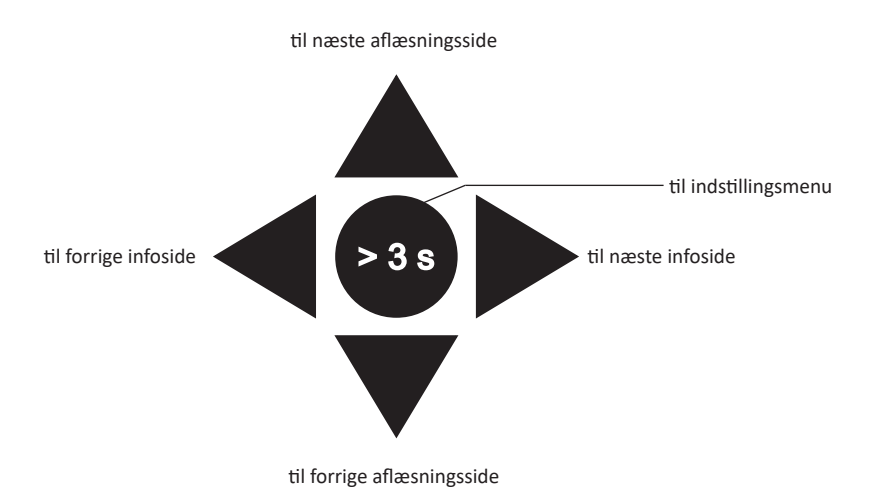

**Arbejde med indstillingsmenuen**

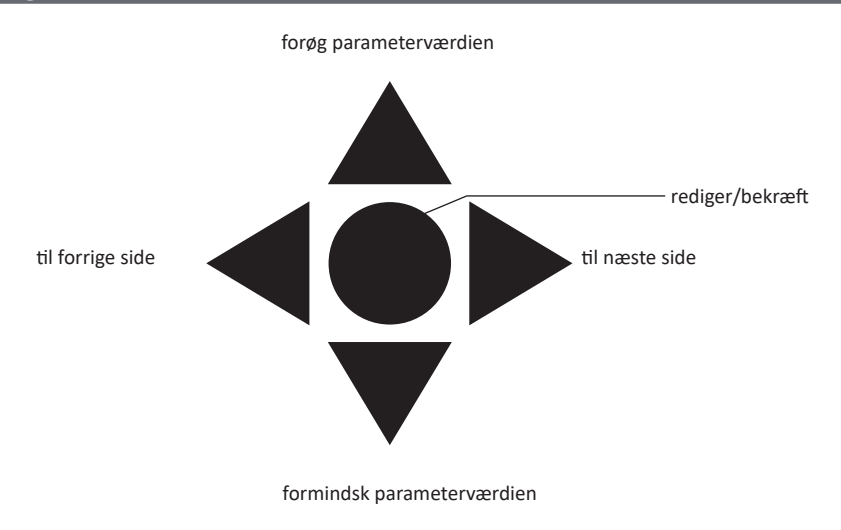

#### **Nulstilling af partial energimåler, DMD og max DMD værdier**

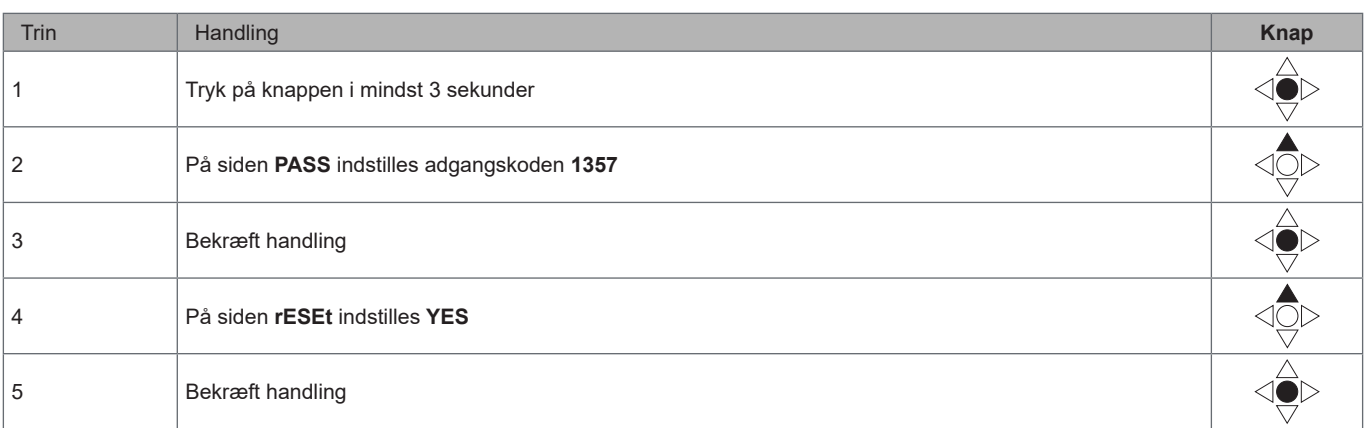

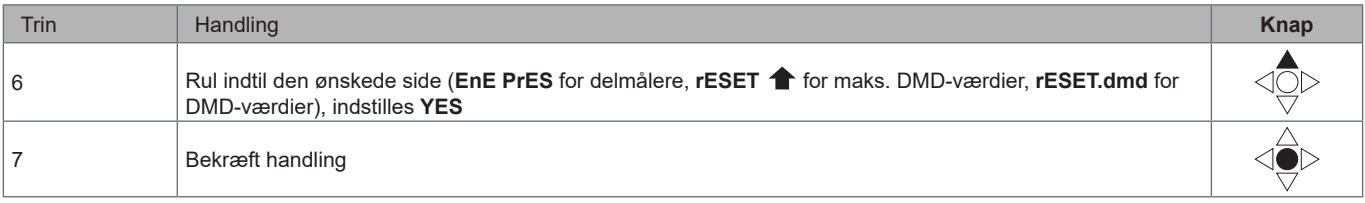

### **Indstilling af en parameter**

Eksempelprocedure: indstilling af **Ct rAtio**=20 hvor ændringer skal gemmes.

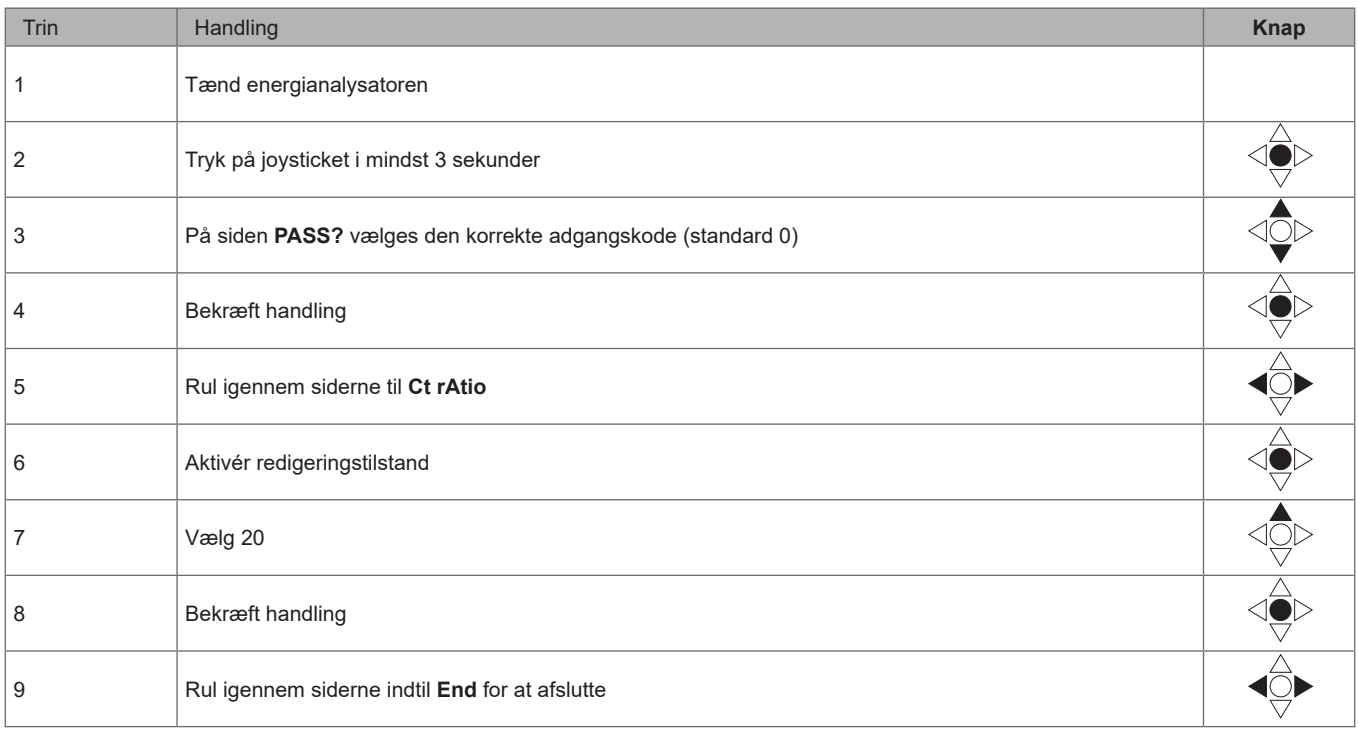

### **Menubeskrivelse**

#### **Aflæsningsmenuen - aflæsningssider**

De viste sider afhænger af den valgte applikation.

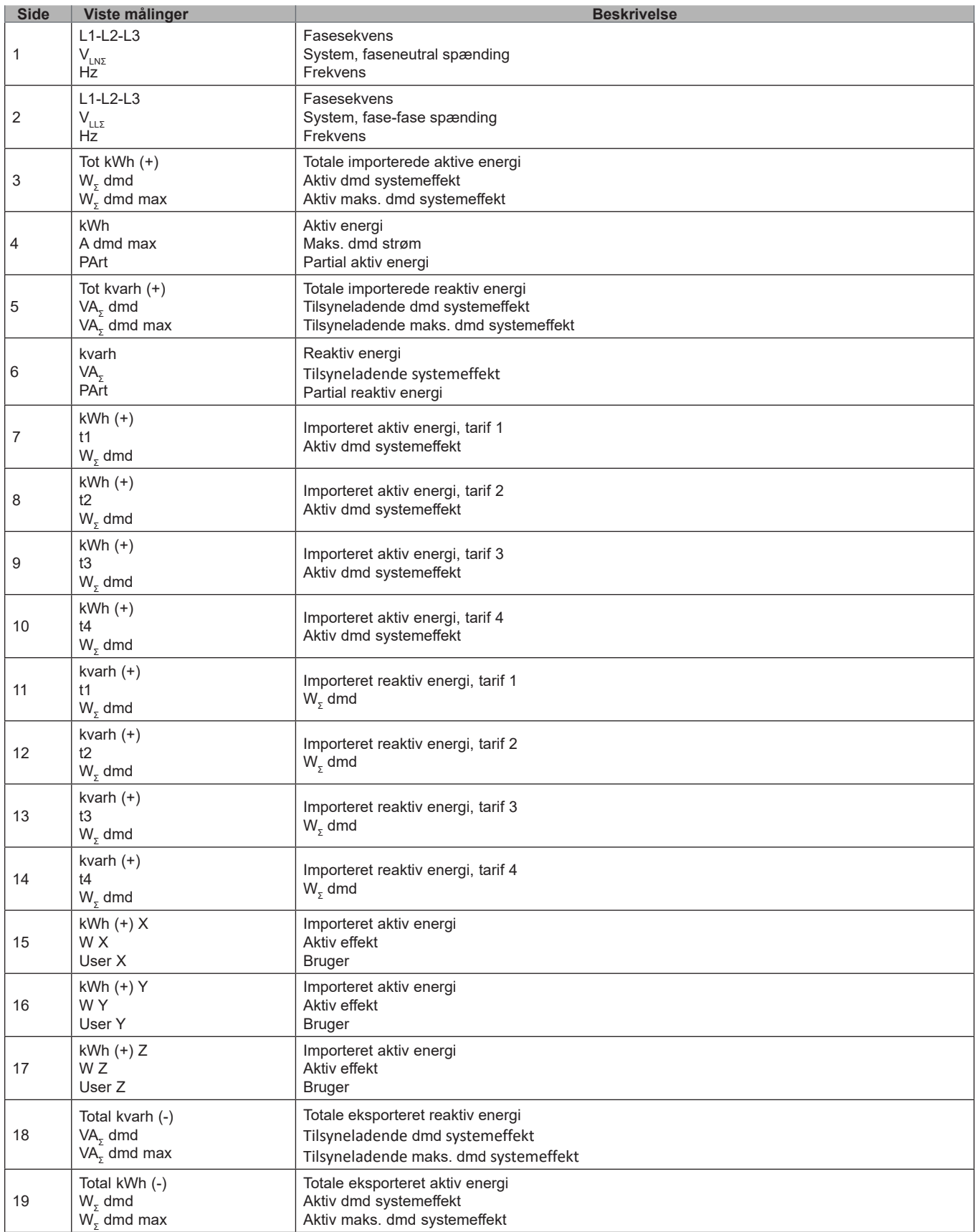

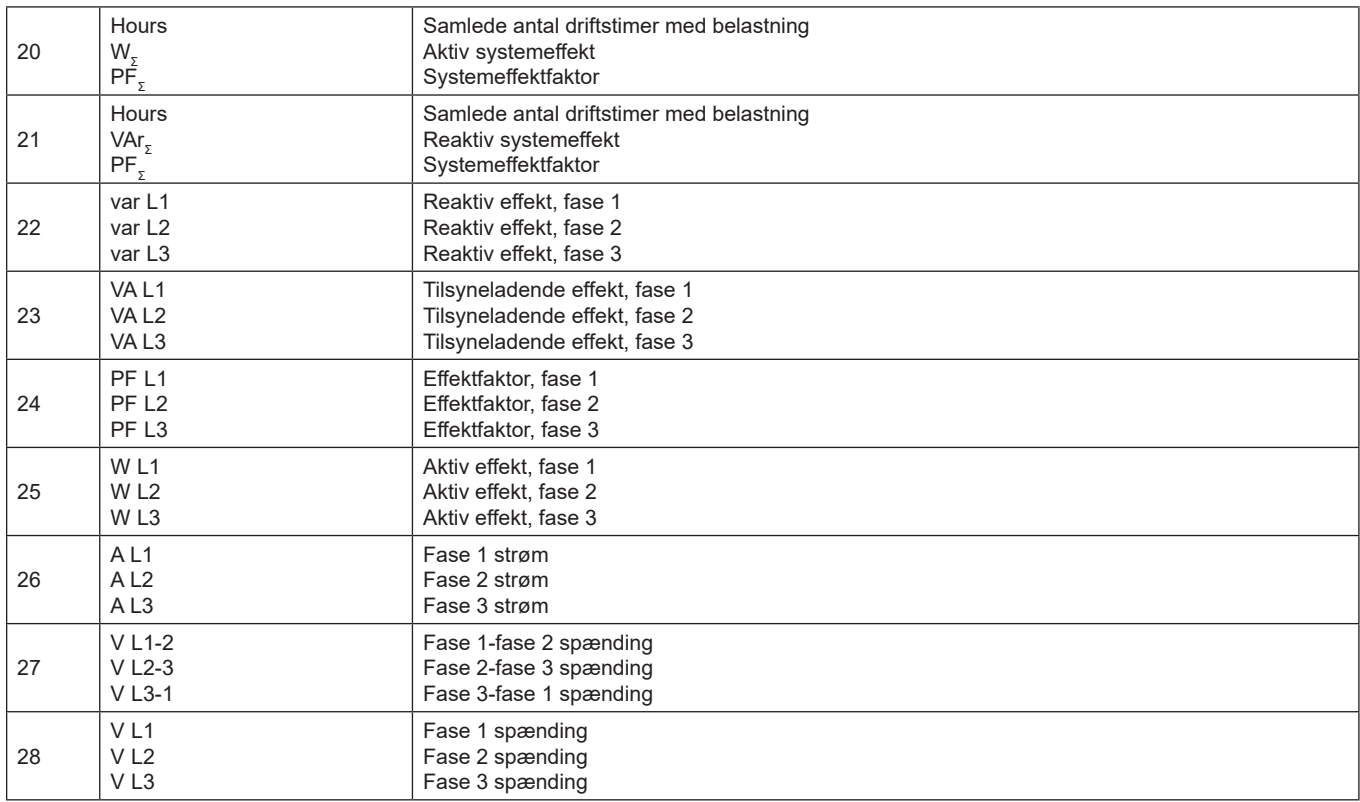

#### **Aflæsningsmenuen - aflæsningssider. SFA-modeller**

De viste sider afhænger af den valgte applikation.

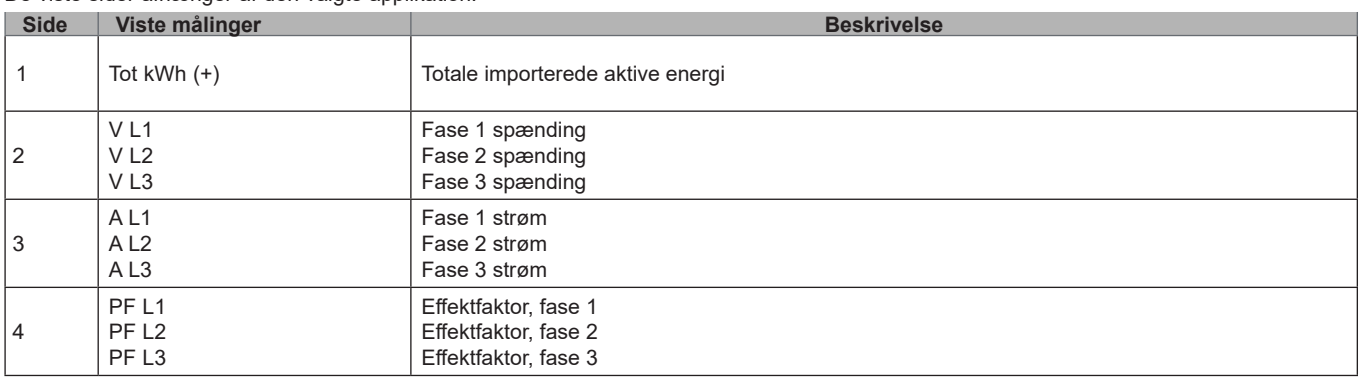

**Bemærk:** *I programmeringstilstand lagres er den sidste side, der vises.*

#### **Informationsmenu**

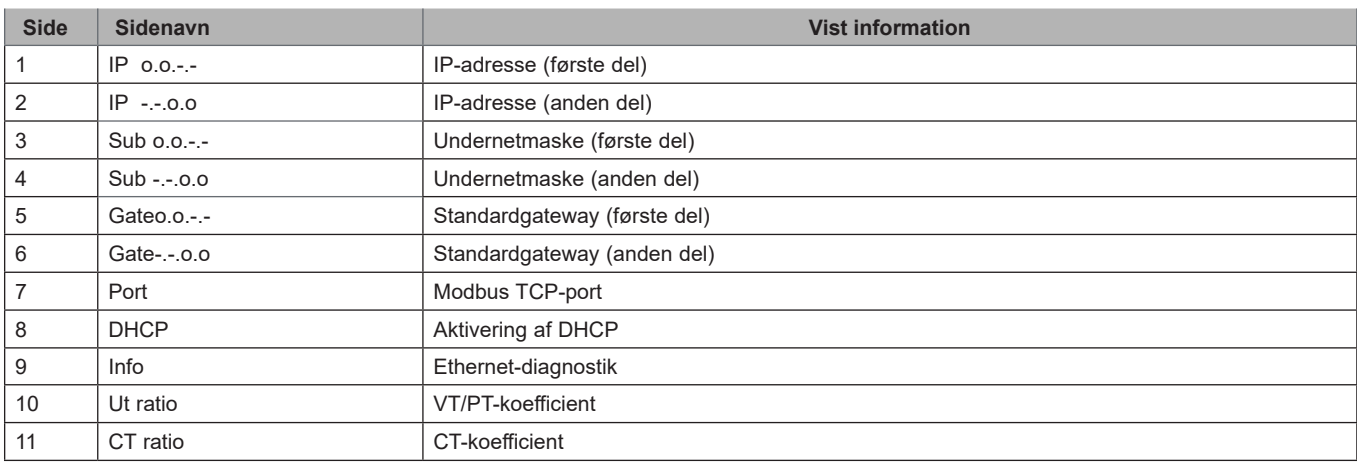

#### **Brug af EM24 E1**

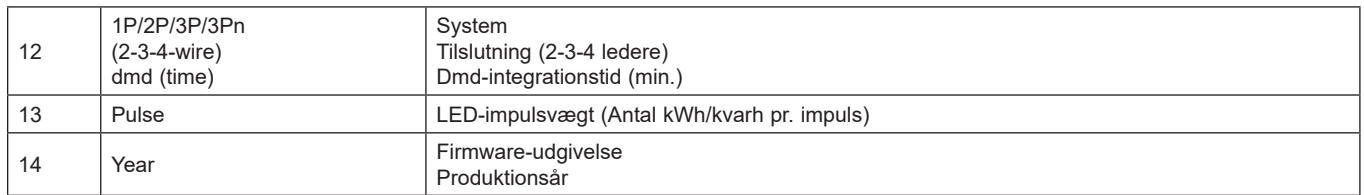

*Bemærk: I SFA-modeller er side 12 ikke tilgængelig.*

## **Indstillinger fra EM24 E1**

#### **Generelle indstillinger**

De tilgængelige indstillinger afhænger af

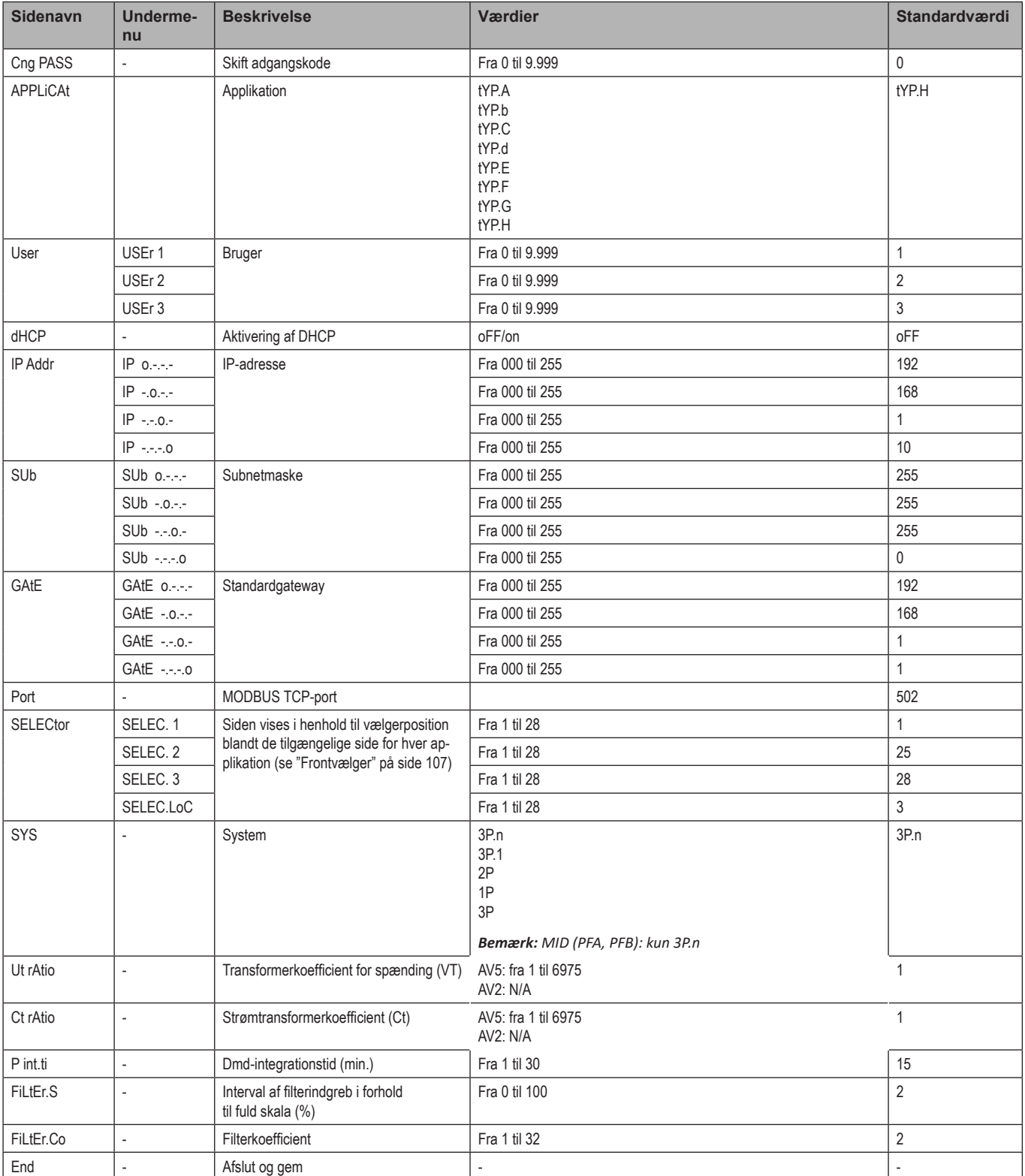

*Bemærk:* **Ut-koefficientværdien** *er tilgængelig for kompatibilitet med andre versioner, selv om AV5 versionen ikke skal bruges sammen med spændingstransformere. Den skal derfor indstilles på 1*

### **Generelle indstillinger - SFA-modeller**

De tilgængelige indstillinger afhænger af

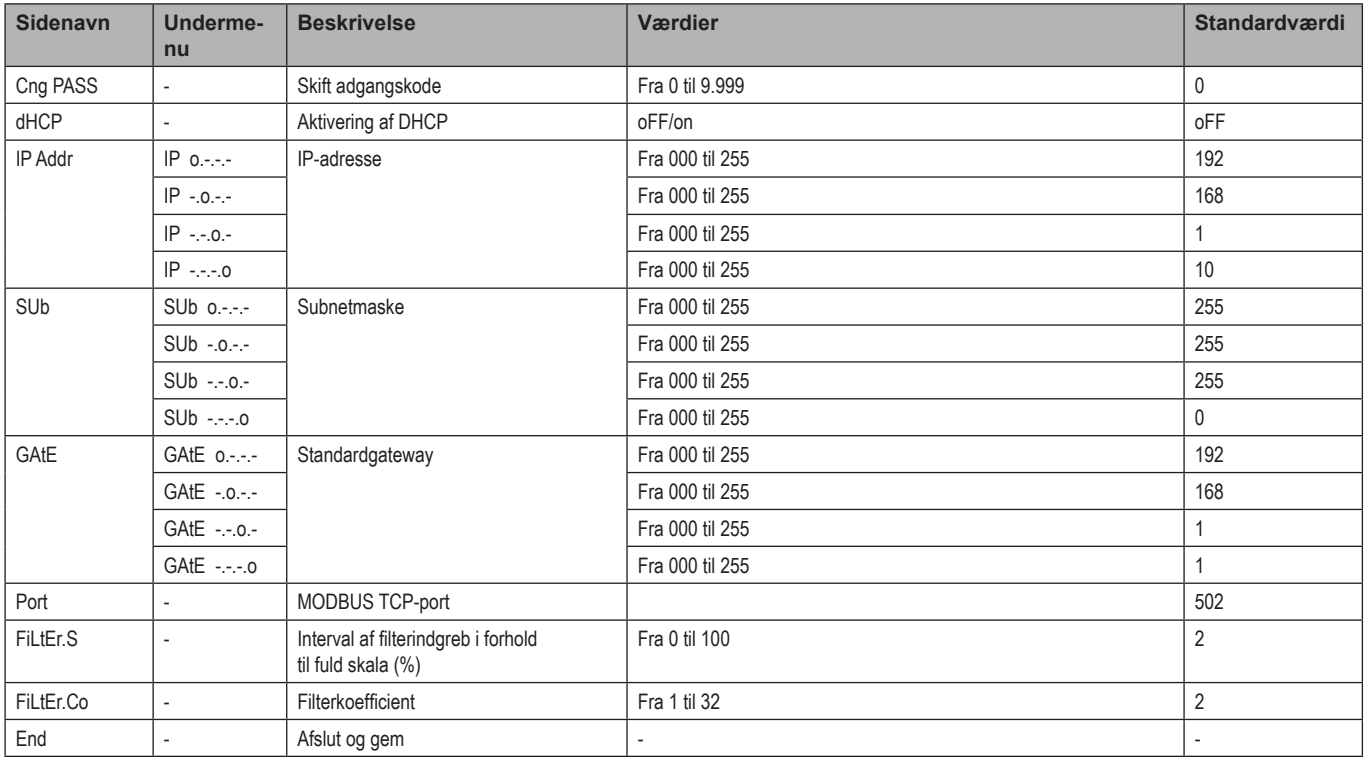

## **Vigtig information**

### **Administration af aflæsninger**

#### **Anvendelsesområder**

Bemærk: Hvis en applikation med nem tilslutning vælges, er effekten altid integreret i beregningen af den aktive energi, både ved importeret og eksporteret *effekt. Strømretningen påvirker ikke aflæsningen. Hvis en applikation uden nem tilslutning vælges, er både den aktive importerede og eksporterede effekt tilgængelig.*

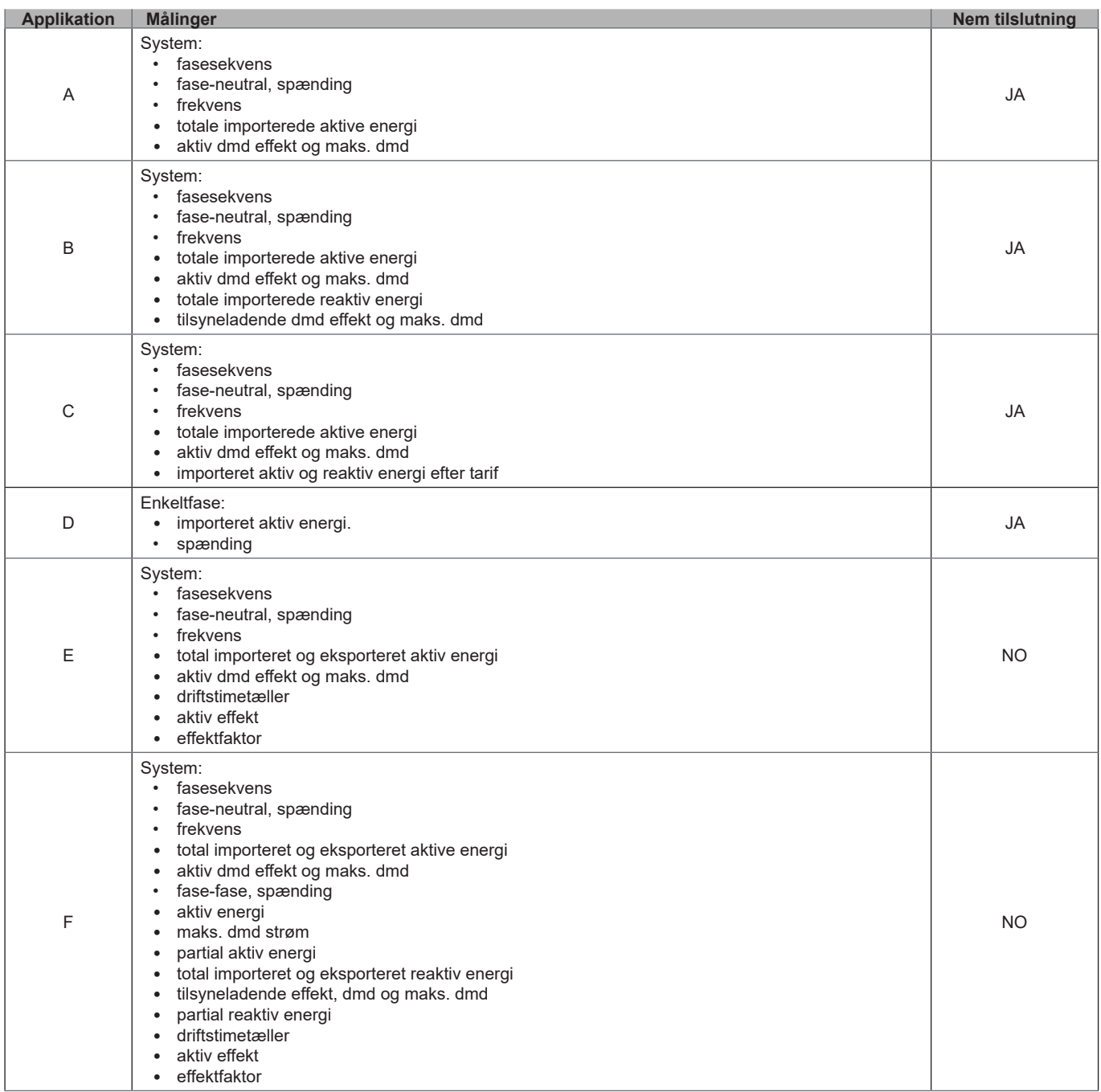

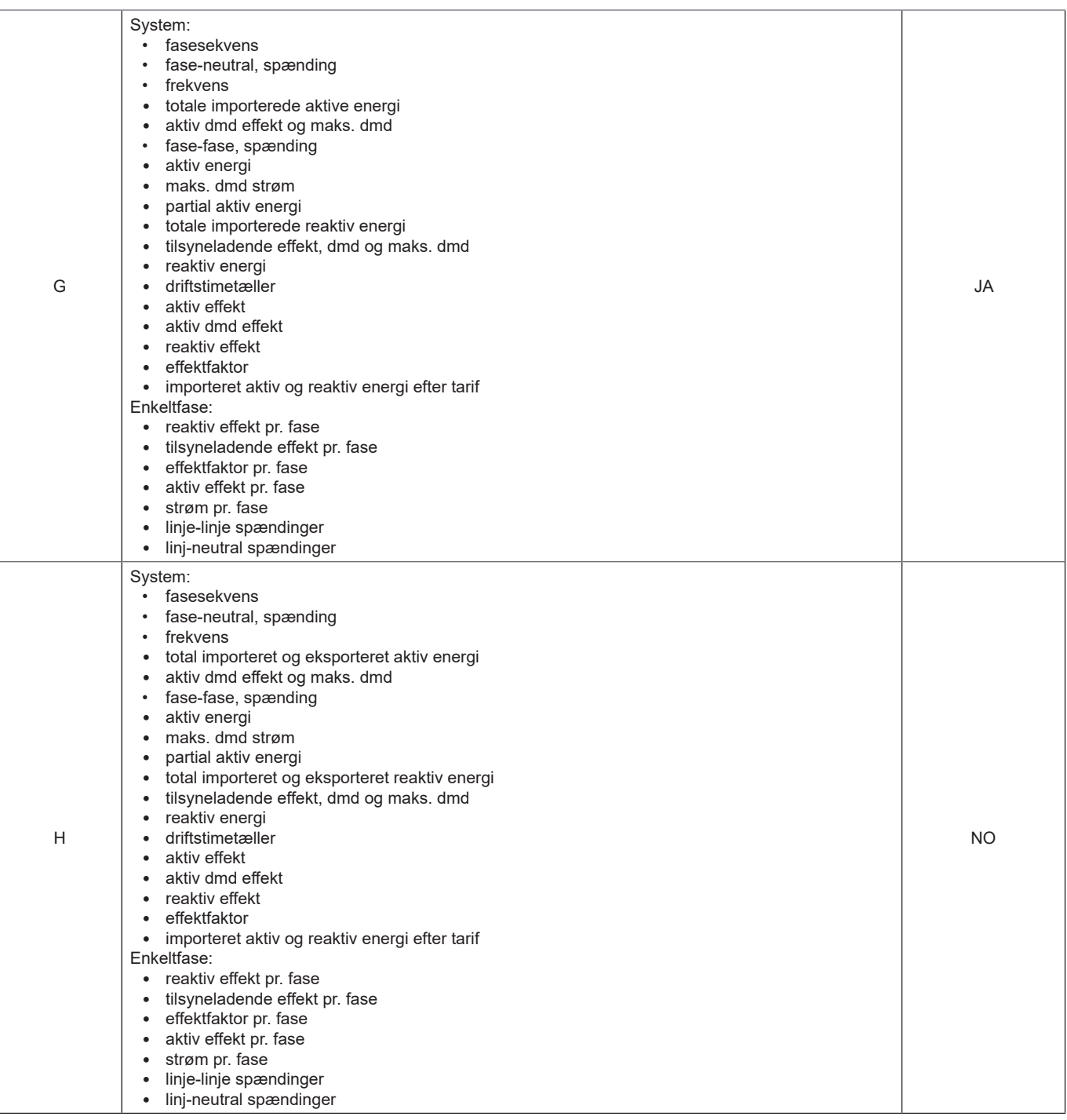

### **Programmeringssider**

Følgende tabel viser, hvilke programmeringssider der er til rådighed for hver applikation

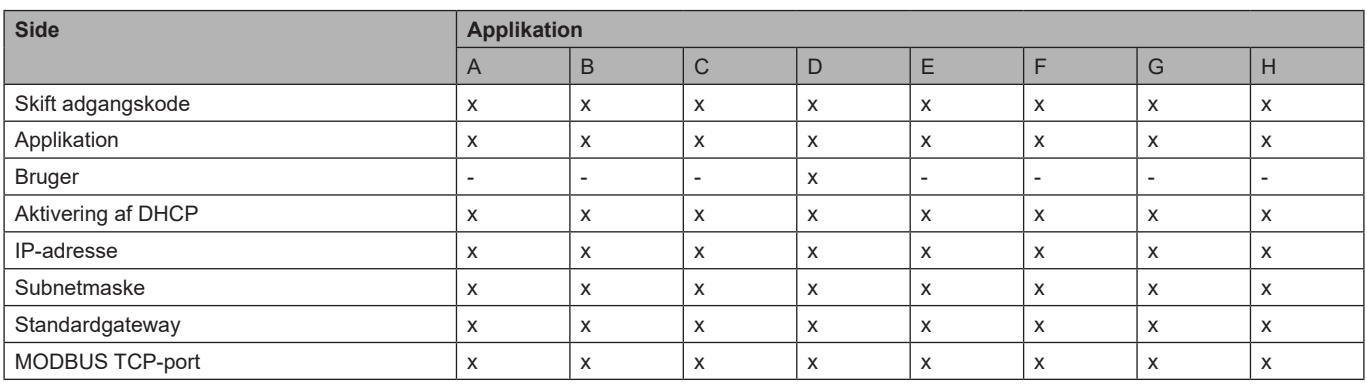

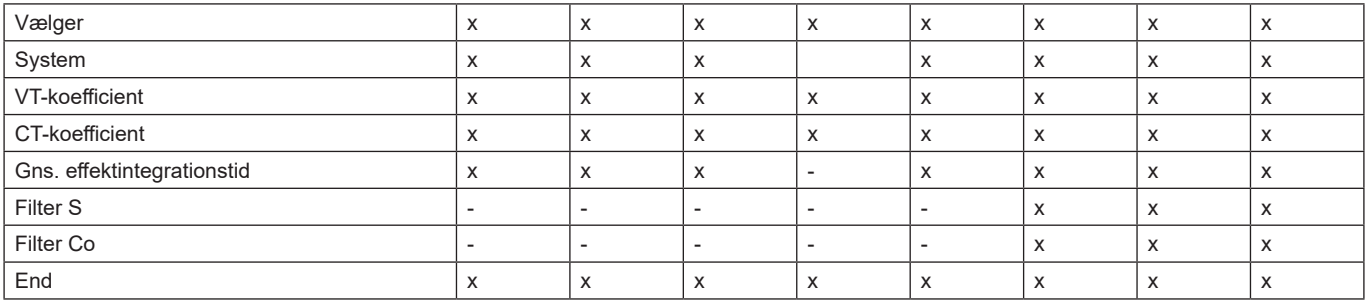

### **Tarifstyring**

#### **Tarifstyring via Modbus-kommandoer**

Skift tariffen ved at ændre værdien svarende til den aktuelle tarif i henhold til flg. tabel i **1201Fh** registret:

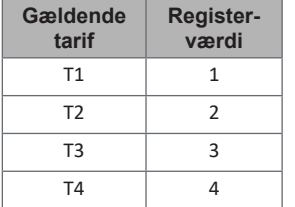

*Bemærk: Tarifstyring er ikke tilgængelig i SFA-modeller*

#### **Deaktivering af tarifstyring**

Sæt tarifstyringen til deaktiveret, eller angiv 0 (standardværdi) i **1201Fh** registret.

### **Forreste LED og vælger**

#### **Forreste LED**

Den forreste, røde LED blinker proportionalt med det aktive, importerede energiforbrug, hvis vælgeren er i positionen **△ - 1 - 2** og med det reaktive, induktive energiforbrug i positionen **kvarh**. Al slags negativ (eksporteret) energi vil ikke blive styret af den forreste LED.

#### **Frontvælger**

- **• Lock** position: Frontvælgeren forhindrer, at der kan fås adgang til programmeringstilstanden
- **• 1, 2, kvarh** <sup>n</sup> position: Giver hurtig adgang til aflæsningssiderne. Hver position er tilknyttet én aflæsningsside i henhold til følgende tabel:

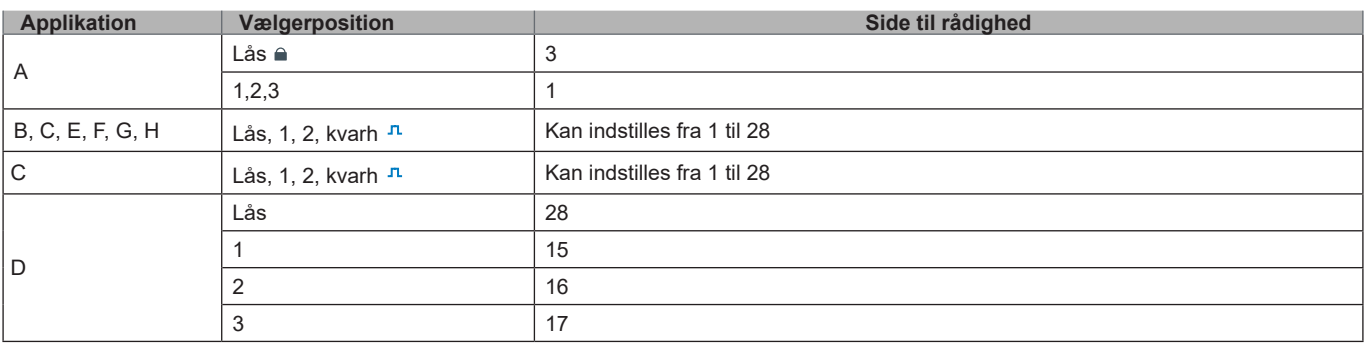

## **Vedligeholdelse og bortskaffelse**

#### **Rengøring**

Brug en let fugtet klud til at rengøre displayet Brug ikke slibende midler eller opløsningsmidler

#### **Ansvar for bortskaffelse**

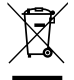

Produktet skal bortskaffes på en lokal, godkendt genbrugsstation. Korrekt bortskaffelse og genbrug vil bidrage til at mindske eventuelle skadelige konsekvenser for miljøet, mennesker og dyr.
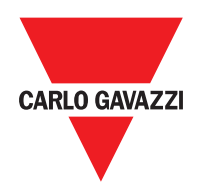

## **CARLO GAVAZZI Controls SpA**

via Safforze, 8 32100 Belluno (BL) Italien

www.gavazziautomation.com info@gavazzi-automation.com info: +39 0437 355811 fax: +39 0437 355880

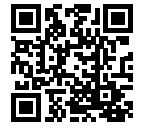

**EM24 E1** - Brugermanual 2018-06 | Copyright © 2018